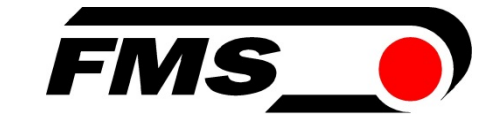

# Operating Manual CMGZ309.EIP

## PID Closed Loop Tension Controller with EtherNet/IP Interface

 Version 2.25 07/2019 NS Firmware Version V2.25

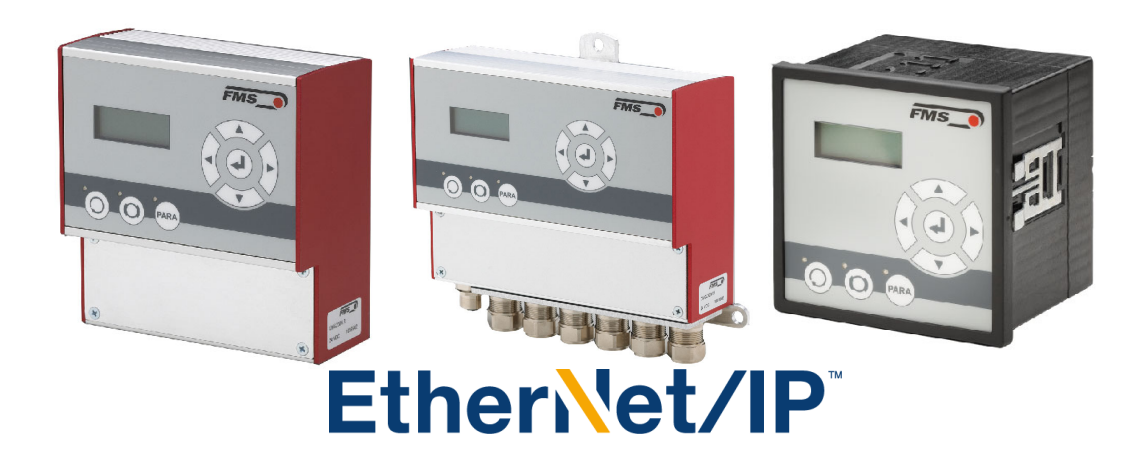

Diese Bedienungsanleitung ist auch in Deutsch erhältlich. Bitte kontaktieren Sie Ihren nächstgelegenen FMS Vertreter.

© by FMS Force Measuring Systems AG, CH-8154 Oberglatt – All rights reserved.

# Table of Contents

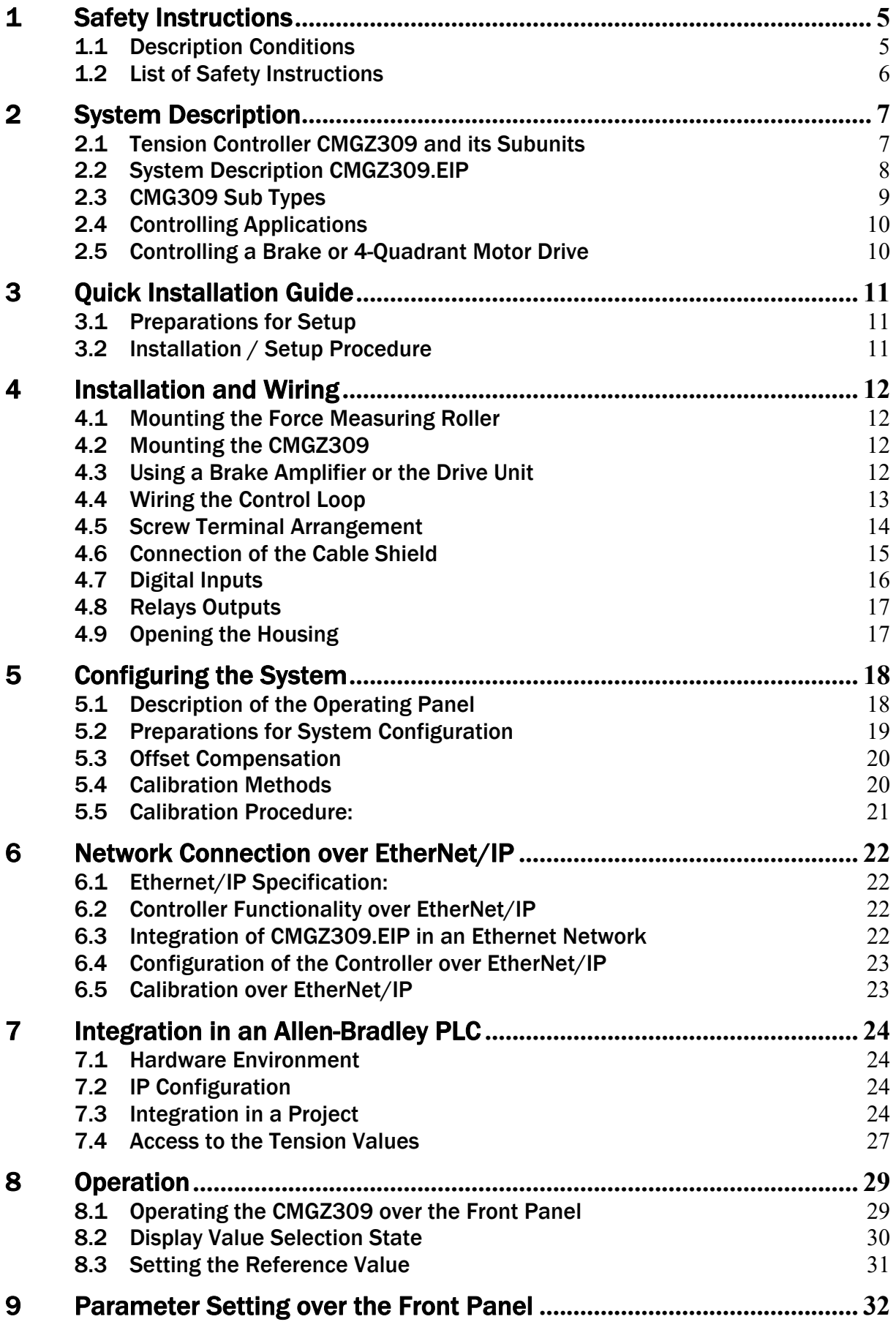

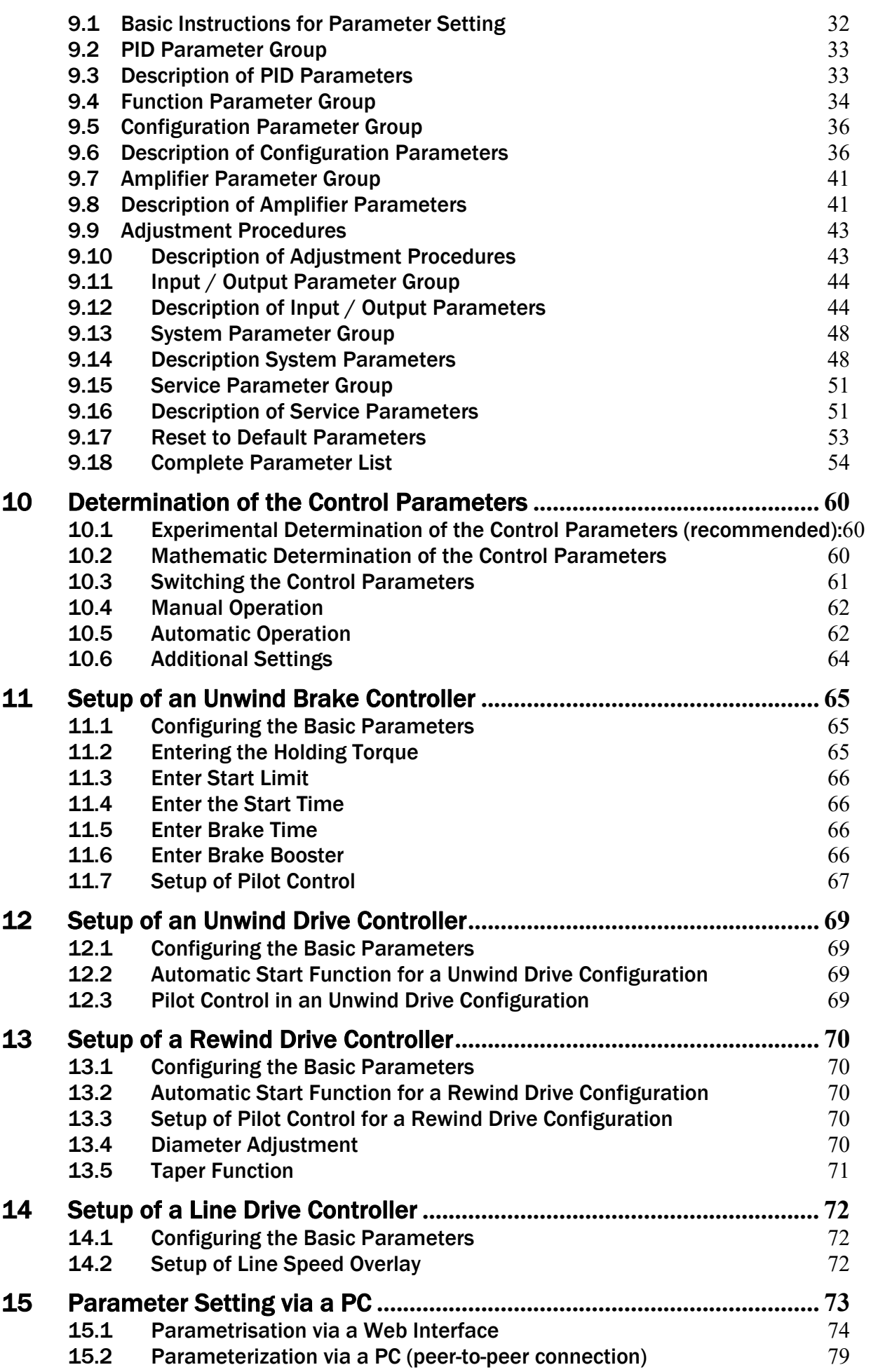

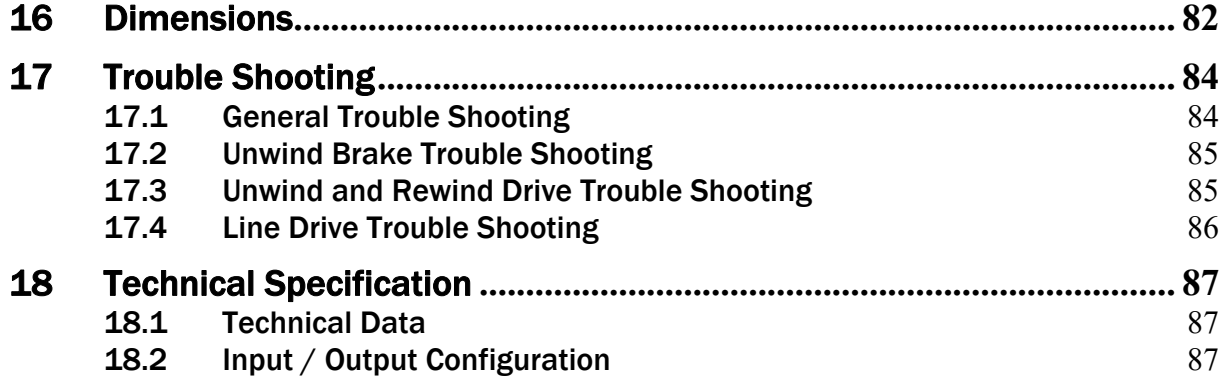

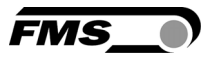

# 1 Safety Instructions

All safety related regulations, local codes and instructions that appear in the manual or on equipment must be observed to ensure personal safety and to prevent damage to the equipment connected to it. If equipment is used in a manner not specified by the manufacturer, the protection provided by the equipment may be impaired.

Do not stress the equipment over the specification limits neither during assembly nor operation. To do so can be potentially harmful to persons or equipment in the event of a fault to the equipment.

### 1.1 Description Conditions

a) Danger of health injury or loss of life

# *Danger*

*This symbol refers to high risk for persons to get health injury or loss life. It has to be followed strictly.* 

b) Risk of damage of machines

# *Caution*

*This symbol refers to information, that, if ignored, could cause heavy mechanical damage. This warning has to be followed absolutely.* 

c) Note for proper function

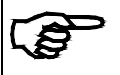

*Note* 

*This symbol refers to an important information about proper use. If not followed, malfunction can be the result.* 

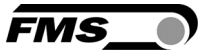

### 1.2 List of Safety Instructions

*<u>stop</u> The CMGZ309 controller does not contain a standardised Emergency-stop-concept since such a concept depends heavily on the machine type and application the controller will be used. However the controller can drive brakes with high kinetic energy and drive units with high performance. Depending on the kind of possible malfunctions, full braking or complete release may cause heavy damage of man and/or machine. The machine designer is responsible for system design and for establishing a security concept that is providing appropriate emergency procedures for the possible malfunctions. Auxiliary functions in the CMGZ309 controller support the design of such a security concept.* 

*Some of the wire terminals in the power supply board of the CMGZ309W.ACV and CMGZ309.W.B.ACV controllers are set under a power of 85-264 VAC. Mortal danger! Only specially instructed and qualified personnel should handle this controller unit. In any case the power supply must be disconnected from the main supply before opening the housing.* 

- *Proper function of the FMS tension controllers is only guaranteed with the recommended application of the components. In case of other arrangement, heavy malfunction can be the result. Therefore, the installation instructions on the following pages must be followed strictly.*
- *Local installation regulations are to preserve safety of electric equipment. They are not taken into consideration by this operating manual. However, they have to be followed strictly.*
- *Bad earth connection may cause electric shock to persons, malfunction of the total system or damage of the control unit. It is vital to ensure a proper earth ground connection.*
- *The processor board is mounted directly behind the operation panel. Improper handling of the electronic boards may cause damage to the fragile equipment. Don't use rough tools such as screwdrivers or pliers! Operators handling the electronic boards must wear a well earthed bracelet in order to discharge static electricity.*
- *If the controller is disabled while the material is running, the drive unit will stop immediately. This might cause material cracks. Therefore, the controller should be disabled only if the machine is no longer running.*

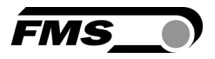

# 2 System Description

### 2.1 Tension Controller CMGZ309 and its Subunits

The FMS CMGZ309 is a microprocessor based PID-controller designed for precise closed loop tension control of a running web. It offers selectable control of unwind brake or drive, intermediate drive, or rewinding drive.

There are three possibilities of configuring the CMGZ309.EIP:

- As a plug & play unit via the user friendly control panel and LCD display.
- Via a Web Interface (e.g. web browser Internet Explorer 7 or Firefox 3.5 or higher).
- Via EtherNet/IP interface.

All parameters are stored in a none-volatile EEPROM memory.

Automatic offset compensation, digital signal filtering, automatic start-up ramping function along with a lot of other features creates a very powerful tension control system. The fundamental characteristics of the CMGZ309 remain its operation simplicity and reliability even under challenging operating conditions.

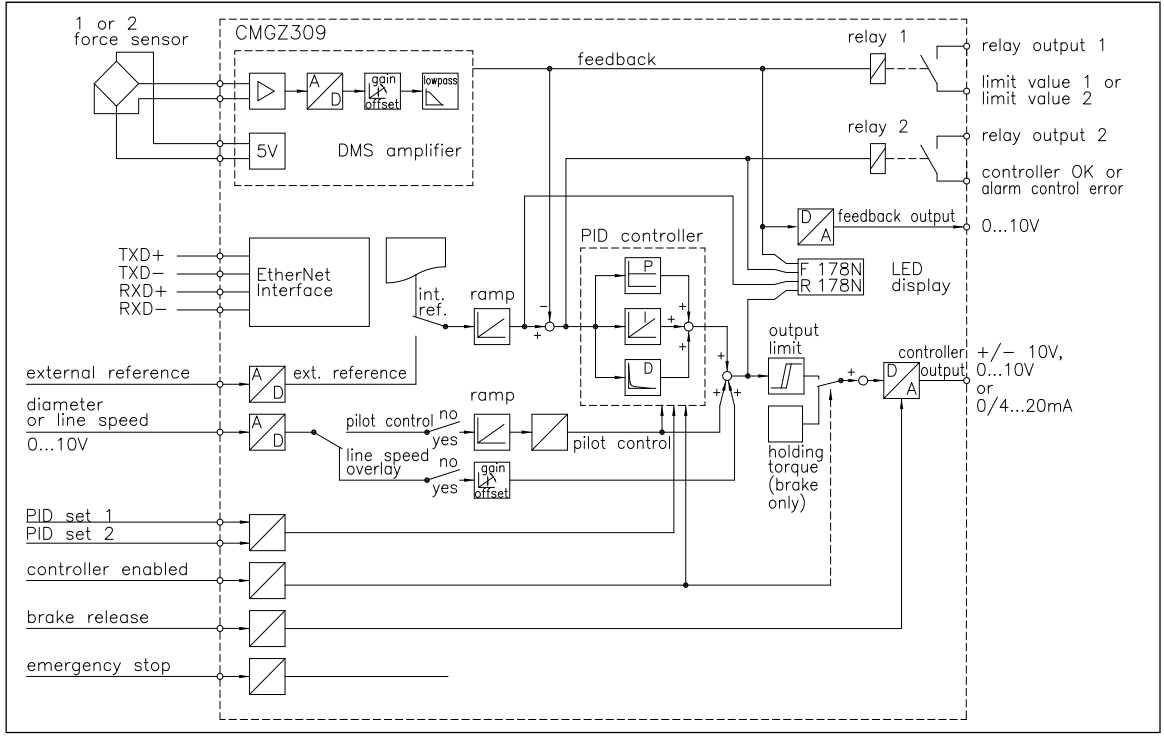

Fig. 1: Block diagram CMGZ309 C309005e

#### Strain gauge amplifier

The build-in strain gauge amplifier delivers a highly accurate supply voltage (5VDC,) for 1 or 2 force sensors. The force sensors can be wired for a 4- wire circuitry. A highly accurate differential amplifier raises the mV sensor signal up to 10V. This signal will be fed to the A/D converter. The microprocessor does then all application specific calculations such as offset, gain, low-pass filter, limit switches, etc.

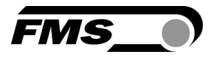

#### PID Controller

The comparator unit compares the reference value with the measured feedback value and transmits the error to the PID controller. The PID controller calculates the output signal according to the difference. The output signal can be  $0...10V$ ,  $\pm 10V$ , 0...20mA or 4...20mA, depending on the configuration.

With a diameter sensor or other source, a 0...10V signal proportional to the actual reel diameter can be fed to the controller. For winder applications, the controller calculates the pilot control resulting from this signal and the actual output value. The PID values are adjusted dynamically according to the changing reel diameter. With a tachometer generator or other source, a 0...10V signal proportional to the line speed can be fed to the controller. Driving a line drive, the controller takes the line speed signal as a base to which the PID signal is overlaid. Thus the controller is considerably unloaded and must only control the deviation to the line speed.

### 2.2 System Description CMGZ309.EIP

The controller version CMGZ309.EIP offers a built-in Ethernet/IP field bus for the use in a respective network. EtherNet/IP bases on the Ethernet TCP/IP and UDP using CIP (Common Industrial Protocol). This allows operation in a standard Ethernet environment. The EIP-interface offers data transfer with cycle times down to 2ms capable of covering fast applications in automated manufacturing processes. The controller is designed to capture and control the material tension. Tension, output values and other process relevant parameters are transmitted over Ethernet to a higher-level control unit or central machine control.

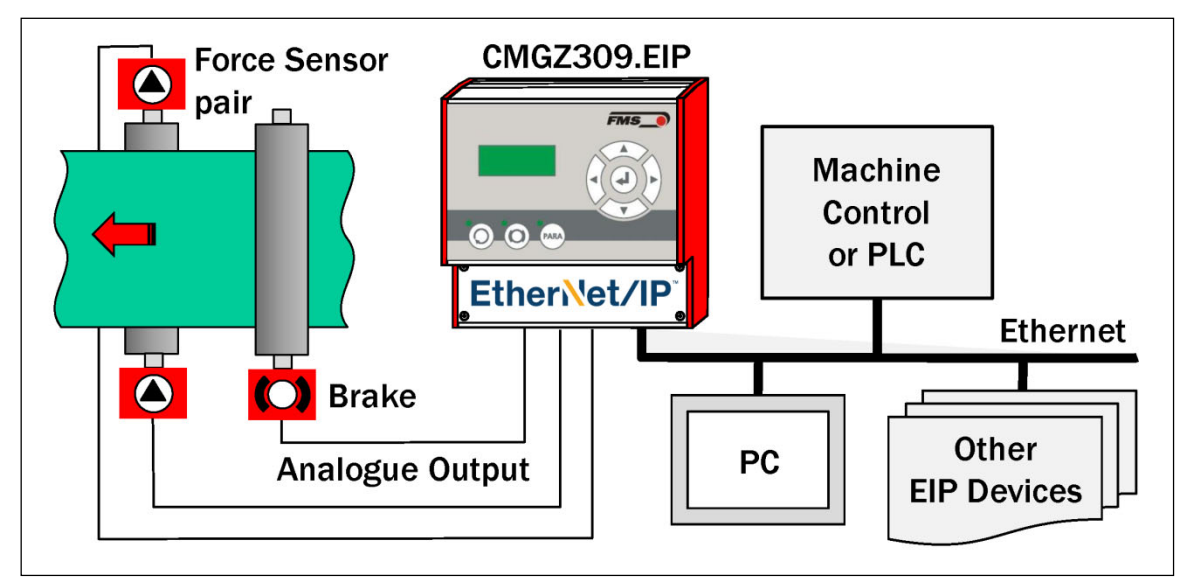

Fig. 2: System Configuration CMGZ309.EIP integrated in Ethernet network C309036e

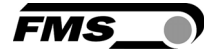

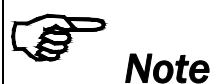

*The EtherNet/IP interface is used in the CMGZ309.EIP for configuration of the device and transmission of production relevant parameters over Ethernet (e.g. Reference, Feedback value, Alarm control error etc.) Furthermore controller status information can be exchanged with and displayed on the machine control panel allowing a remote control of the device. The control loop is usually realized via the analogue outputs (see Fig. 3) but in principle it is also possible to control over the EtherNet/IP field bus.* 

### 2.3 CMG309 Sub Types

The tension controller series CMGZ309 is available in two versions:

- CMGZ309 with standard analogue outputs
- CMGZ309.EIP with analogue outputs and integrated EtherNet/IP interface

Both versions are available in different housing / mounting options:

#### CMGZ309.R / .S / .W / .W.ACV

Description of the four different housing options:

- CMGZ309.R: Rail mount housing
- CMGZ309.S: Panel mount housing
- CMGZ309.W Wall mount housing
- CMGZ309.W.ACV: Larger wall mount housing for main supply

#### CMGZ309.W.ACV

The tension controller type CMGZ309.W.ACV includes a separate power supply that supports voltage of 85V up to 264V. It transforms the AC input voltage into DC 24V for the internal system components.

#### CMGZ309.W.B.ACV with Brake Amplifier:

In addition to the power supply unit the CMGZ309.W.B.ACV contains an integrated 24V or 90V brake amplifier. Any electrical or pneumatic brakes can be used.

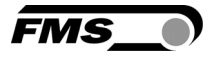

### 2.4 Controlling Applications

The CMGZ309 is a versatile tension controller. Whether unwind brake, unwind drive, intermediate drive, or rewinding drive the controller can be configured to handle effectively the controlling tasks. Fig. 3: shows the most common controlling applications:

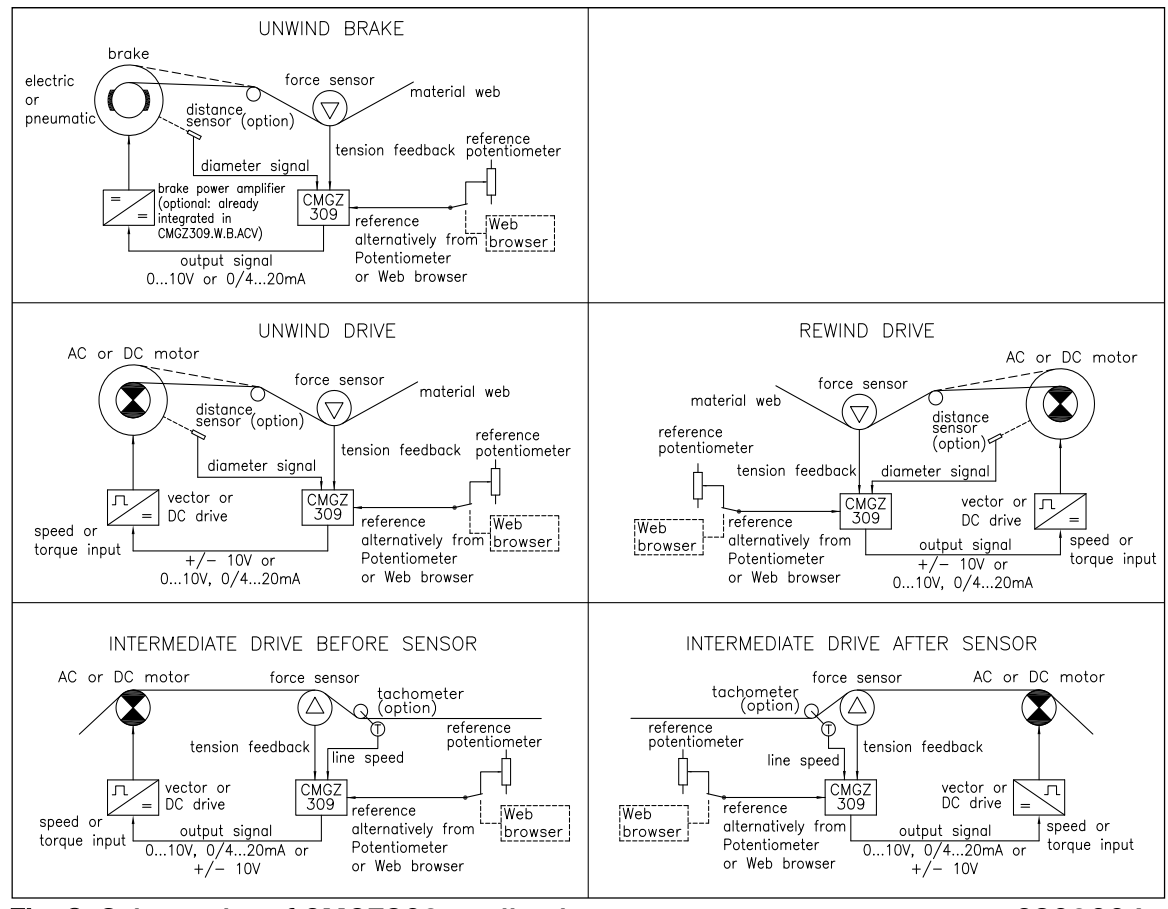

Fig. 3: Schematics of CMGZ309 applications C309004e

### 2.5 Controlling a Brake or 4-Quadrant Motor Drive

The CMGZ309 can be ordered with integrated brake amplifier. This power amplifier drives the brake corresponding to the output signal of the controller. Any electrical or pneumatic brakes can be used.

AC or DC 4-quadrant drives that are suited to the dynamic requirements and to the motor can be used.

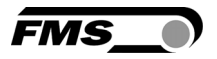

# 3 Quick Installation Guide

The set-up of the CMGZ309 controller implies mounting the devices on an easily accessible place, wiring, configuring and powering up the system.

### 3.1 Preparations for Setup

- 1. Prepare your machine or machine control panel to integrate the CMGZ309 tension controller. Its mounting depends on the chosen housing type. Refer to Fig. 47 to 50 for the mechanical dimensions and mounting holes of the CMGZ309 type.
- 2. Check your system requirements such as:
	- Application (unwind brake or drive, rewinding drive etc. (see Fig.3)
	- Characteristics of the brake or drive (signal level, max. current, etc.)
	- Operating mode of the analogue input (ext. reference, diameter signal etc.)
	- Controller output configuration  $w/r$  to signal level (see Fig. 1)
	- Feedback output configuration (signal level)
	- Digital inputs assignment (e.g. PID-parameter set)
	- Configuration of Relay outputs
	- Interfaces (TCP/IP)
	- Unit system (metric, imperial)
	- Emergency stop procedures
- 3. Draw the wiring diagram for your configuration (see 4.4 "Wiring the Control Loop")
- 4. If required, determine special parameters (ref. to chapter 9.1 to 9.17)

### 3.2 Installation / Setup Procedure

- 1. Mount your force measuring roller to your machine frame.
- 2. Mount the CMGZ309 on your machine or on the controll panel.
- 3. Wire the force measuring sensors to the CMGZ309 (ref. to 4.4 "Wiring the Control Loop" and 4.5 "Screw terminal Arrangement")
- 4. Make sure the power supply voltage is in the range 18 to 36V DC (Vnom= 24V)
- 5. Power your system on
- 6. Perform the offset compensation procedure (ref. to 5.3 "Offset Compensation")
- 7. Perform the calibration procedure (ref. to 5.4 "Calibration")
- 8. Perform a test run with default parameters, low speed and low material tension: – Input reference value (ref. to 8.3 "Setting the Reference Value".)
	- Enable controller (ref. to 10.5 "Automatic Operation")
	- Determine PID control parameters and set machine into operation (ref. to 10.1 "Experimental Determination of the Control Parameters")
- 9. If required, setup pilot control or line speed overlay (ref. to 11.7 "Setup of pilot control" or 14.2 "Setup of Line Speed Overlay").
- 10.If required, make additional settings and corrections to the PID parameter set (ref. to chapter 9.2 and chapter 9.17)
- 11.Integration of CMGZ309.EIP in an Ethernet network and PLC (see 6.3 and 7).

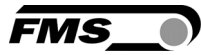

# 4 Installation and Wiring

# *Caution*

*Proper function of the FMS tension controller is only guaranteed with the recommended application of the components. Other arrangements, can cause heavy malfunctions. Therefore, the installation instructions on the following pages must strictly be followed.*

# *Caution*

*Local installation regulations are to preserve safety of electric equipment. They are not taken into consideration by this operating manual. However, they have to be followed strictly.* 

### 4.1 Mounting the Force Measuring Roller

Mounting of the force sensors is done according to the FMS Installation manual which is delivered together with the force sensors.

### 4.2 Mounting the CMGZ309

The CMGZ309 series is available in four different housing options:

- 1. Rail mount housing (electrical connections via screw terminals)
- 2. Panel mount housing
- 3. Wall mount housing
- 4. Larger wall mount housing for main supply

The mechanical dimensions can be seen in chapter 16.

### 4.3 Using a Brake Amplifier or the Drive Unit

Brake and brake amplifier respectively drive unit and motor will be mounted according to the manufacturer's guide lines. Due to the wide variety of available types, no further recommendation can be made in this manual. Wiring is done according to the wiring diagram (see Fig. 4 and 5).

If an AC drive unit is used, the energy produced in the motor during the braking process must be dissipated on a resistor.

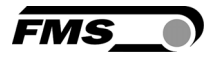

### 4.4 Wiring the Control Loop

Use the original FMS cables to connect the system components together. The connection between the force sensors and the electronic unit is done with a 2x2x0.25 mm2 [AWG 23] cable. The wiring diagrams provide an overview of the signal names and the corresponding cable terminals in the electronic unit. Parallel wiring of the two sensors of a measuring roller is done internally in the processor board.

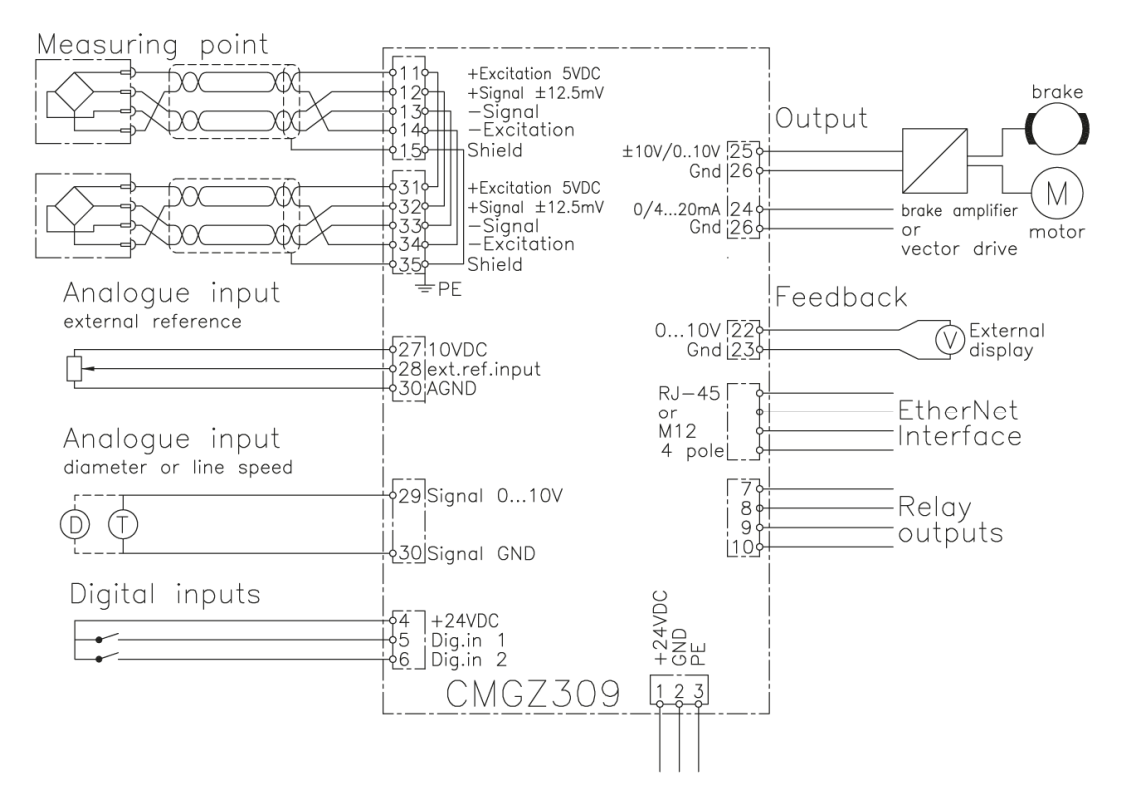

Fig. 4: Wiring diagram CMGZ309 C309006e

#### or tachometer input feedback value input<br>diameter signal external ref. controller<br>| output 2 force<br>sensor **Poutput**  $\begin{array}{|c|} \hline \rule{0pt}{3ex} \text{0.000}\end{array}$ version **BKS309.W** M12 D-coded excitation excitation  $\overline{2}$ ianal **Pubis+** 3 ......... iameter/ANA outpu  $20<sub>mA</sub>$ xt.ref.inpu  $-10V$  $\cdots$ 10V ဌ .<br>SND  $\geq$ **ONC**  $\tilde{\mathbf{c}}$ GND RXD- (orange/white) (green/white) (orange) **25262728293031** (green) ිා ග 80900010120300  $RJ-45$ RXD+  $RD-$ TXD+ Dig.In1<br>Dig.In2  $\overline{2}$  $36$ 1 shiel (pubisexcital excitat ์<br>ลออออ<br>ฉีนออ<br>ฉีนออ **Ipubis+ Ethernet** connector RXD- (orange/white) **DNS1+**<br>DNS1+<br>VDNS1-/DMS1 RXD+ (orange) TXD- (green/white) TXD+ (green) digital)<br>inputs supply relay<br>outputs power senso force

### 4.5 Screw Terminal Arrangement

Fig. 5: Screw terminal arrangement on processor board C309007e

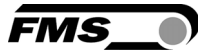

*Caution* 

*Bad earth connection may cause electric shock to persons, malfunction of the total system or damage of the control unit. It is vital to ensure that there is a proper and secure earth ground connection.* 

### 4.6 Connection of the Cable Shield

Cable shields must be connected as indicated in the wiring diagram (see Fig. 4 and 5). The shield should be connected only to the tension controller side. On the force sensor side, the shield should stay open. Other arrangements may cause ground/earth loops which may interfere with the measuring signal. Malfunction

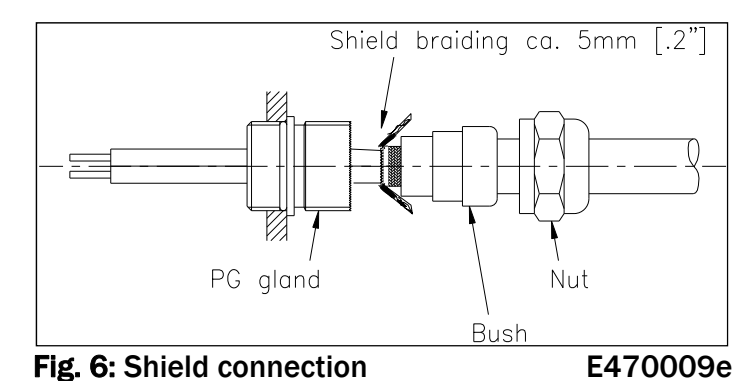

can be the results. If a housing type is used with PG glands, one must pay heed to a proper connection of the shield. Skinning of the cable and shield handling are indicated in Fig. 6.

## *Note*

*Force sensors deliver a signal of a few mV and are therefore susceptible to external influences. To increase immunity to interfering use one twisted pair cable for +signal and –signal. This signal cables must be separated from power lines.*

#### . S *Note*

*Connecting the shield of the signal cable to the electronic unit and to the force sensor may cause ground circuits which may interfere with the measuring signal. Malfunction can be the result. The shield should be connected only to the electronic unit. On the "force sensor side", the shield should stay open.*

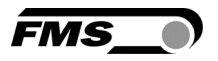

### 4.7 Digital Inputs

The CMGZ309 controller provides 2 digital inputs for special functions. The digital inputs are level or edge triggered. Each digital input can be configured individually and can perform an assigned function. The digital inputs are configured in the parameter I/O Parameter Group (see chapter 7.12). Following function can be assign to each digital input:

- $\bullet$  Enable control, level triggered [Levl $\rightarrow$ Ctr]
- **•** Enable control, edge triggered [Edge $\rightarrow$ Ctr]
- Disabled [Disabled]
- Select PID parameter set [SelecPID]
- Emergency Stop [EmerStop]
- **•** Brake release, level triggered [Levl $\rightarrow$ BRe]
- Brake release, edge triggered [Edge $\rightarrow$ BRe]

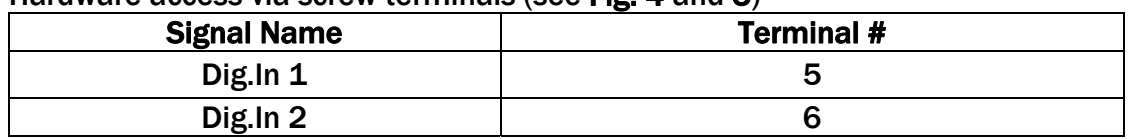

Hardware access via screw terminals (see Fig. 4 and 5)

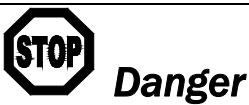

*The CMGZ309 controller does not contain a standardised Emergency-stop-concept since such a concept depends heavily on the machine type and application the controller will be used. However the controller can drive brakes with high kinetic energy and drive units with high performance. Depending on the kind of possible malfunctions, full braking or complete release may cause heavy damage of man and/or machine.* 

*The machine designer is responsible for system design and for establishing a security concept that is providing appropriate emergency procedures for the possible malfunctions. Auxiliary functions in the CMGZ309 controller support the design of such a security concept.* 

Refer to chapter 9.13 "Description of Input / Output Parameter Group" for more details about the functions.

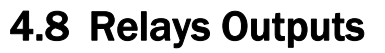

The CMGZ309 provides 2 programmable relay outputs. The outputs are software controlled. Electrically they are potential-free. Each relay can be configured individually. If the defined limit condition are violated the relay output will be activated. The relays are configured in the I/O parameter group (see 9.12).

Following conditions can be checked with each relay output:

- Indicated if limit value 1 [*Limit 1*] has been violated
- Indicated if limit value 2 [*Limit 2*] has been violated
- Indicate if the control error [*CtrError*] has been overshot
- Indicate if the controller is active [*Ctr ON*]
- Relay output disabled [*Disabled*]

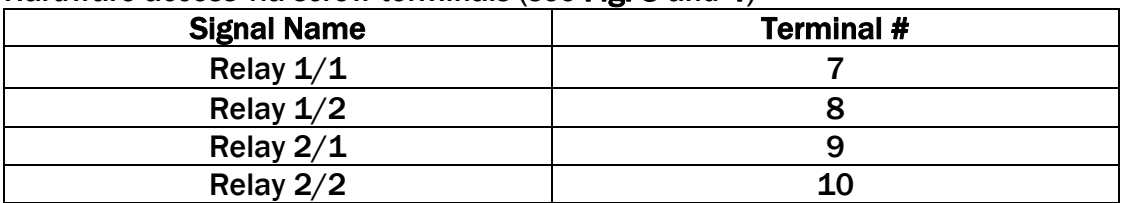

Hardware access via screw terminals (see Fig. 3 and 4)

For more details about the functions refer to 9.13 "Description Input / Output Parameter Group".

### 4.9 Opening the Housing

The control unit versions CMGZ309.W.ACV and CMGZ309.W.B.ACV are supplied by main supply (85 to 264V AC). The housings of these controller versions can be opened by removing the front cover to the screw terminals. This may not be done if the unit is connected to main supply. Handling of the main supply versions should take place with special care and only by specially instructed and qualified personnel.

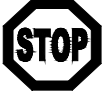

## *Danger*

*Some of the wire terminals in the power supply board of the CMGZ309W.ACV and CMGZ309.W.B.ACV controllers are under a tension of 85-264 VAC. Mortal danger! Only specially instructed and qualified personnel should handle this controller unit. In any case the power supply must be disconnected from the main supply before opening the housing.* 

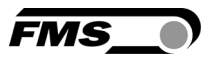

## 5 Configuring the System

After having mounted and wired the tension controller on the machine, the system can now be configured to the specific requirements of the application.

### 5.1 Description of the Operating Panel

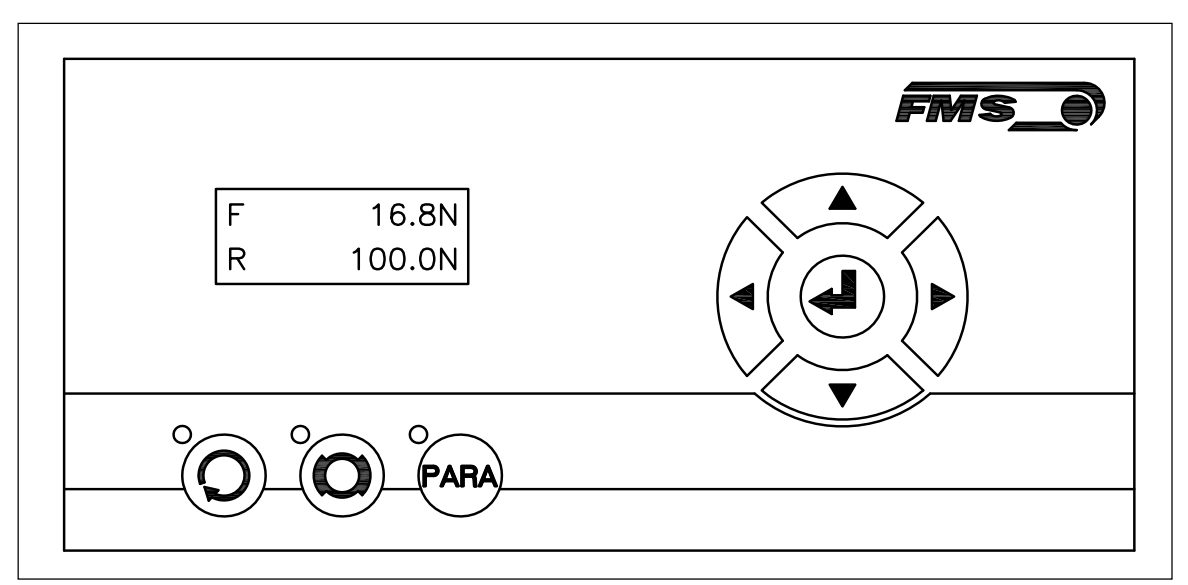

Fig. 7: View of the Operating Panel CMGZ309.W C309009e

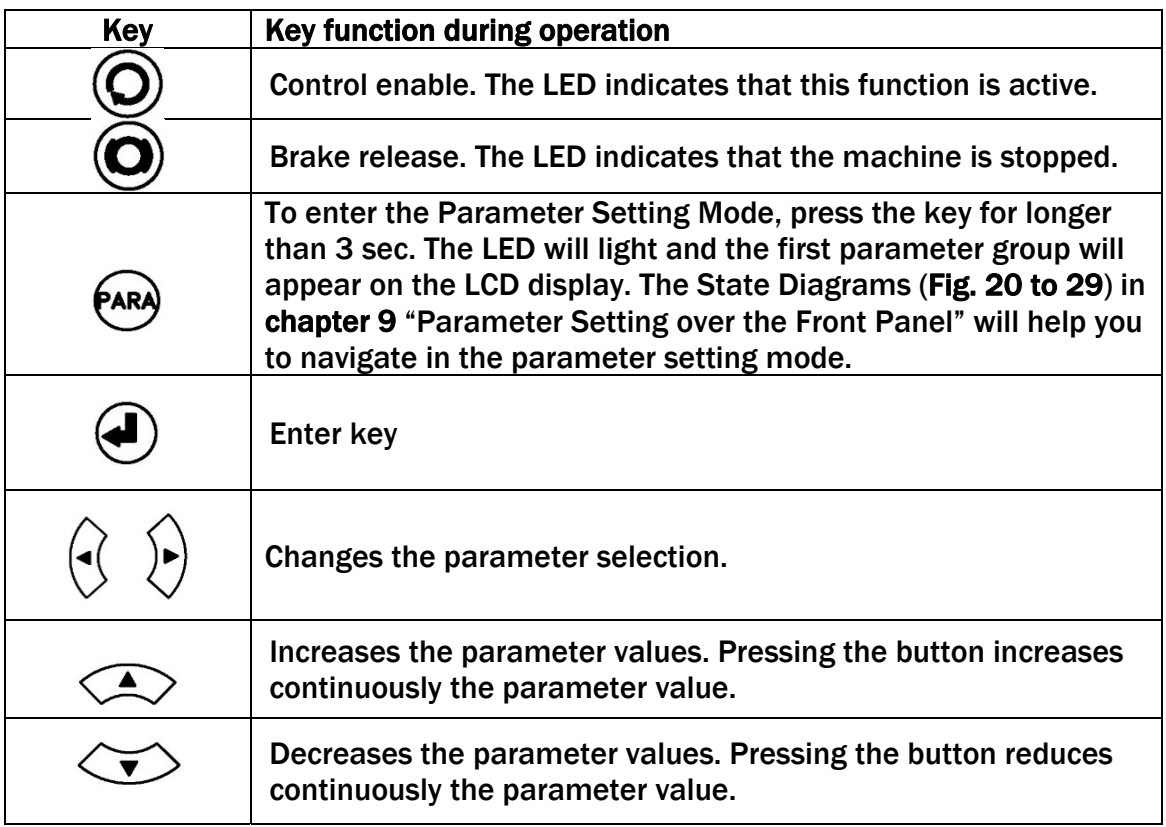

Fig. 8: Functions of the operation panel keys

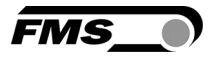

### 5.2 Preparations for System Configuration

In order to facilitate the configuration of the control loop it is advisable to adapt some basic system parameters to the specific requirement of the application.

- 1. Adopt password
- 2. Set the language on the display
- 3. Set measuring unit

3. Press  $\bigodot$  . The display shows

Above features are changed in the 9.14 "System Parameter Group". Refer to Fig. 28 to visualise the following parameter changing procedures.

#### A) Adopt Password

The password cannot be changed. It is always 3231. However, it can be adopted or disabled. If adopted, the system will request the password for every parameter change. If you wish to adopt the password, follow the following instructions:

- 1. Hold the  $\overset{\text{(a)}}{\leftarrow}$  key for longer than 3 sec. until you enter the Parametrisation State.
- 2. The display shows  $\begin{pmatrix} \text{PID} \\ \text{first,$ **rgally** $Scroll the menu by pressing the  $\mathbb{R}$  key until you$ are in the parameter group "System". PID \*\*\*\*\*\*

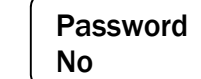

- 4. Press again  $\bigcirc$  . The display starts flashing indicating that you can now change the parameter with the  $\left\langle \bigotimes \right\rangle \left\langle \bigotimes \right\rangle$  keys.
- 5. Confirm the change by pressing the Enter key  $\bigoplus$ .
- 6. If you want to change the language, continue with following section B) Change Language.
- 7. Press the  $\langle \rightarrow \rangle$  key twice, if you want to return to the Operation State. If you desire to change the language, continue with the steps below.

#### B) Change Language

The default setting for the language is English..

1. Press  $\overline{\mathcal{L}}$  to select the Parameter *Language*. Display:

Language English

- 2. Press again  $\bigoplus$  . The display starts flashing indicating that you can now change the parameter with the  $\left\langle \bigcirc \right\rangle$  keys. Select the desired language
- 3. Confirm the change by pressing the Enter key $\bigoplus$ .
- 4. If you want to change the measuring unit, continue with following section C) Change the Measuring Units.
- 5. Press the  $\langle \rangle$  key twice, if you want to return to the Operation State. If you desire to change the language, continue with the steps below.

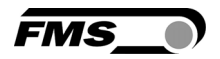

#### C) Change the Measuring Units

The default tension measuring unit is N (Newton). The user can, however, select another unit before the system is calibrated.

- 1. Press  $\overline{\smash{\left\langle \right. \right.}}$  to select the Parameter *Unit.* Display: Unit N
- 2. Press again  $\bigcirc$ . The display starts flashing indicating that you can now change the measuring unit with the  $\text{A}$   $\text{A}$   $\text{A}$   $\text{B}$   $\text{A}$
- 3. Confirm the change by pressing the Enter key  $\bigcirc$ .
- 4. Press the  $\langle \rangle$  key twice to return to the Operation State.

### 5.3 Offset Compensation

With the Offset Compensation one can compensate the roller weight. It is always performed before the calibration. The Force Measuring roller should not be loaded while the Offset Compensation is carried out. Continue with following steps:

- 1. Hold the  $\overset{\text{(Par)}}{\longrightarrow}$  key for longer than 3 sec. until you enter the Parametrisation State.
- 2. Scroll the menu with the  $\overleftrightarrow{ }$  key until you are in the parameter group "Adjust"
- 3. Press  $\bigoplus$  key to select the parameter group "Offset". Display: **Offset**
- 4. Press again  $\bigoplus$  to start the Offset Compensation. After pressing the key this procedure will be executed automatically. The display will first show "Offset running" and if successfully completed "Offset complete".

### 5.4 Calibration Methods

The Calibration procedure sets the Gain of the amplifier. If successfully performed the displayed force on the LCD will correspond to the actual force applied on the material (taking the wrap angle into account). There are two methods of calibrating the system. The first method uses a defined weight. The second method is based on a calculation method in conjunction with the FMS Calculator. The Calculator tool can be down loaded from the FMS web page. FMS recommends using the method with the weight (see Fig. 9) since it delivers the most accurate results.

To set the Gain, load a rope with a defined weight on the roller. The roller configuration must correspond to the real configuration in

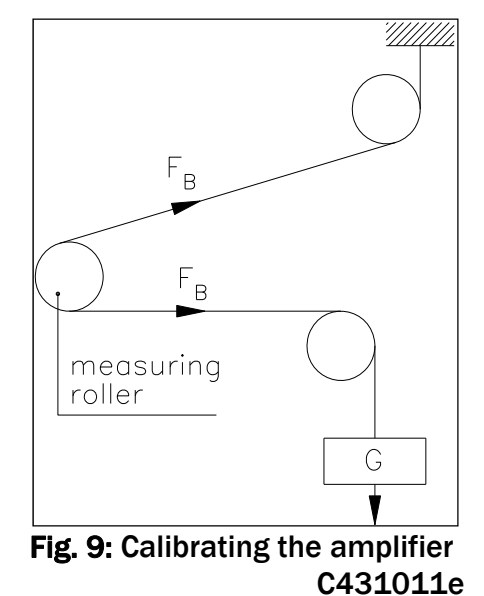

the machine (wrap angle, distance of the rollers etc.).

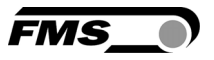

### 5.5 Calibration Procedure:

Refer to Fig. 10 and Fig. 25 "State Diagram Adjustment Procedures".

- 1. Hold the  $k^{(k)}$  key for longer than 3 sec. until you enter the Parametrisation State.
- 2. Scroll the menu with the  $\overleftrightarrow{\mathbf{e}}$  key until you are in the parameter group "Adjust"
- 3. Press  $\bigoplus$  to enter the Parameter Selection Mode.
- 4. Scroll the menu with the  $\overleftrightarrow{b}$  key until the parameter "Calibration" is displayed.
- 5. Press again  $\bigoplus$  to start the calibration procedure. The display shows "with "SysForce" flashing. **SysForce** 1000.0N
- 6. Enter the force you have installed in your measuring roller with  $\langle A \rangle \langle \rangle$  keys. E.g. if you have a roller with two 250N sensors, enter the system force 500N.
- 7. Confirm the input with  $\bigoplus$
- 8. The display will now show  $\vert$  000.0N  $\vert$  with "Calibra." flashing. Calibra. 000.0N
- 9. Enter here the force corresponding to your weight with  $\left\langle \bigotimes \right\rangle \left\langle \bigotimes \right\rangle$  keys.
- 10. Confirm your input with $\bigoplus$ .
- 11. The controller will confirm a successful calibration with  $\vert$   $\vert$   $\vert$   $\vert$   $\vert$  and jump back to the parameter *Calibration*. Calibra. complete
- 12. Press the  $\langle \rangle$  key twice to return to the Operation State.

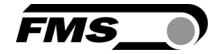

# 6 Network Connection over EtherNet/IP

The controller CMGZ309.EIP is able to communicate with other devices over an Ethernet network. CIP (Common Industrial Protocol) is used as the protocol for the data link. The controller acts as a so called "Producer" and the machine control (or PLC) as the "Consumer".

### 6.1 Ethernet/IP Specification:

Physical layer: Ethernet IEEE 802.3. Transport protocol: TCP/IP und UDP Standard: CIP IEC 61158 Conformity: CPF 2 (Communication Profile Family 2) IEC 61784-1

### 6.2 Controller Functionality over EtherNet/IP

Basically all functions for configuration and calibration can be performed over EtherNet/IP. Furthermore, production relevant parameters or controller status information can be made available to the Consumer (PLC).

### 6.3 Integration of CMGZ309.EIP in an Ethernet Network

In order to integrate the controller in an Ethernet network and enable data transfer over it following conditions must be fulfilled:

- ✔ A CMGZ309 controller with the option EtherNet/IP (EIP) must be used.
- $\blacktriangleright$  The IP-Address must be assigned in the fix address block and must be unambiguously. It may only exist once in the network.
- The network mask must correspond with the used device configuration.

If these prerequisites are given, the consumer (PLC) will recognise the controller as an EtherNet/IP device in the network and be able to communicate with it. The interface information for CMGZ309.EIP is defined in an EDS-file. The EDS file is only used as documentation and cannot be imported into RSLogix 5000.

EDS-files for CMGZ309. EIP can be downloaded from the FMS webpage.

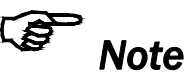

*The device does not support the import of the EDS files. The import with development software e.g. RSLogix5000 will generate error messages.* 

*Utilize "Messages" to change parameter values of the device. Details are explained in the sample file which is available for download on the FMS website.* 

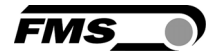

### 6.4 Configuration of the Controller over EtherNet/IP

CMGZ309.EIP may, but need not be configured via EtherNet/IP. The device can be configured by means of a higher-level controller, PLC or any other machine control unit. They are all integrated in the same network. The communication between machine control and controller is carried out with dedicated software (e.g. RSLogix5000 from Rockwell). Please refer to the operating manual of the respective higher-level controller.

There are three possibilities of configuring the CMGZ309.EIP. If the method over EtherNet/IP is used, the other two options (operation panel or web interface) are still possible but not meaningful. The EtherNet/IP method has then always priority and overwrites any other configurations set by the other two methods. If the configuration over EtherNet/IP is selected then messages from the PLC to the EMGZ309 must be used.

How the messages are used is described in the example project. The example project CMGZ309\_EIP\_Example\_Project\_Vx.xx is available for download on the FMS website.

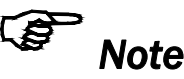

*The configuration of the controller via EtherNet/IP must be used as commissioning procedure. Continuously writing parameters on a cyclic base is not allowed and can will lead to communication problems and reduced the lifetime of the device. Furthermore, the lifetime of the flash memory will dramatically be reduced.*

### 6.5 Calibration over EtherNet/IP

Usually the calibration procedure for CMGZ309.EIP is carried out at the commissioning of the machine. The two commands *Offset* and *Calibration* are available for the calibration of the controller over EtherNet/IP. From case to case it is to consider whether a calibration via web interface or operation panel is more favourable. With difficult accessibility of the controller it might make sense to do the calibration over EtherNet/IP.

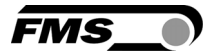

# 7 Integration in an Allen-Bradley PLC

Following chapters deal with the integration and operation of the CMGZ309.EIP with a higher-level Allen-Bradley PLC. The project software RSLogix5000 from Allen-Bradley is required to program the PLC. Furthermore, it is assumed that a development system with PC and corresponding development software RSLogix from Rockwell Automation is available and the programmer is familiar with these tools..

### 7.1 Hardware Environment

The CMGZ309.EIP must be connected to an Ethernet switch which in turn is in the same network as the PLC. Only in this way a communication between CMGZ309.EIP and PLC can take place. Several CMGZ309.EIP or other EtherNet/IP devices can be connected to the same network.

### 7.2 IP Configuration

.

In an industrial environment the IP addresses are normally assigned fix to the EIP devices. This holds also for the CMGZ309.EIP controller that needs a fix IP address in the network. The IP address configuration must take place before the controller is integrated in a network. This is done over the operation panel or over the web interface. The procedures are described in the state diagrams chapters 9.14 "System Parameter Group" (Fig. 28) and chapter 15.1 (Fig.45)

### 7.3 Integration in a Project

Before starting the development system RSLogix5000 on the PLC, the controller need to be connected to the network and powered-up. Now a new project or an existing project can be opened in RSLogix5000. Search in the tree structure *Controller Organizer* for the listing Ethernet and make a right mouse click (see Fig. 11).

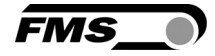

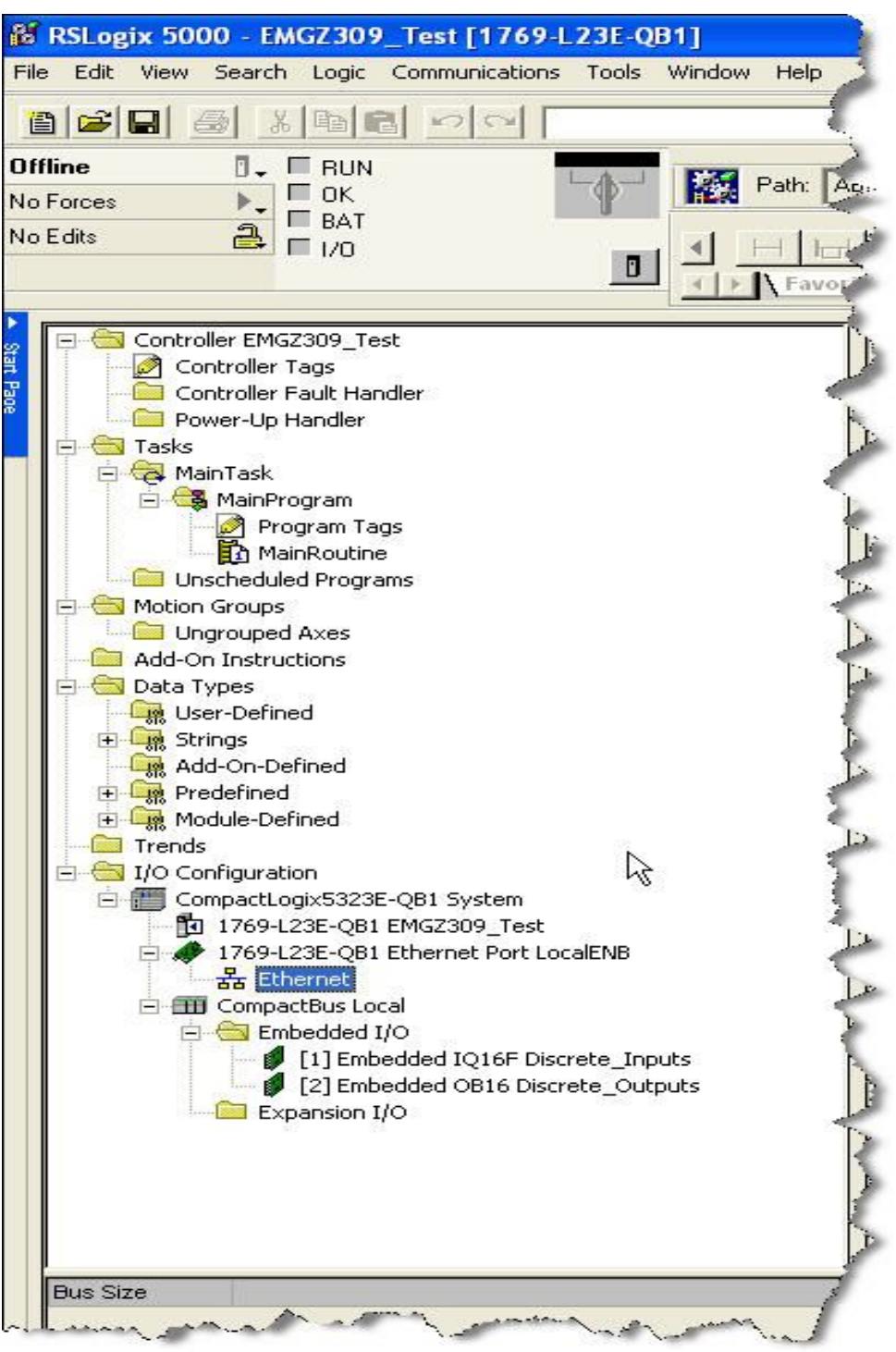

Fig. 11: Controller Organisation E309021

In this example CompactLogixL23E-QB1B is used. If a different hardware is used, one may find the listing *Ethernet* in another place*.* However, the principal approach is always the same. After a right mouse click on *Ethernet* a dialog window will open up. Left mouse click on New Module...and a new window will open up (see Fig.12).

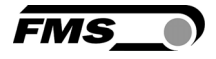

Open plus-sign [+] in front of *Communications*  to see all the other listings*.*

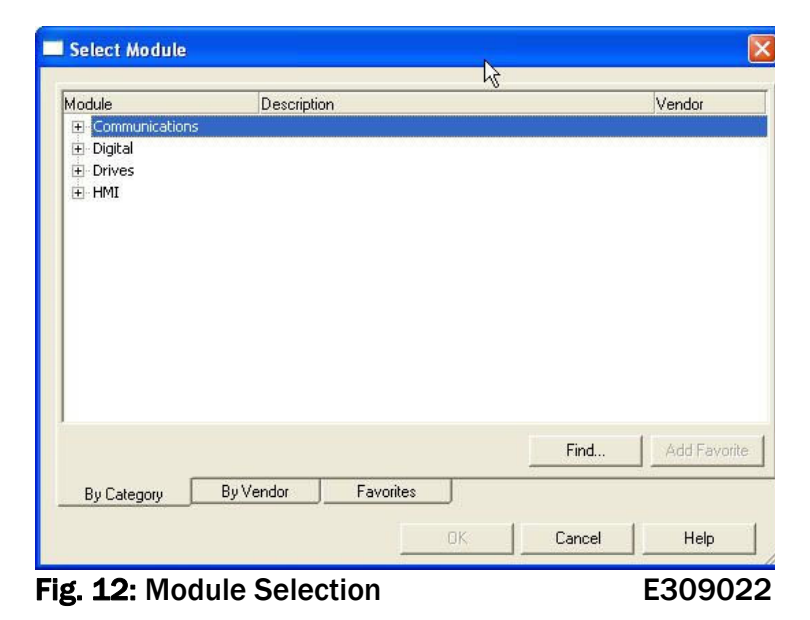

Select *ETHERNET-MODULE Generic Ethernet Module* and confirm with OK.

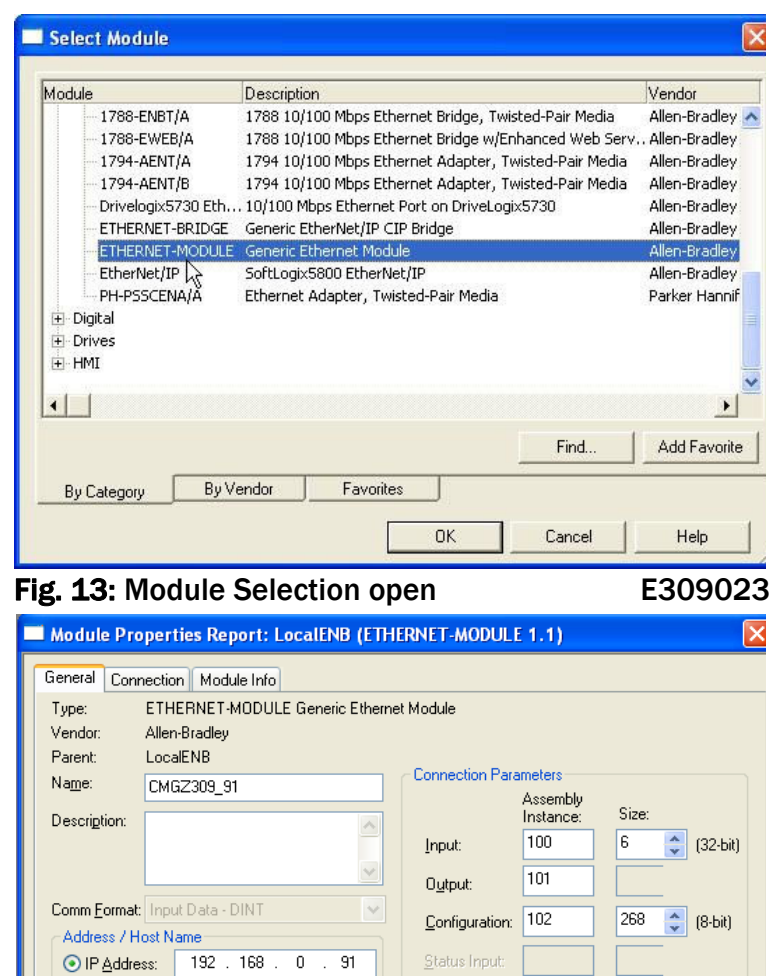

Status Output:

Cancel

Apply

 $\overline{\alpha}$ 

Following window opens up in which the *Name CMGZ309\_91*, the *Comm Format DINT* and the pre-defined *IP-Address* (eg. *192.168.0.91*) need to be entered. On the Connection Parameters side the values *Input*=*100* with *Size 5*, *Output*= *101* and *Configuration*= *102* with *Size 268* must be entered. Confirm with OK.

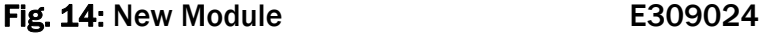

O Host Name

Status: Offline

Help

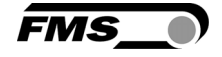

The dialog window (Fig. 15) will open up. Here, one can enter the cycle time. This determines how often the data will be propagated in the network. The minimal cycle time is 2 ms. Default setting is 10 ms. Basically the cycle time must be set so that the maximum speed requirements of the system are fulfilled. A fast cycle time leads to more data traffic in the network. That can create communication bottlenecks. Especially when using several other EIP devices in the same network a well-balanced data speed is important.

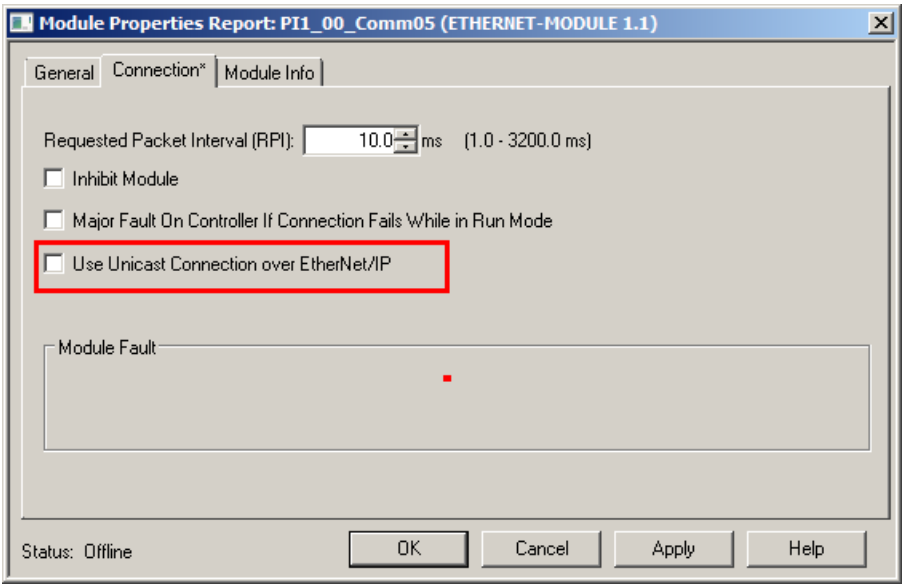

Fig. 15: Module Properties

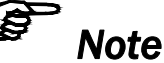

*Untick the box "Use Unicast Connection over EtherNet/IP". The use of this feature is not allowed as it will cause communication problems.*

#### 7.4 Access to the Tension Values

After the integration of the controller in the network the tension data is available in the global input tags of the controller and that in the defined cycle time. In our example the device was named

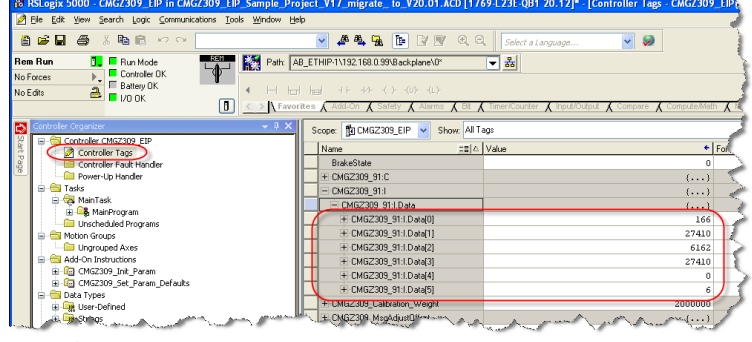

**Fig. 16: RSLogix E309026** 

*CMGZ309\_91*. The tension values can therefore be found under the controller tags *CMGZ309\_91:I* >> *CMGZ309\_91:I Data* (Index 0 to 5). The access to the data and its value is marked red in Fig. 16. Assignment of the indices:

#### *Index Value*

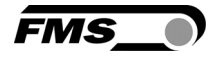

- 0 Tension value in digits, unfiltered value
- 1 Tension value in Newton (N) with 3 decimals<br>2 Tension value in Pounds (Ibf) with 3 decimals
- 2 Tension value in Pounds (lbf) with 3 decimals<br>3 Tension value in the configured unit with 3 dea
- 3 Tension value in the configured unit with 3 decimals
- Control value
- 5 Device state, each bit represents a separate state, state is active if the respective bit is set

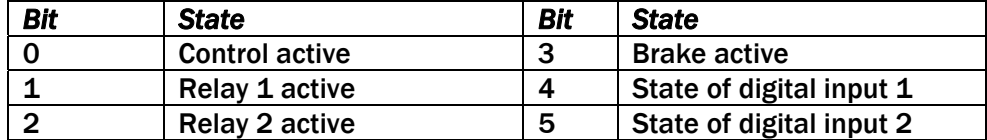

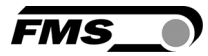

# 8 Operation

### 8.1 Operating the CMGZ309 over the Front Panel

The tension controller CMGZ309 can go in 7 different states:

- Idle State: Controller not operating but ready
- Enable State: Controller active
- 
- 
- Reference Setting State: Reference Value can be adjusted
- 
- Free-run State: Break released
- Display Selection: Selection of control values on LCD
	-
- Parametrisation State: Set or change parameters
- Emergency Stop Machine stopped

The user can toggle between the different states by pressing a key on the front panel. Fig. 17 and Fig. 18 provide an overview about the different Operation States and how to move from one state to the other.

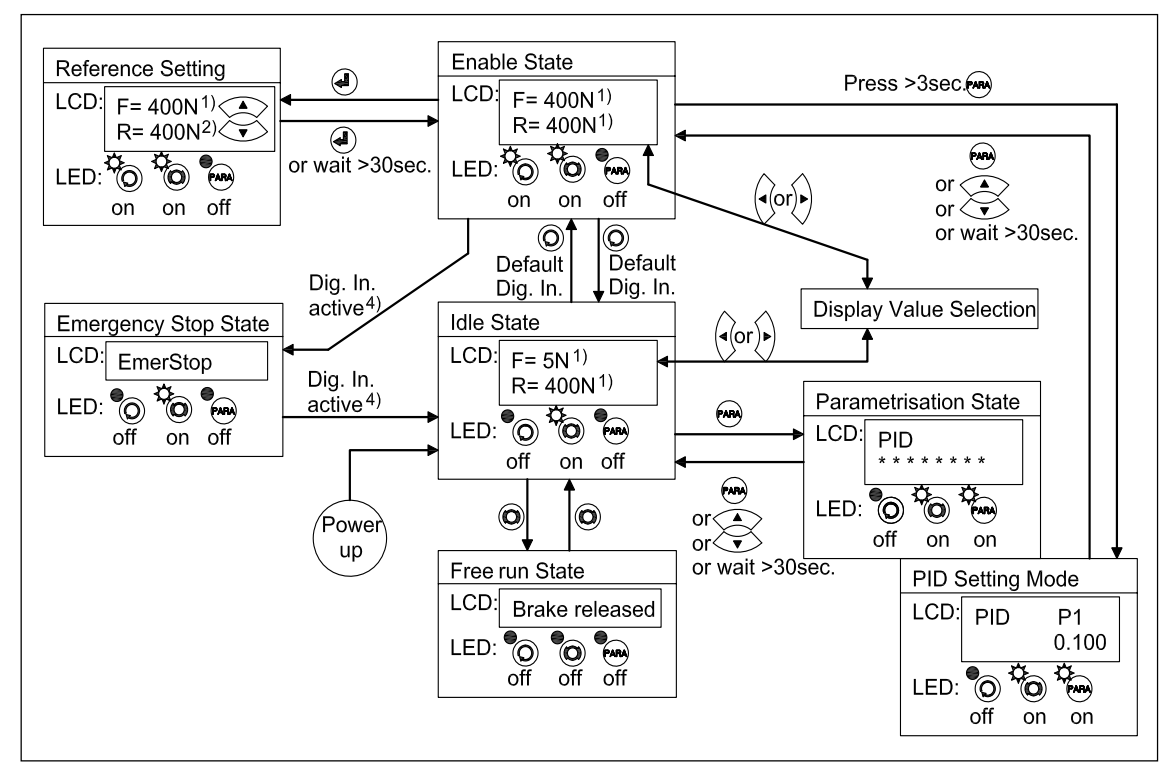

Fig. 17: Top-level view of operation control for brake applications C309010e

#### Notes for parameter settings:

- $1$ <sup>)</sup> The display shows the unit of measure that was previously selected
- <sup>2)</sup> When in "Reference setting" state the " $R$ " on the display starts flashing
- $4)$  Machine specific emergency stop button triggers Digital Input 1 or 2. This state is only available in an unwind break application.

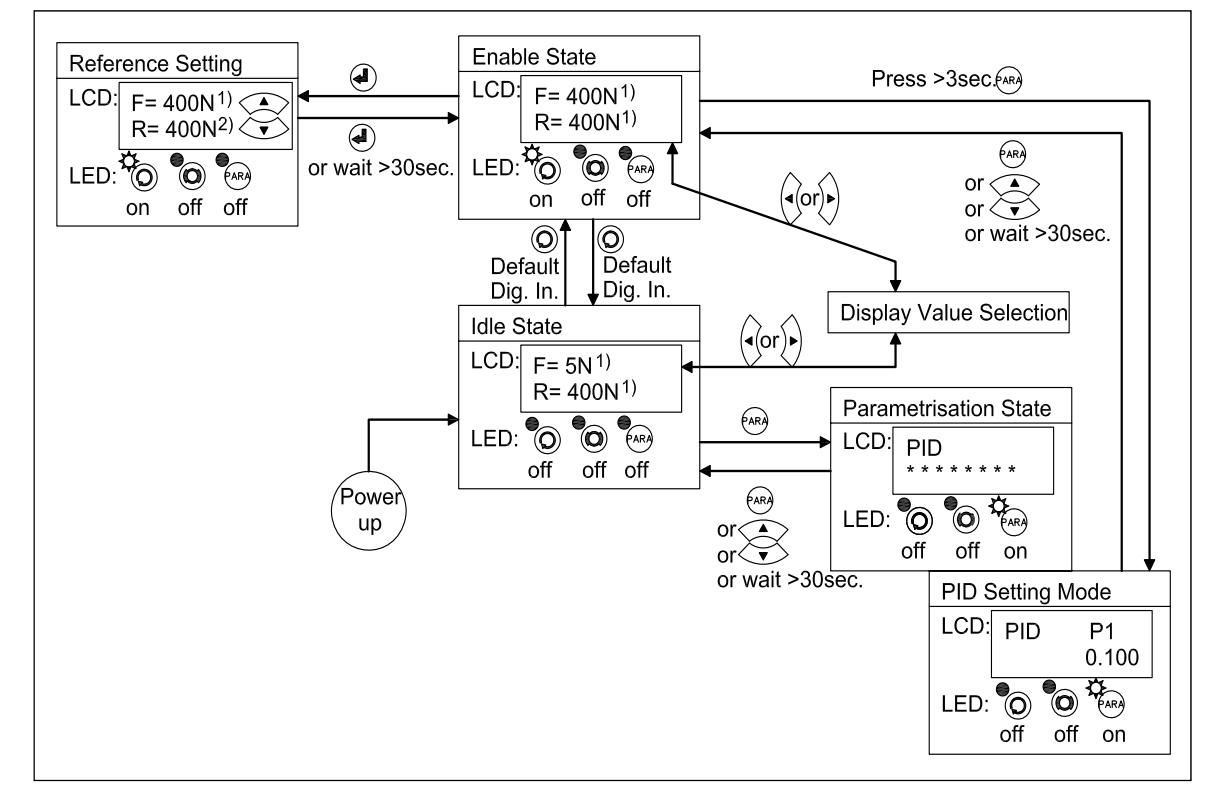

Fig. 18: Top-level view of operation control for drive applications C309011e

*FMS* 

### 8.2 Display Value Selection State

There are several options to display values that are relevant for the control system. The user can choose between 6 display forms. The Display Selection State can be accessed form

the "Enable State" or "Idle State" via the  $\heartsuit$  or  $\sum$ 

key (see Fig. 19).

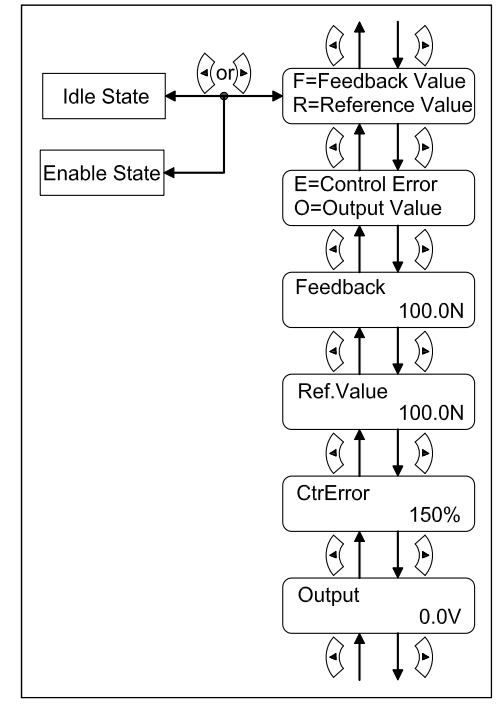

Fig. 19: Display Values C309012e

### 8.3 Setting the Reference Value

It is sometimes necessary to change the Reference Value during operation. This is either possible in the Parametrisation State or directly in the Operation State. The later method is faster and convenient.

- 1. Select display containing the Reference Value e.g.  $F = 500.0N$  or
- 2. Go to "Enable Sate" (see Fig. 17 or 18)
- 3. Press  $\bigoplus$  to enter the Reference Setting State.
- 4. Reference Value starts flashing indicating that it can be changed.
- 5. Confirm your input with the  $\bigoplus$  key.

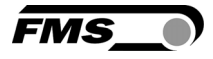

F= 500.0N R= 00.0N

RefValue 500.0N

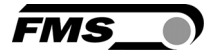

## 9 Parameter Setting over the Front Panel

### 9.1 Basic Instructions for Parameter Setting

After "Offset compensation" and "Calibration" (see chapter 5.3 and 5.5) the system is pre-configured. Moreover, several adjustment procedures can be activated to capture or calculate controlling relevant values which then are stored in the parameter list. Parameter setting state is organised in 7 groups and one adjustment group. In detail these are:

- PID Parameter Group
- Function Parameter Group
- Configuration Parameter Group
- Amplifier Parameter Group
- Adjustment Procedures
- Input / Output Parameter Group
- System Parameter Group
- Service Parameter Group

The workflow in the Parametrisation State has three basic operator modi:

- Parameter Group Selection
- Parameter Selection within the Group
- Parameter Change or Setting

Parameter setting can be performed via the front panel or via a web browser.

The Parametrisation State can only be accessed from the "Idle State". From the "Enable State" only the Parameter Group "PID" can be reached (Fig. 17 and. 18). The tension controller CMGZ309 displays only the parameters that are relevant for a chosen control mode. If you have configured your system e.g. for a Drive Application, no Brake relevant parameters such as *Brake Time*, *Holding Torque Diameters* etc. will be displayed. In the following State Diagrams every parameter features a small table which indicates its application field.

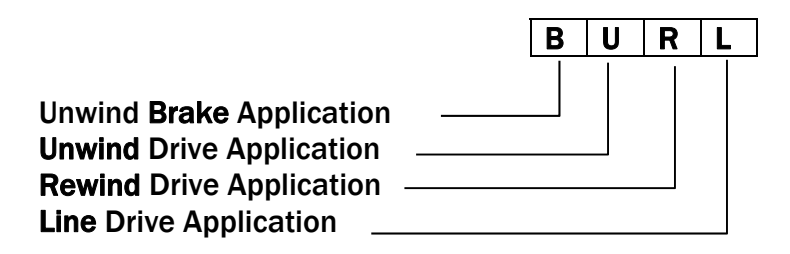

For more details refer to Fig. 3: "Schematics of CMGZ309 Applications".

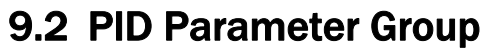

The PID Parameter Group contains all parameters to configure the PID close-loop control. P-, I- and D-value can be set individually and stored in two PID-sets.

**FMS** 

### 9.3 Description of PID Parameters

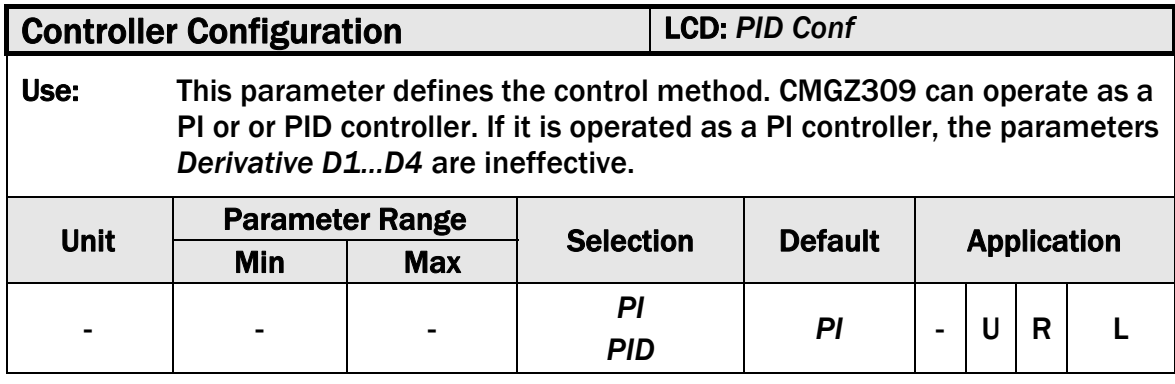

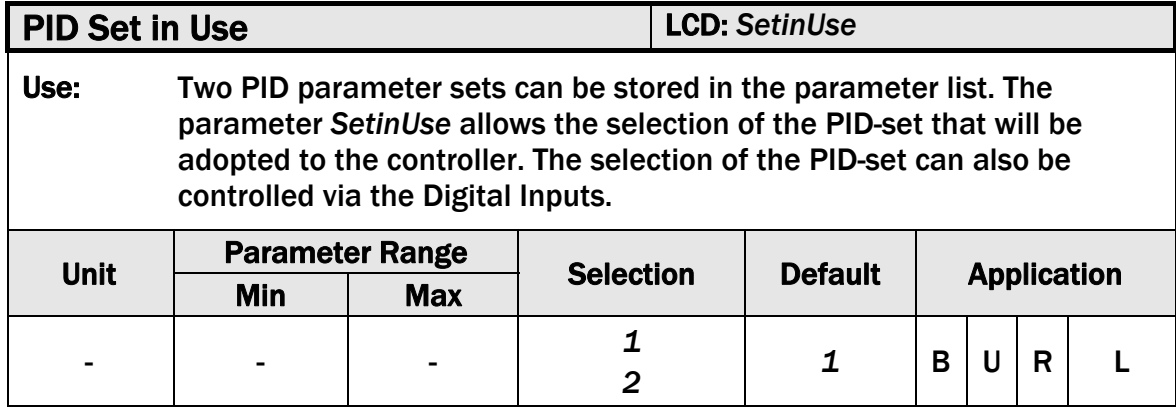

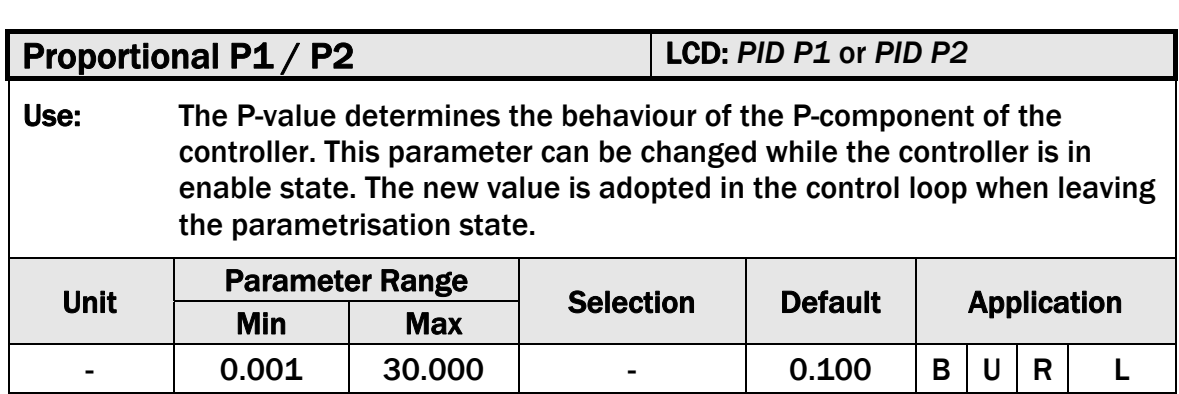

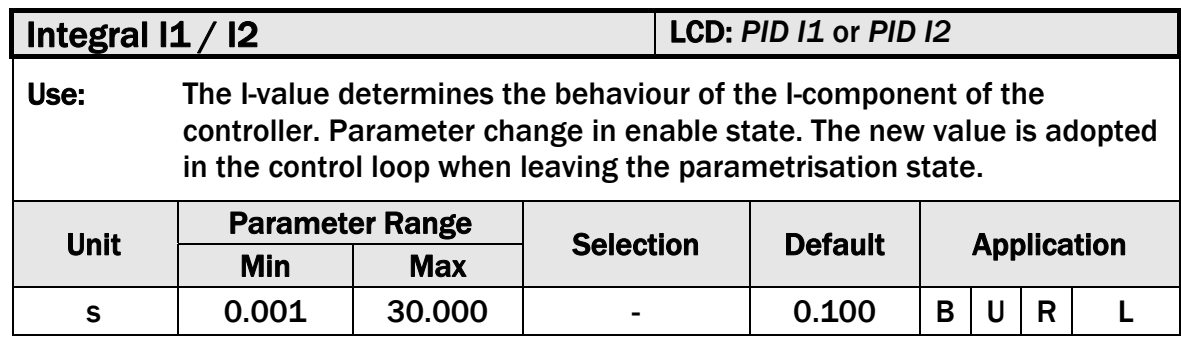

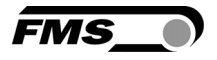

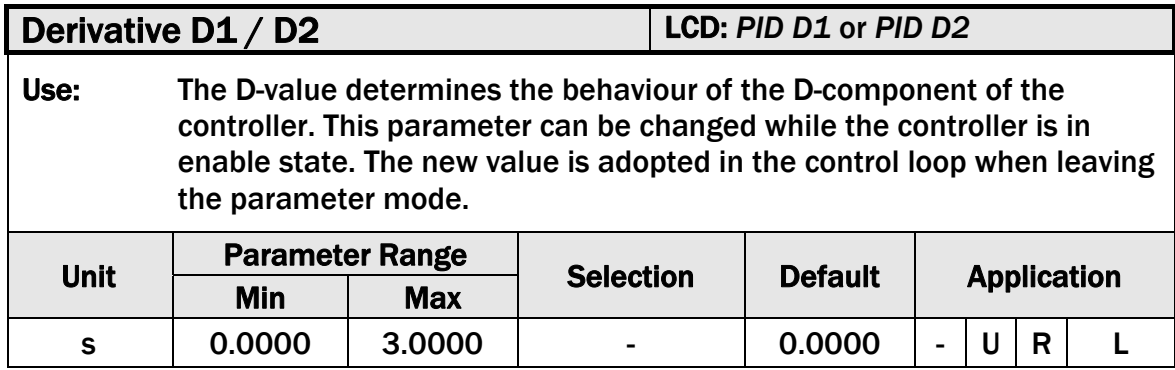

### 9.4 Function Parameter Group

The Function Parameter Group contains all parameters to ensure a proper control in the target application (e.g. in an Unwind Brake, Rewind Drive or another application).

Description of Function Parameters

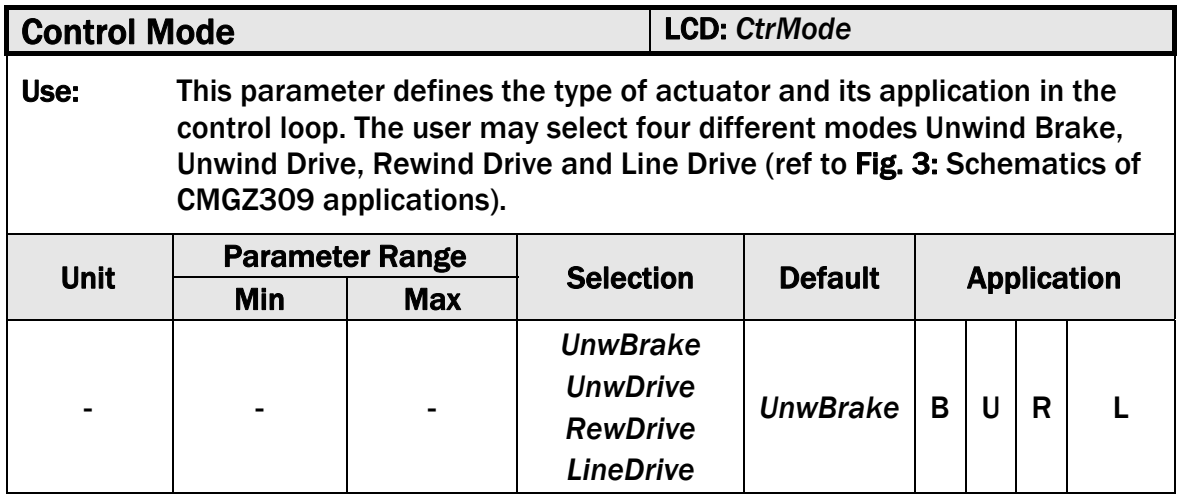

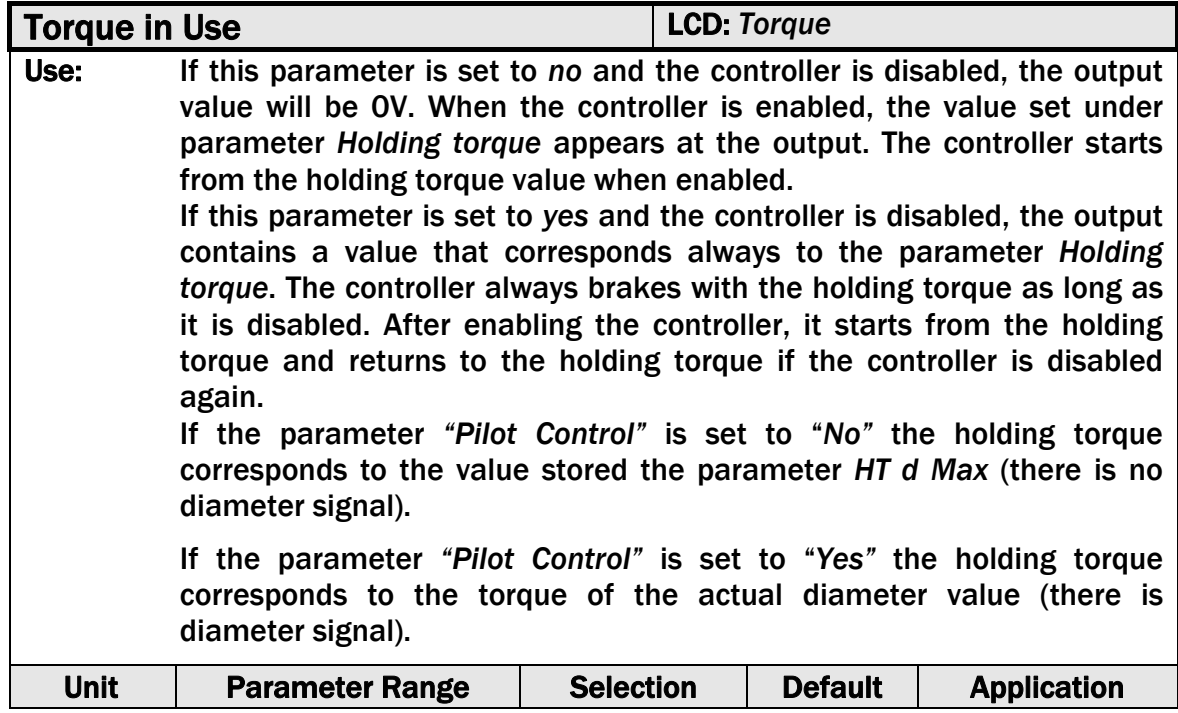

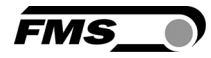

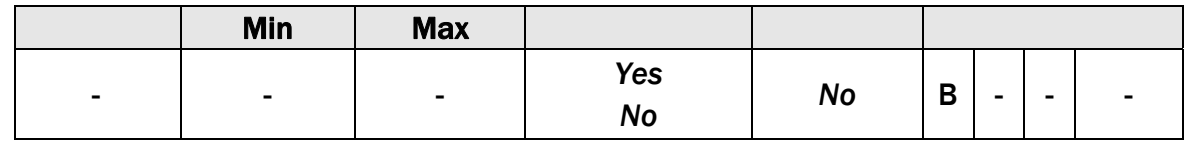

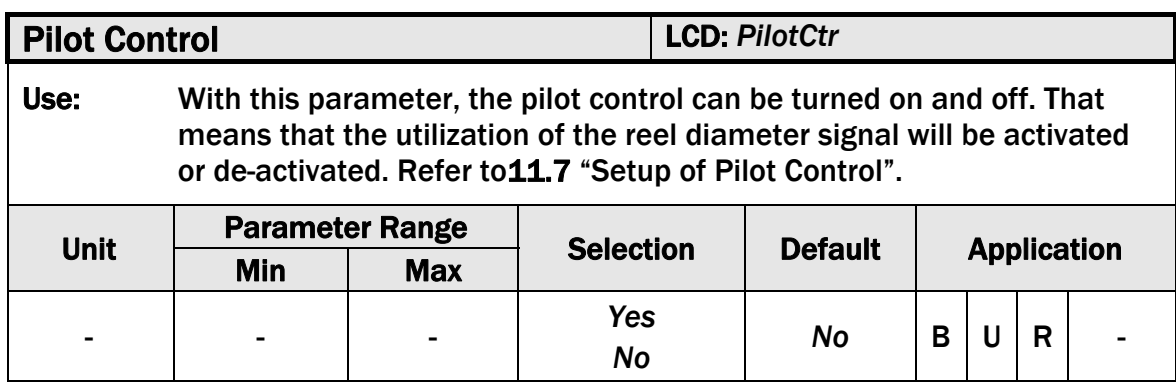

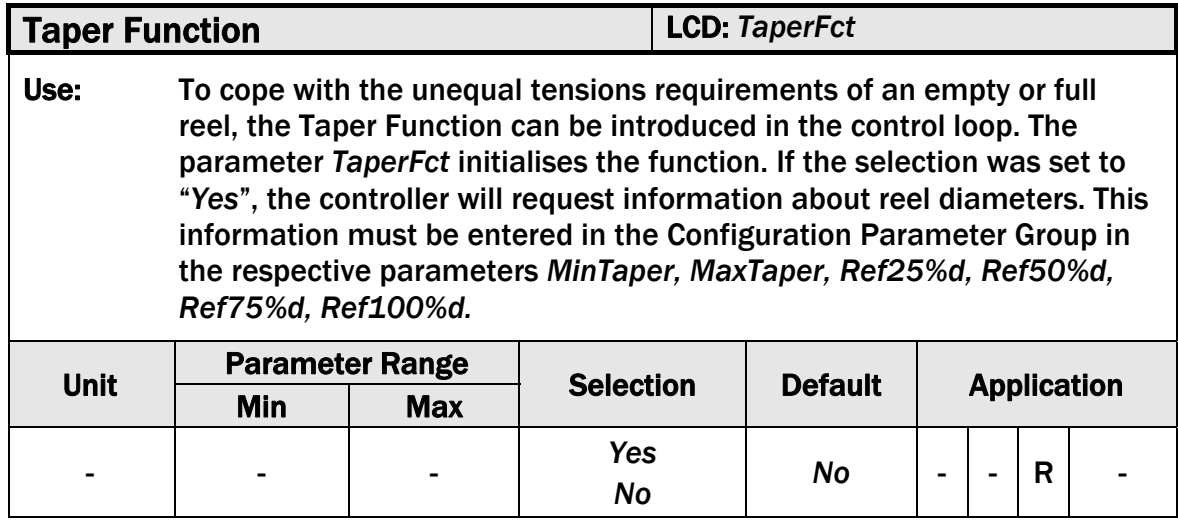

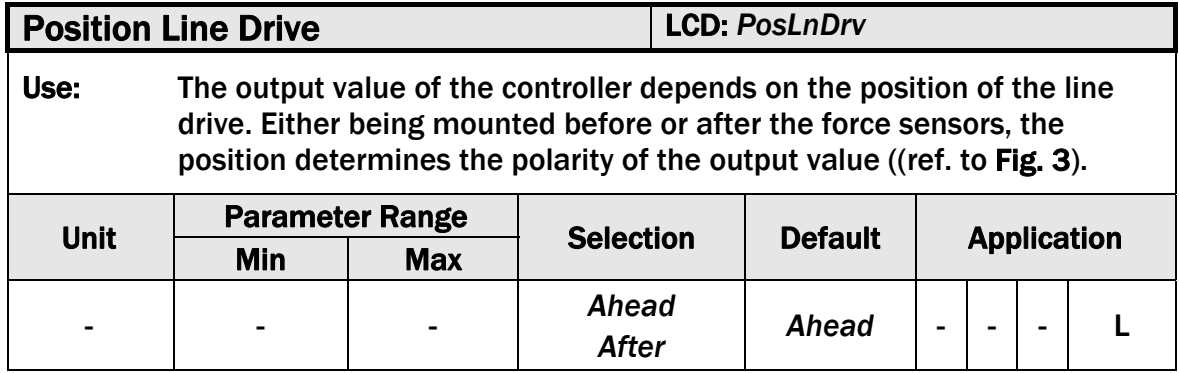

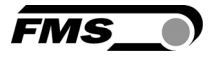

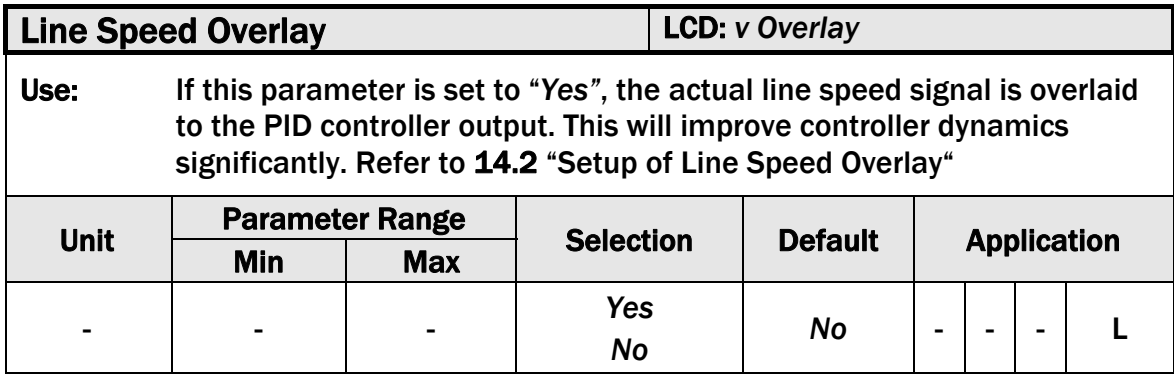

### 9.5 Configuration Parameter Group

Via the Configuration Parameter Group the controller can be tuned and optimised to the respective application.

### 9.6 Description of Configuration Parameters

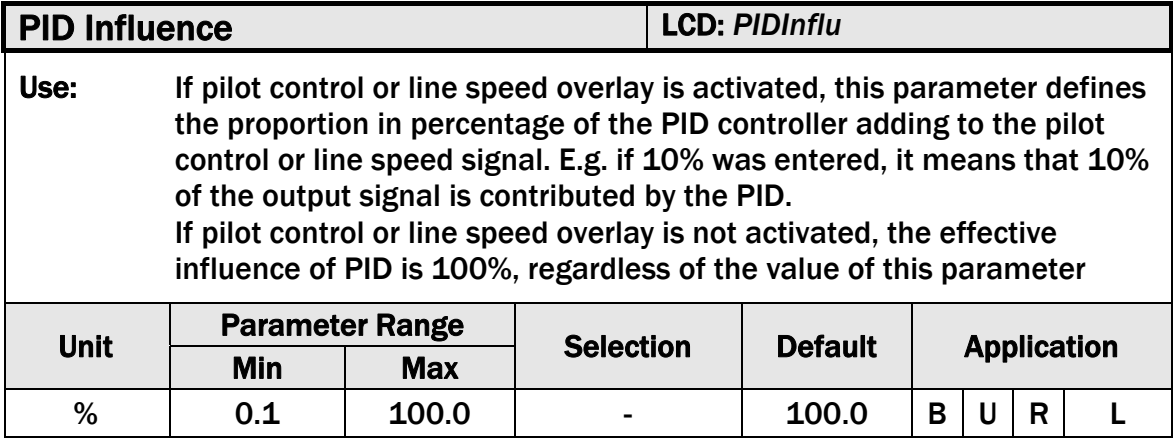

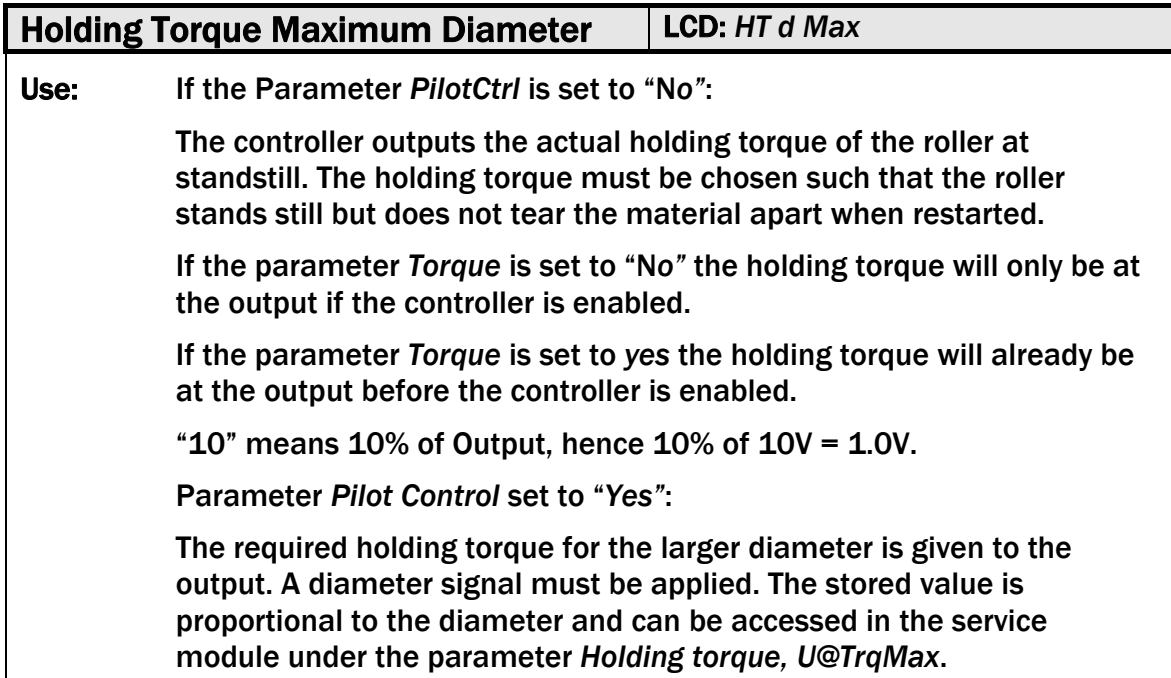
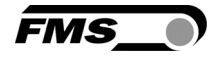

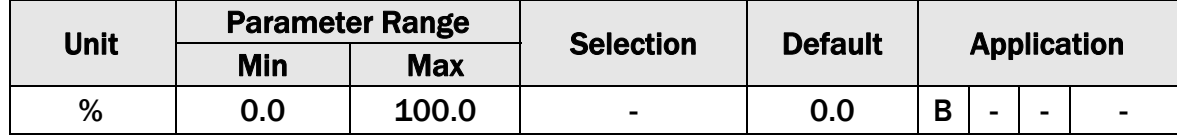

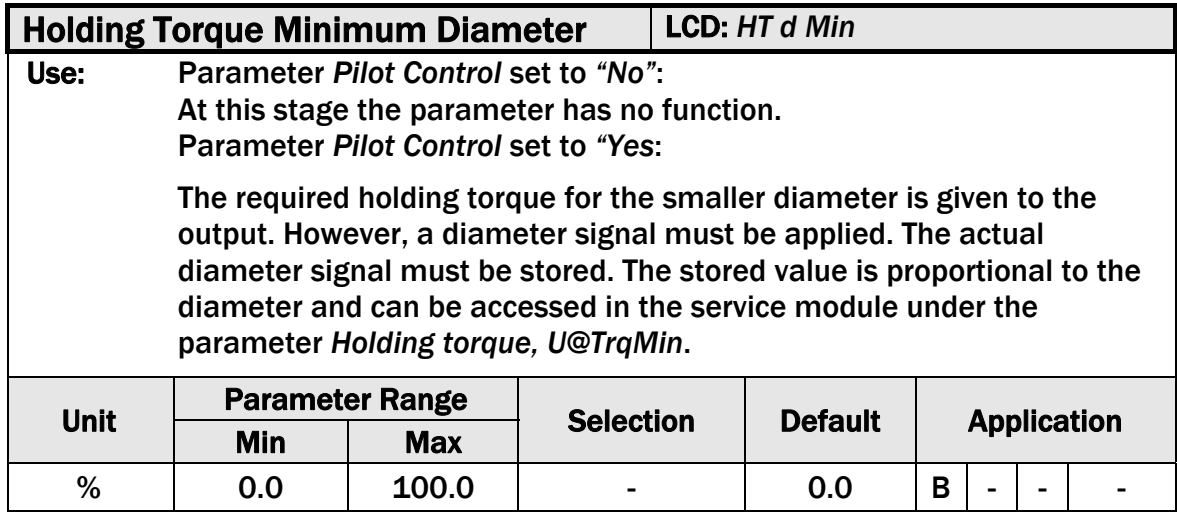

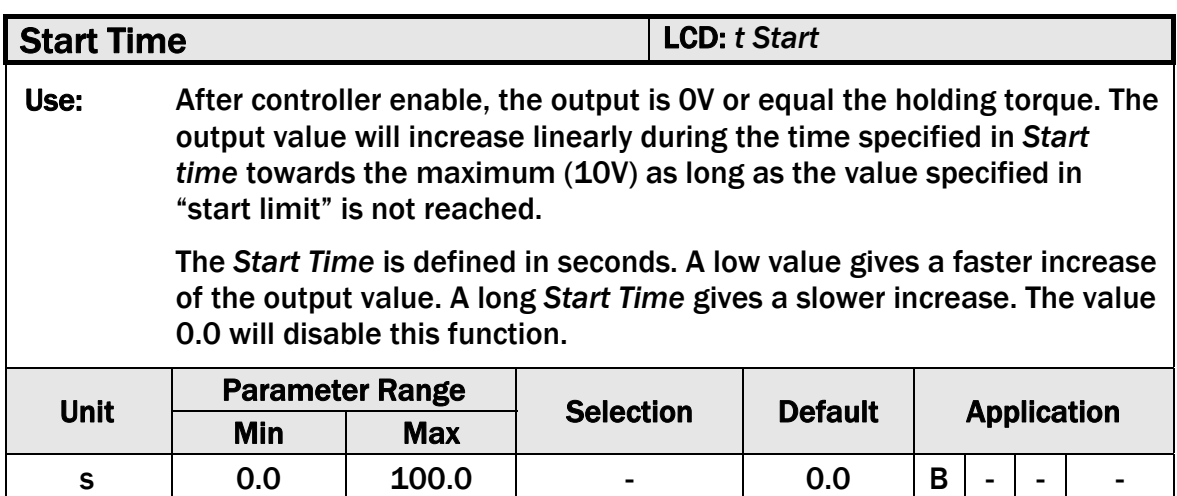

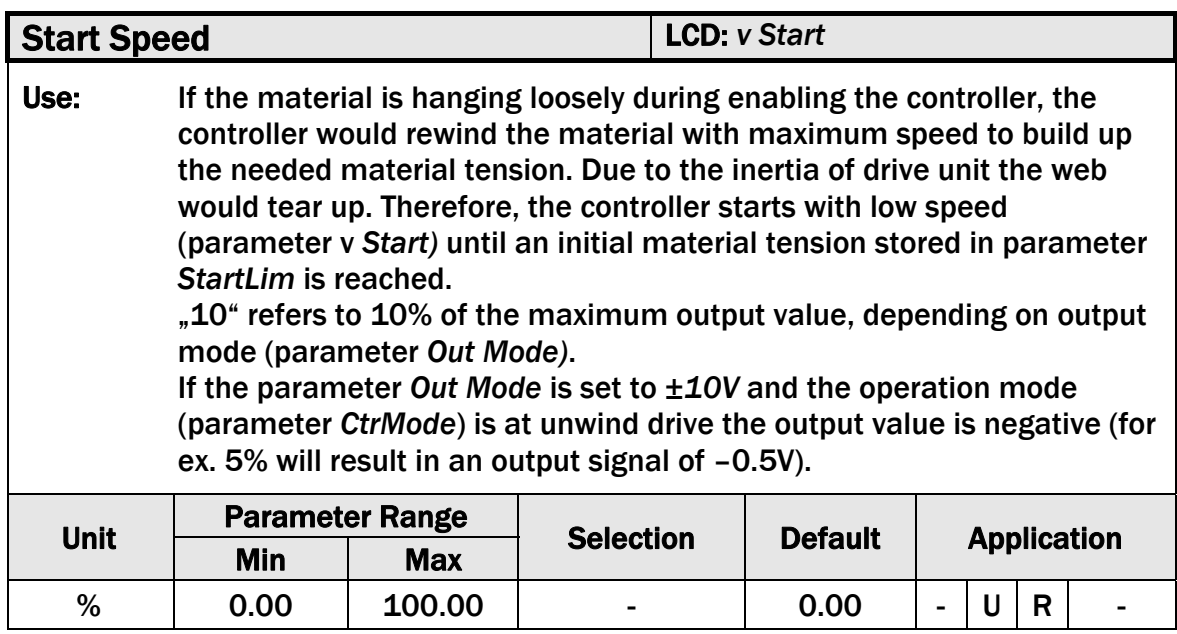

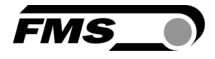

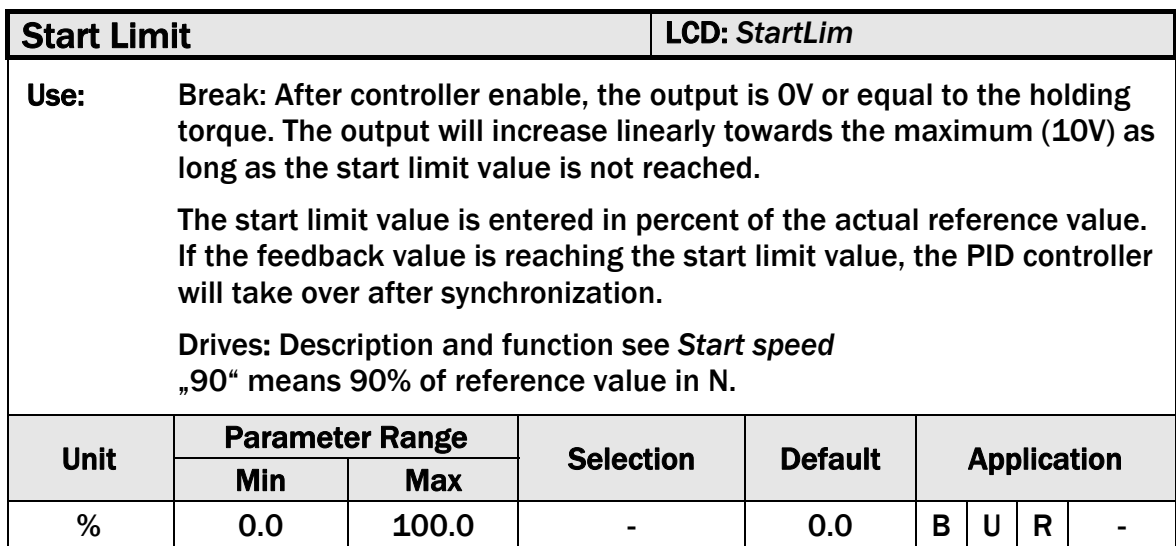

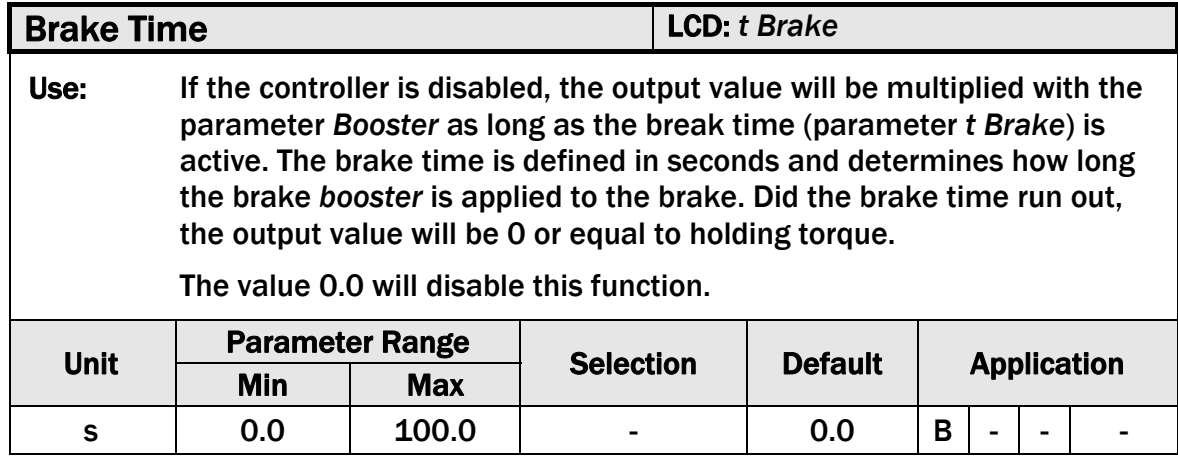

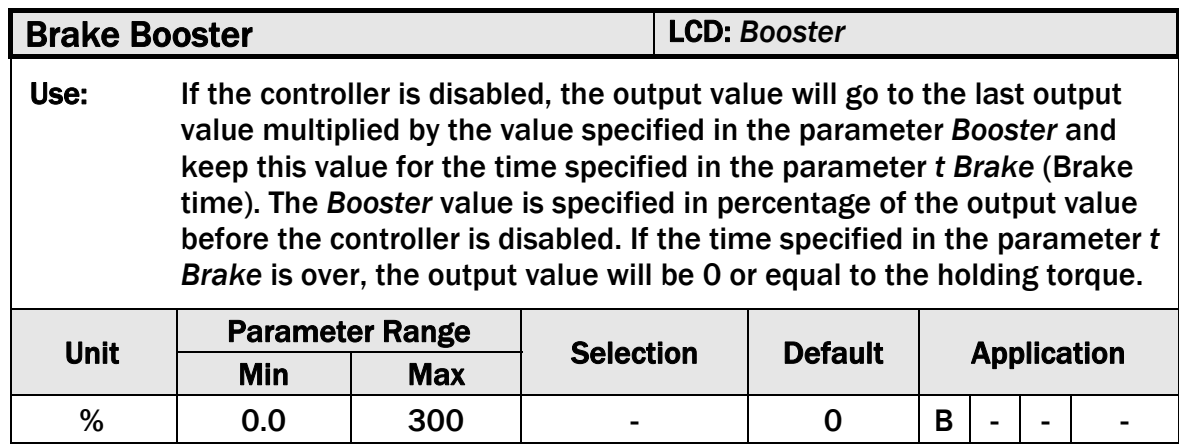

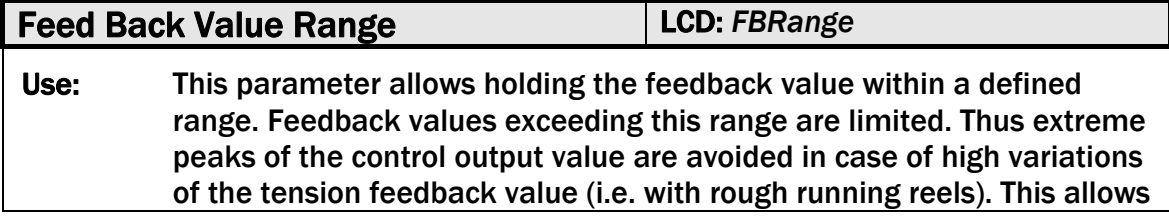

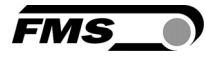

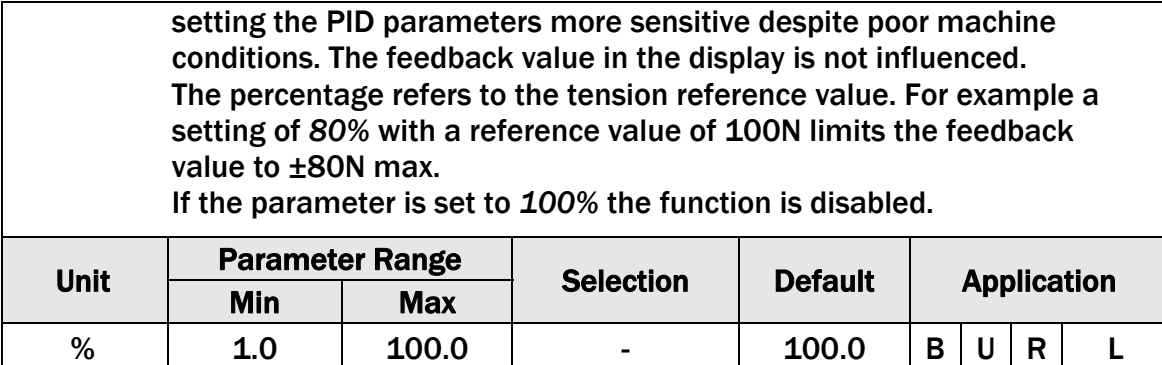

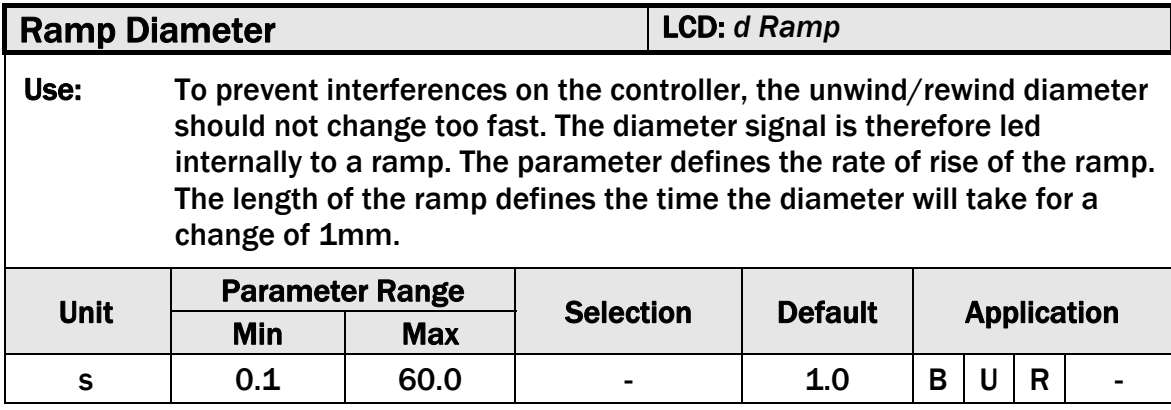

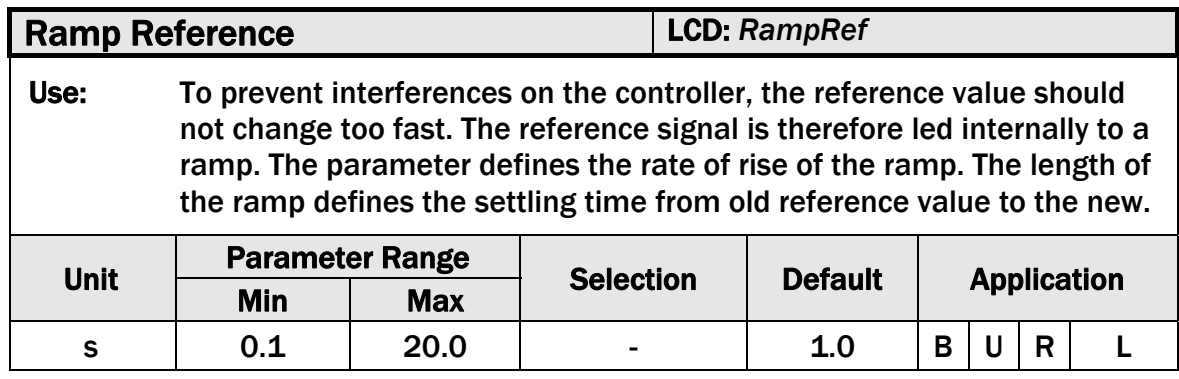

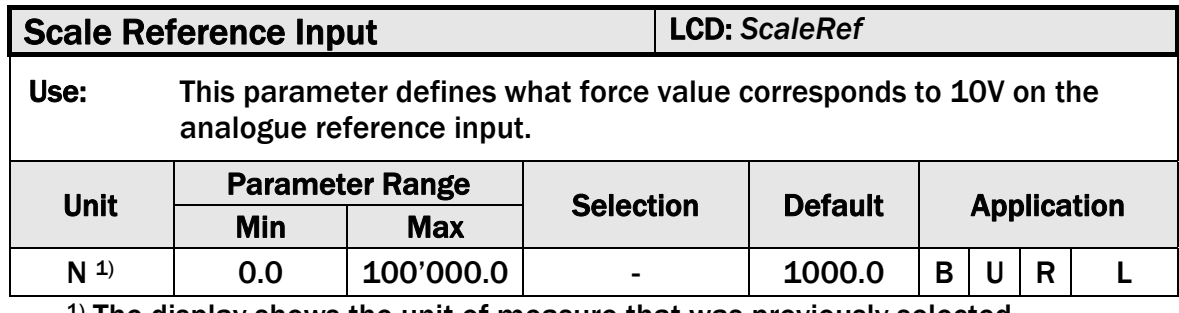

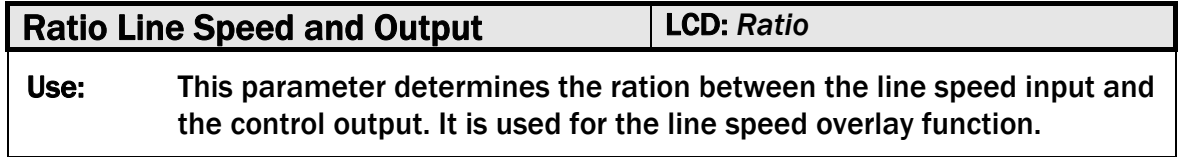

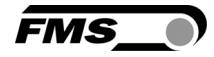

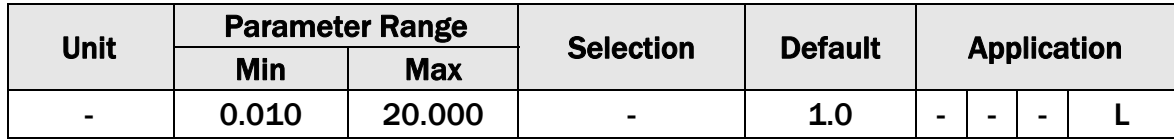

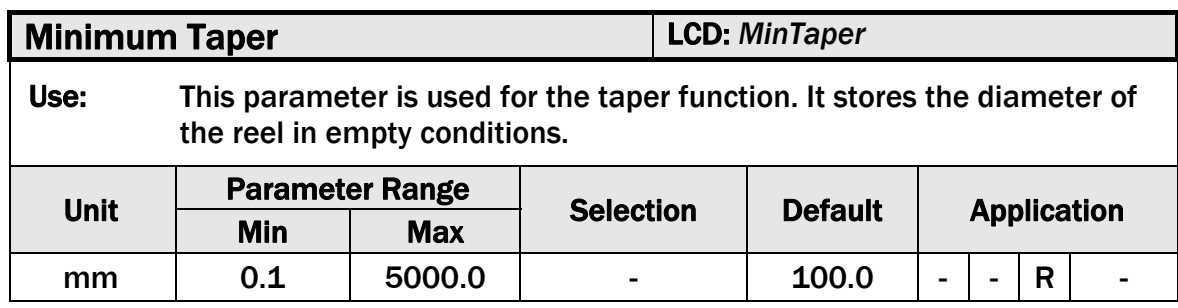

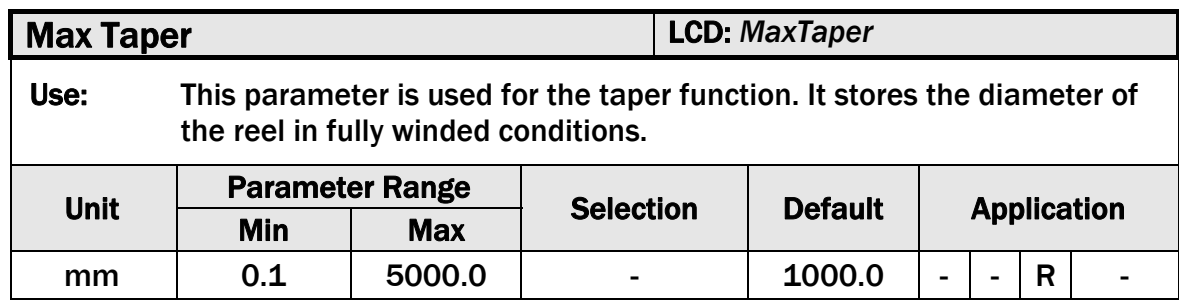

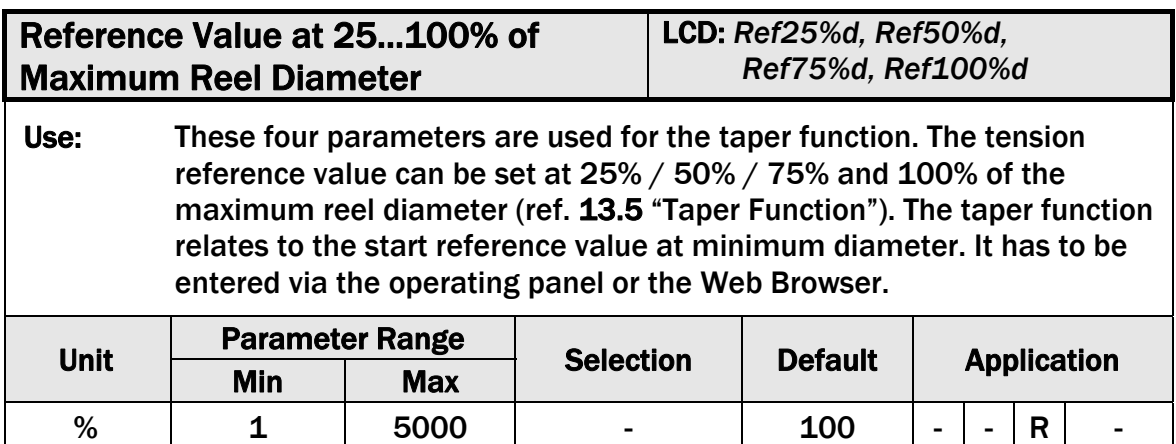

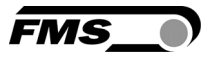

## 9.7 Amplifier Parameter Group

In Amplifier Parameter Group parameters related to the strain gauge amplifier can be set.

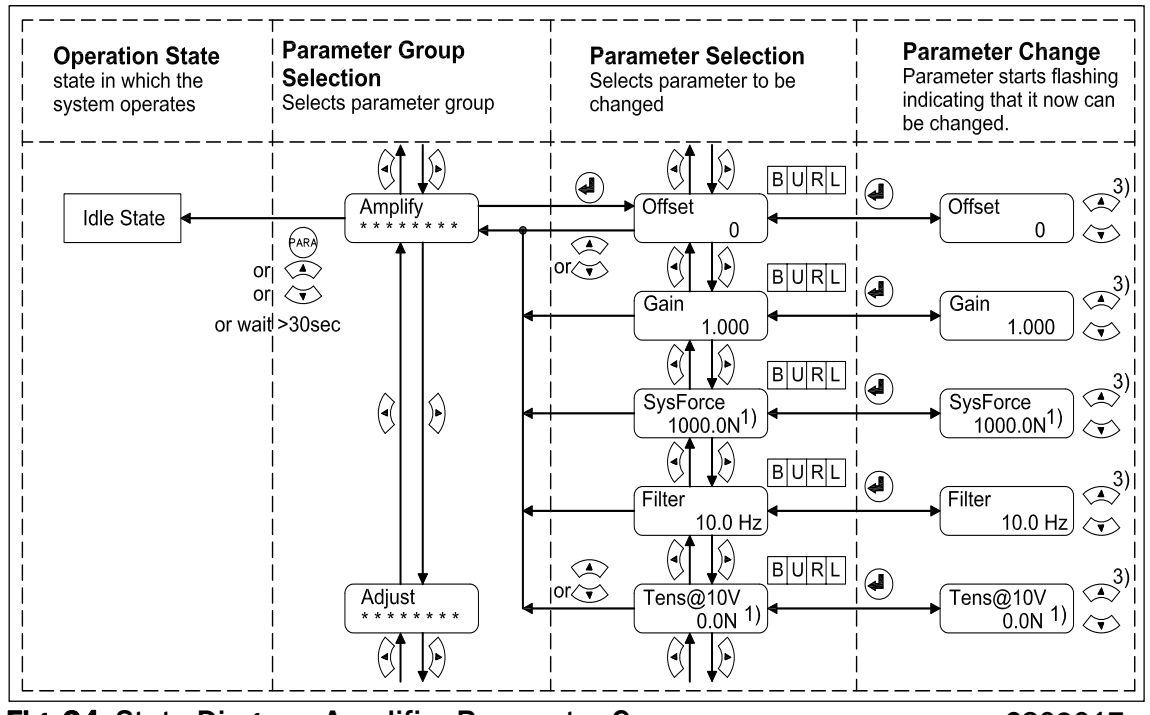

Fig. 24: State Diagram Amplifier Parameter Group C309017e

- $1)$  The display shows the unit of measure that was previously selected
- 3) Permanent key pressing expedites the changing speed of the value.

#### 9.8 Description of Amplifier Parameters

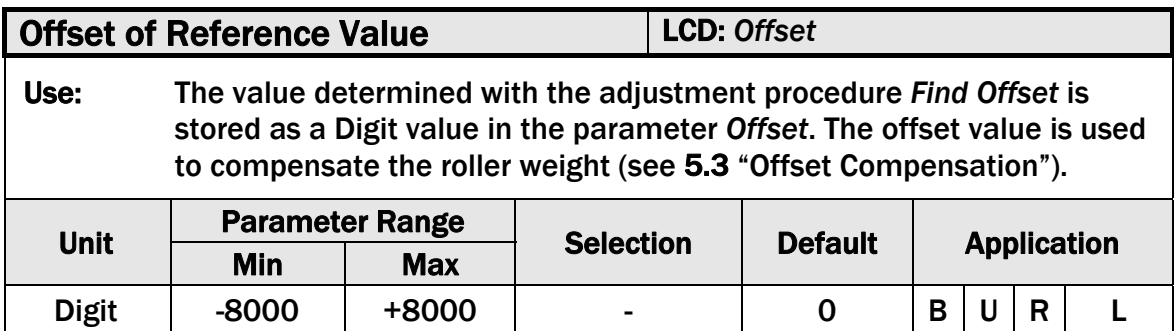

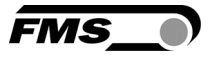

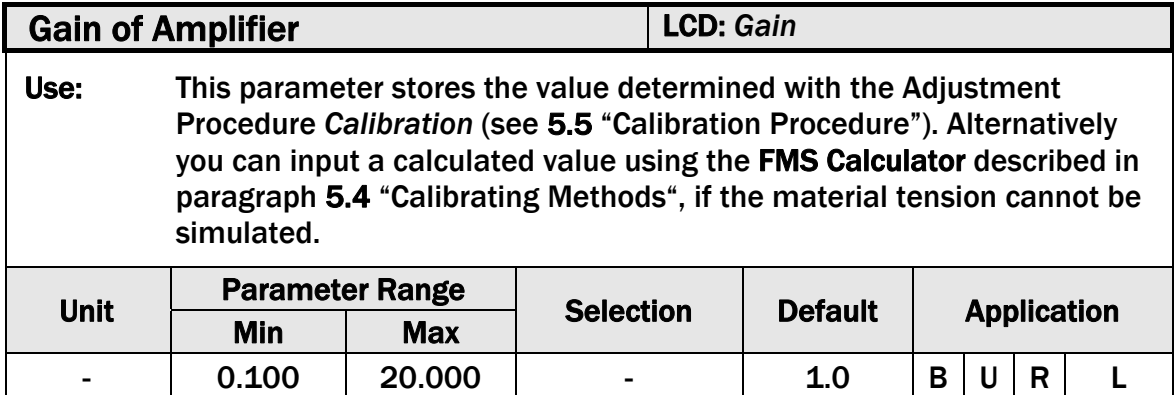

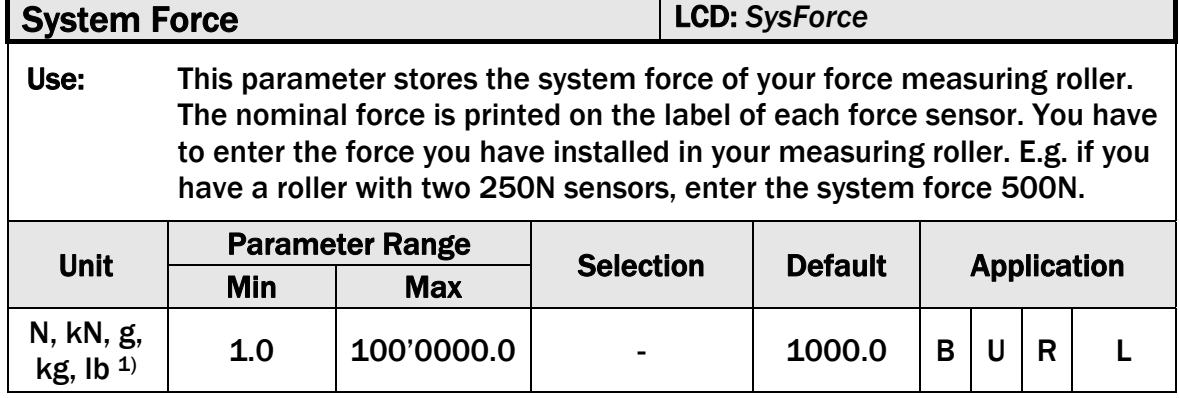

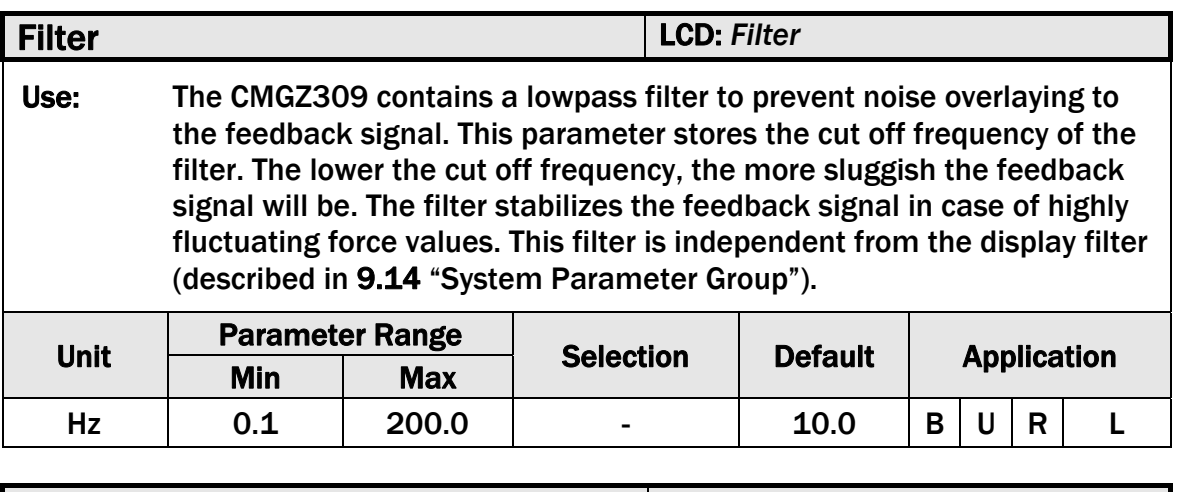

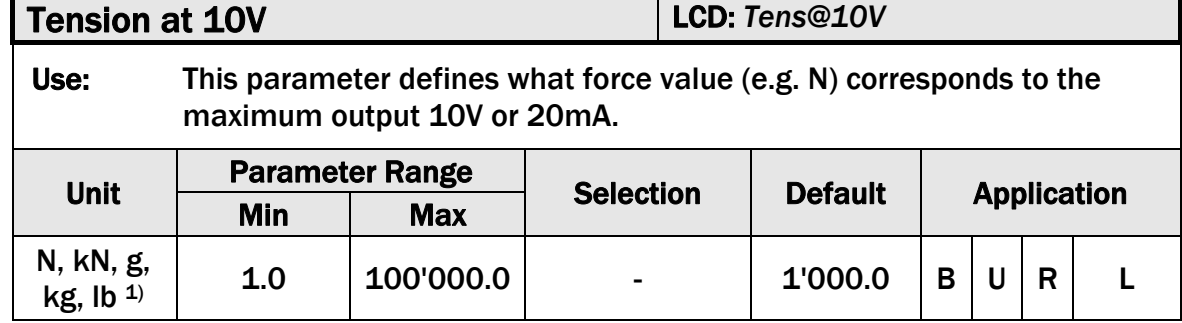

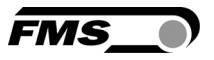

#### 9.9 Adjustment Procedures

In the Adjustment Group no parameter setting is performed. In fact the procedures in this group serve to offset the weight of the measuring roller, calibrate the system, adjust diameters for the Taper Function or setup Pilot Control.

## 9.10 Description of Adjustment Procedures

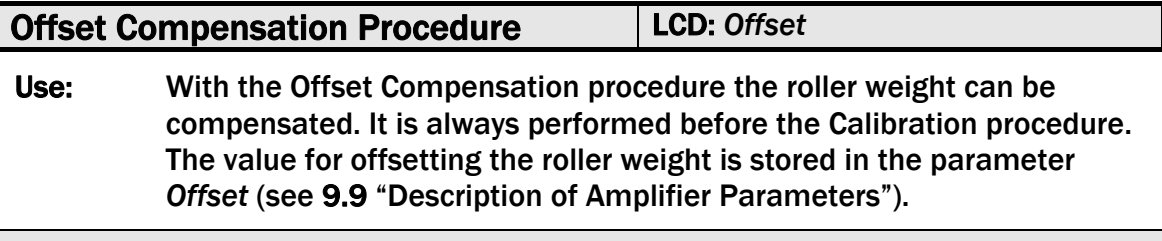

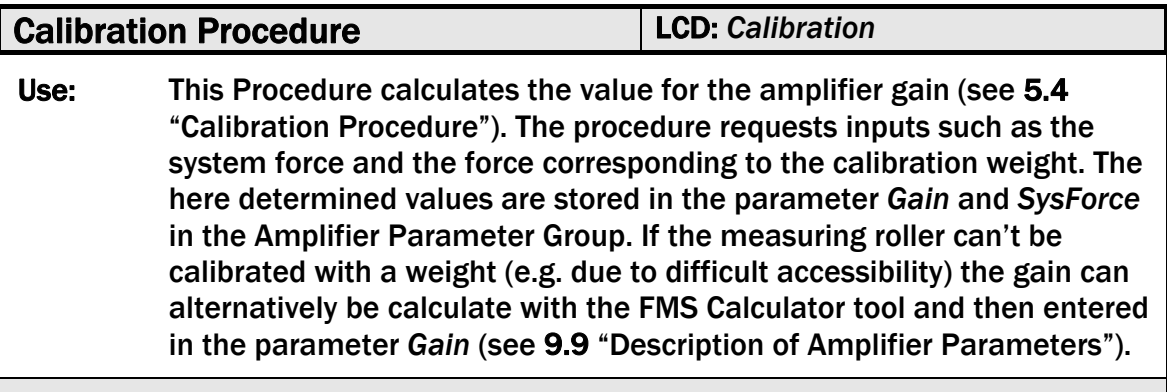

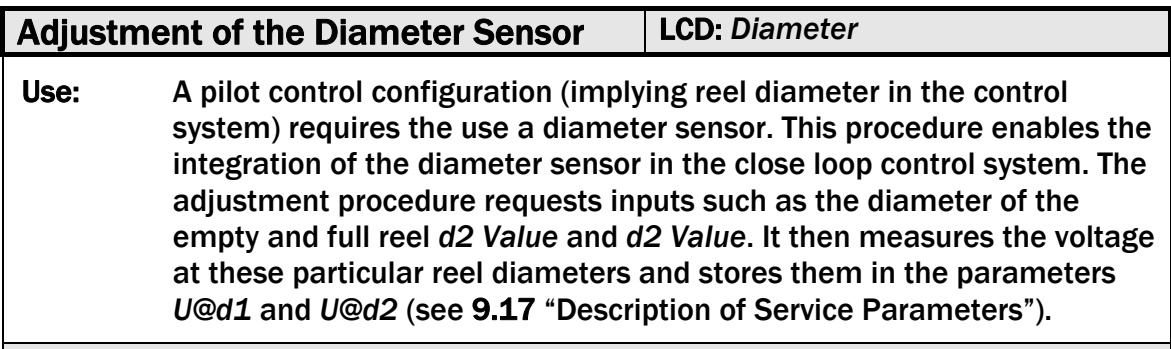

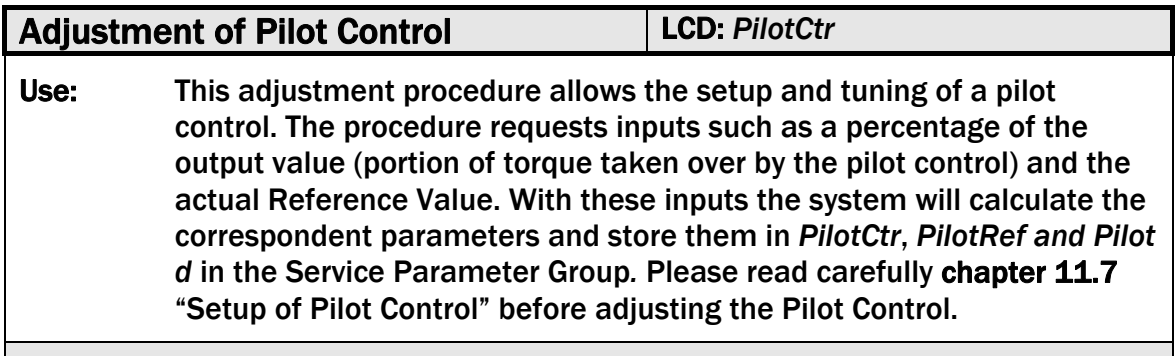

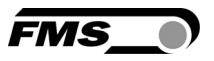

#### 9.11 Input / Output Parameter Group

This parameter group contains the parameters to configure the in- and outputs of the controller creating so the necessary interfaces to periphery devices and system components.

## 9.12 Description of Input / Output Parameters

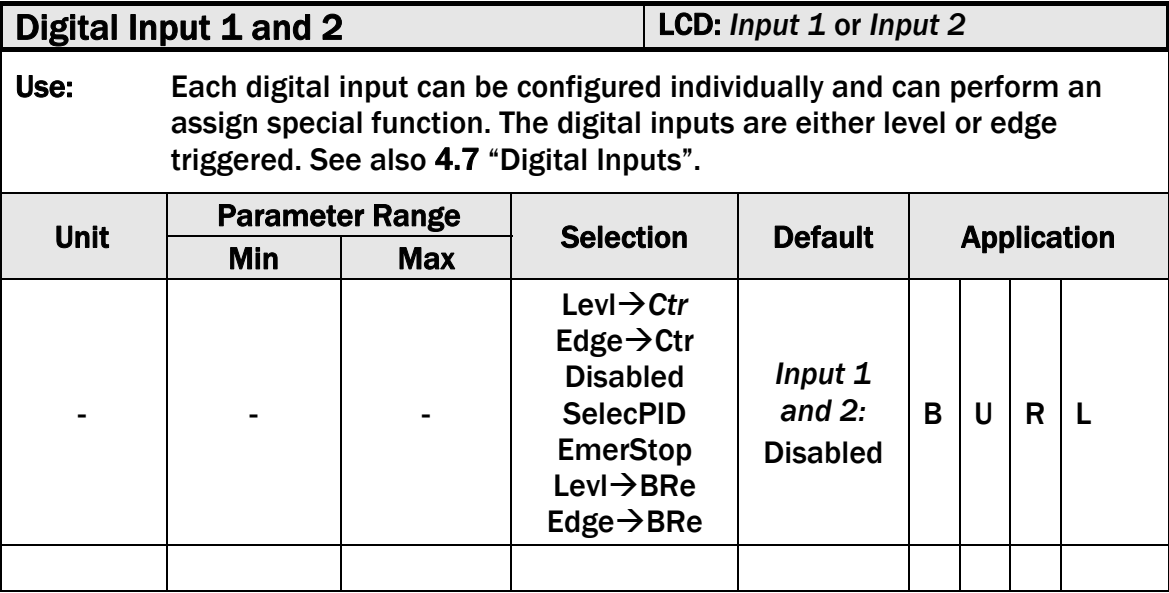

#### **Enable Control, level triggered LevI**  $\rightarrow$  Ctr

 Makes the control loop to change from Idle State to Enable State and vice versa.

**Enable Control, Edge triggered** *Edge*  $\rightarrow$  Ctr

 Makes the control loop to change from Idle State to Enable State and vice versa.

#### **Disabled**

This selection disables the digital input.

#### Select PID *SelcPID*

The parameter *SelecPID* selects the alternative PID set.

#### Emergency Stop *EmerStop*

 The parameter *EmerStop* is an auxiliary function to realise an Emergency-stop-concept. If used, the function can activate a break.

#### **Brake Release, level triggered LevI**  $\rightarrow$  BRe

Releases the brake in an Unwind Brake application. This function is

also performed with the  $\left( \bigotimes \right)$  key in the front panel as long as it wasn't already assigned to a digital input.

**Brake Release, edge triggered Edge BRe** 

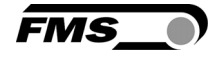

Releases the brake in an Unwind Brake application. This function is

also performed with the  $\sim$  key in the front panel as long as it wasn't already assigned to a digital input.

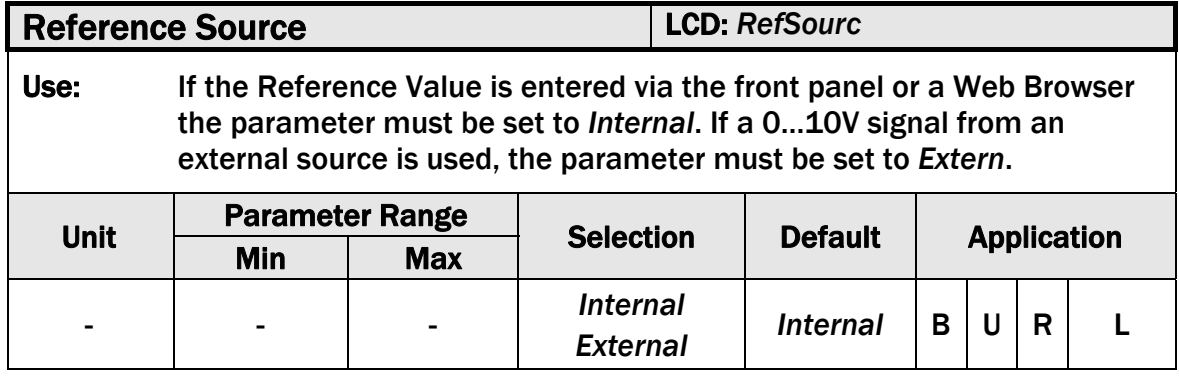

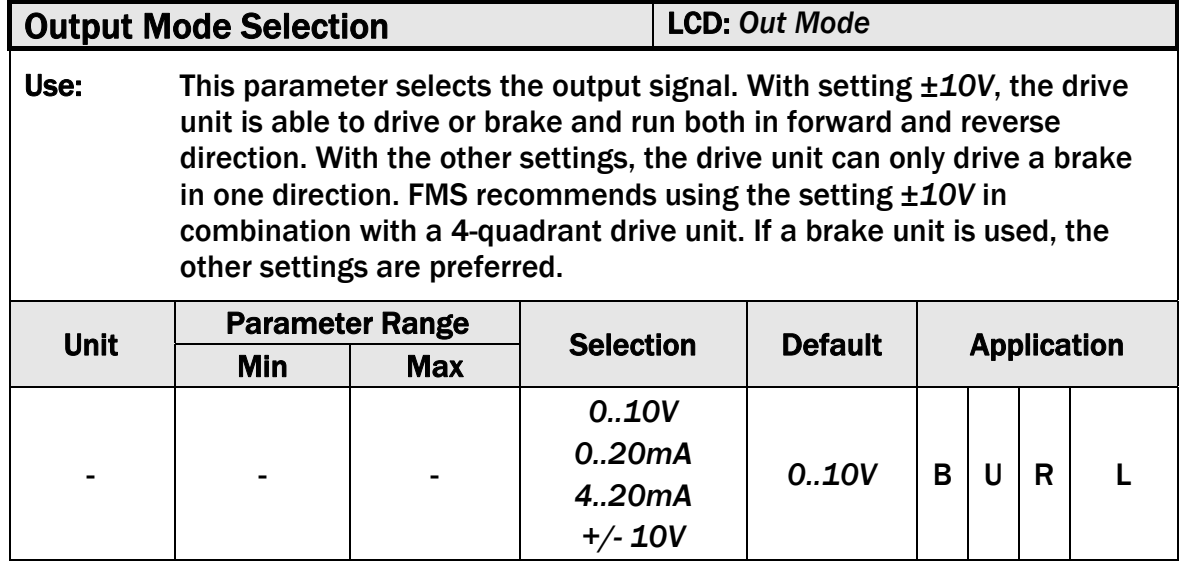

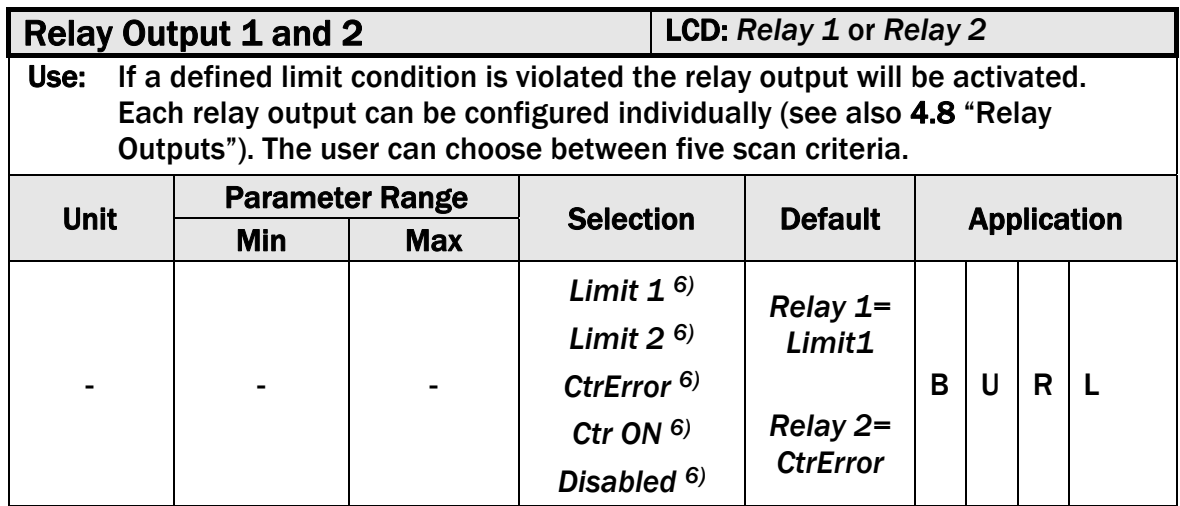

6) These selections can only be assigned to a relay once. If the scan criterion is already assigned to a relay, it won't be available for the other relay and it won't be displayed. The selection *Disabled* can be assigned to both relays.

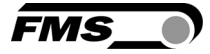

#### Limit Value 1 *Limit 1*

The relay output will be activated, if the value stored in the parameter *Limit 1* is over or undershot (depending on the chosen Limit condition).

#### Limit Value 2 *Limit 2*

The relay output will be activated, if the value stored in the parameter *Limit 2* is over or undershot (depending on the chosen Limit condition).

#### Control Error too high *CtrError*

 The relay output will be activated, if the value stored in the parameter *CtrErro* is over or undershot (depending on the chosen Limit

#### Control ON *Ctr ON*

The selection *Ctr ON* sets the relay output active, if the controller is enabled.

#### **Disabled**

This selection disables the relay output.

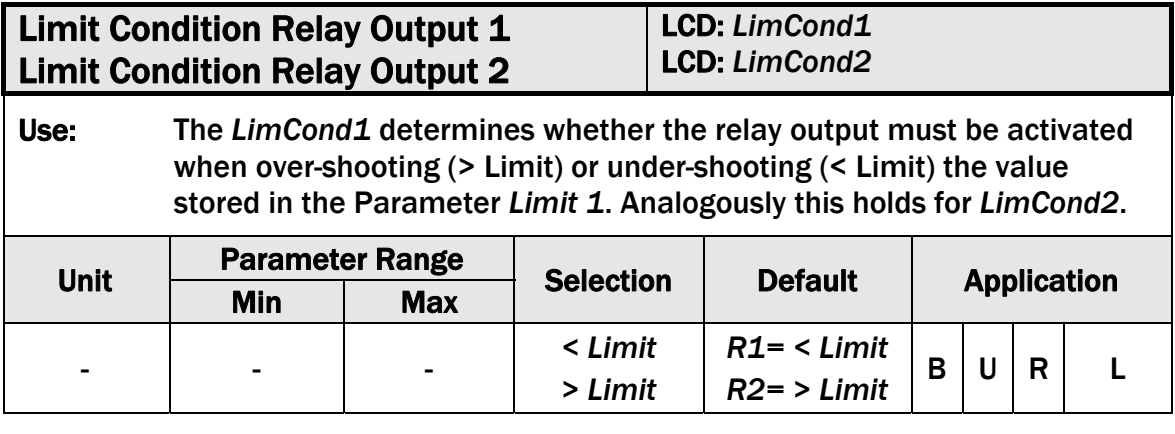

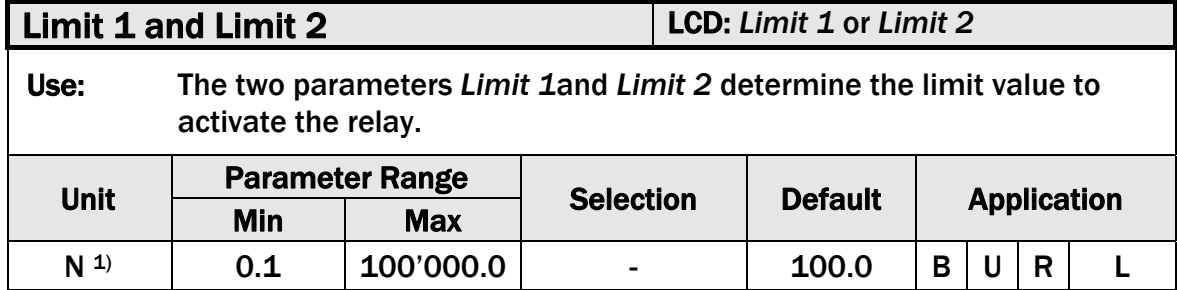

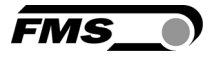

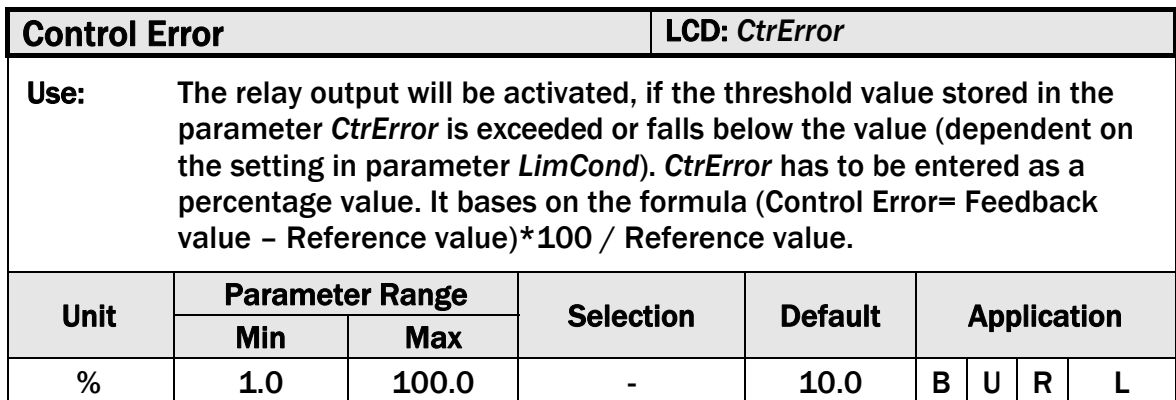

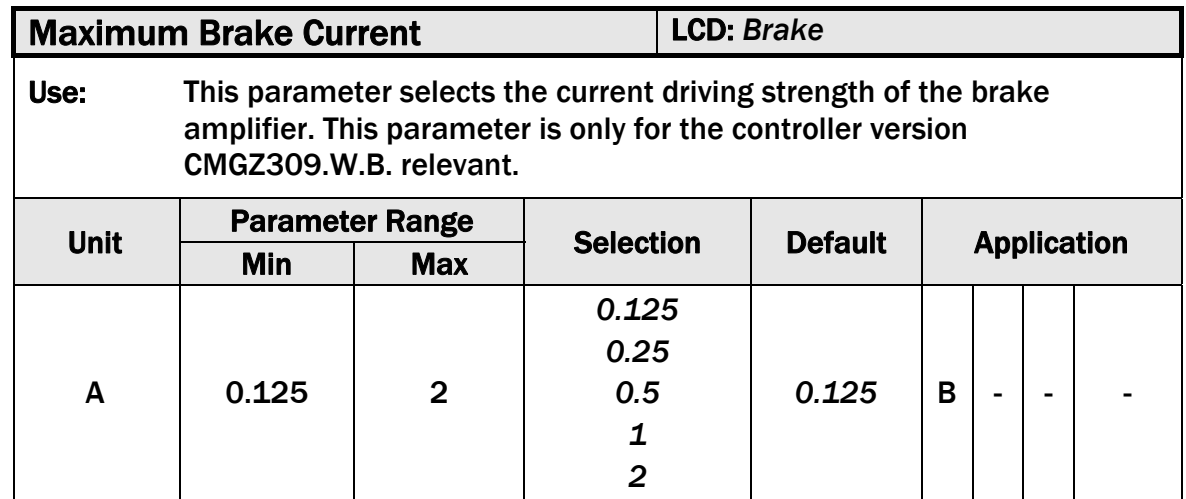

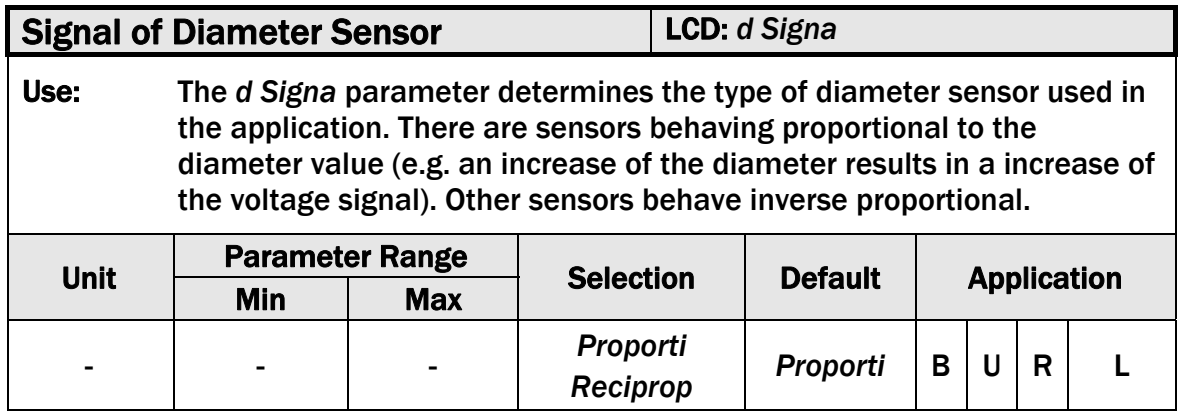

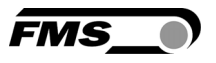

## 9.13 System Parameter Group

The System Parameter Group contains basic parameters that determine the general characteristics of the controller but that don't influence the controlling performance.

### 9.14 Description System Parameters

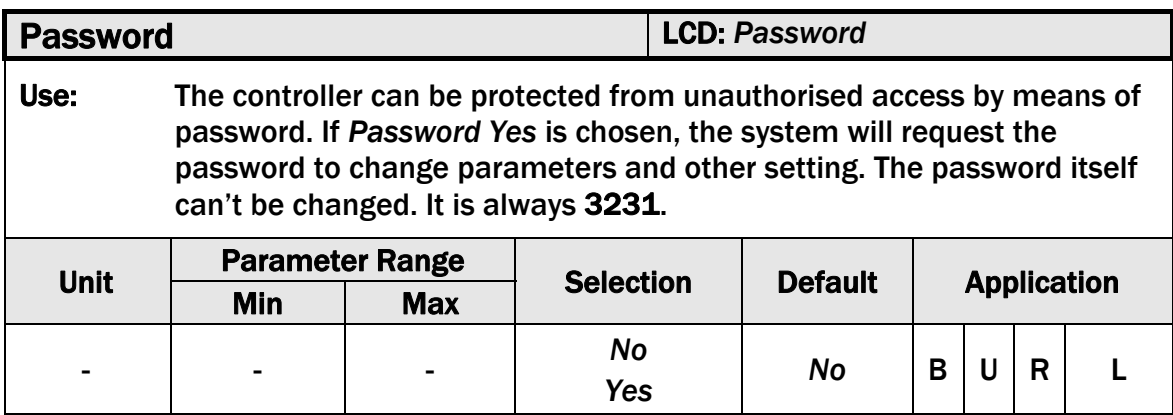

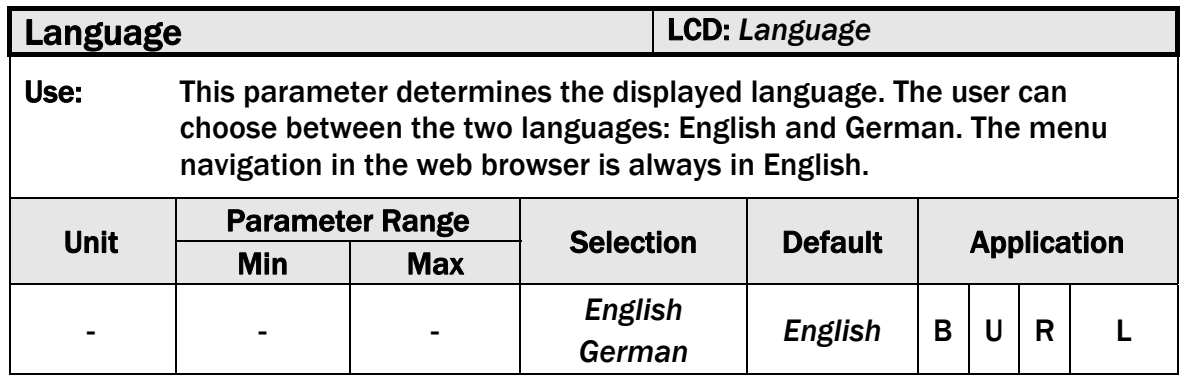

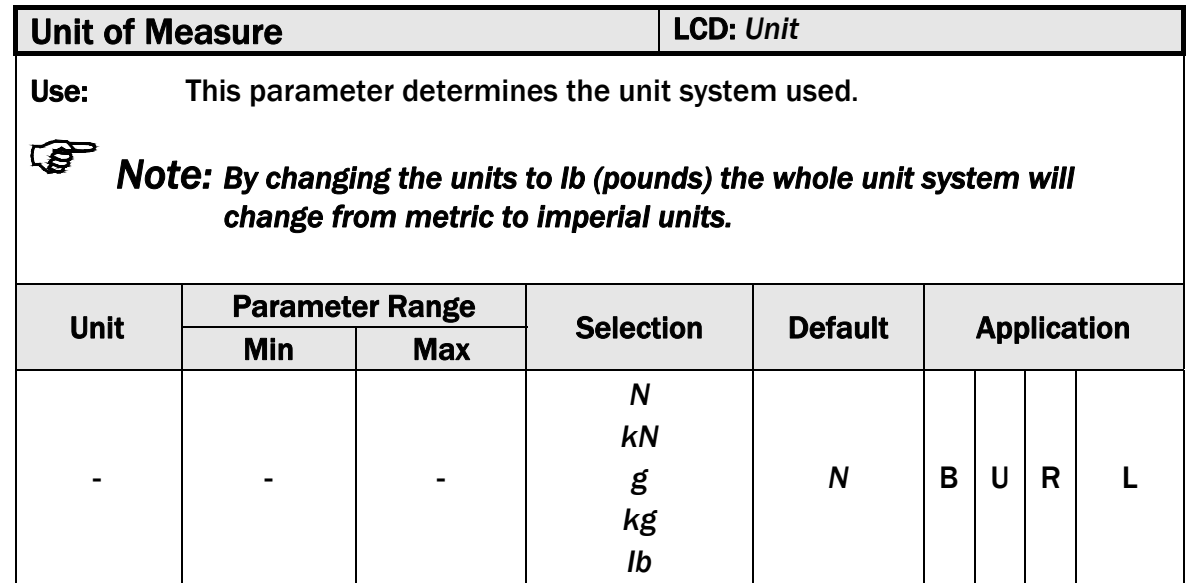

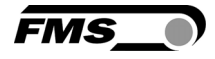

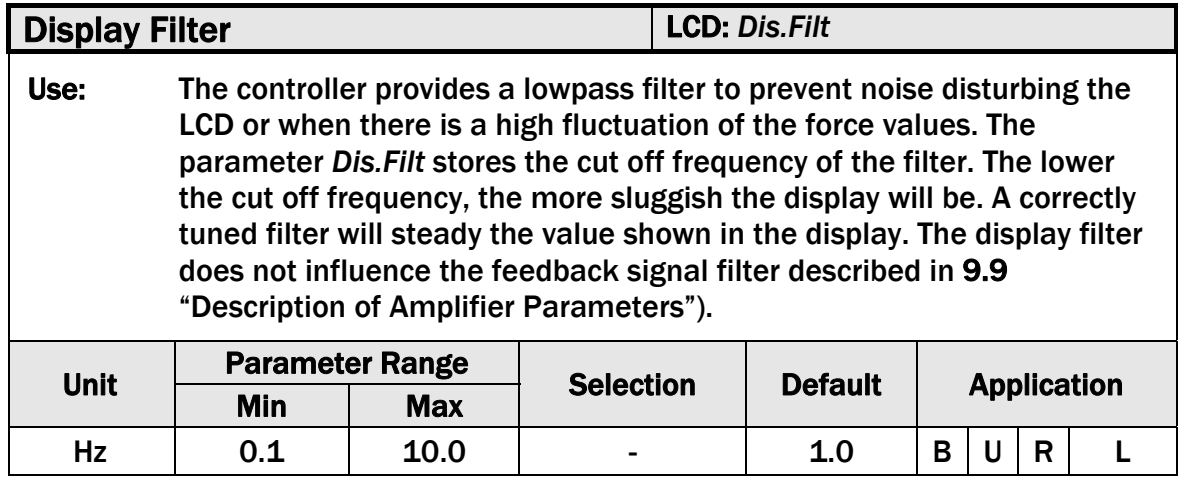

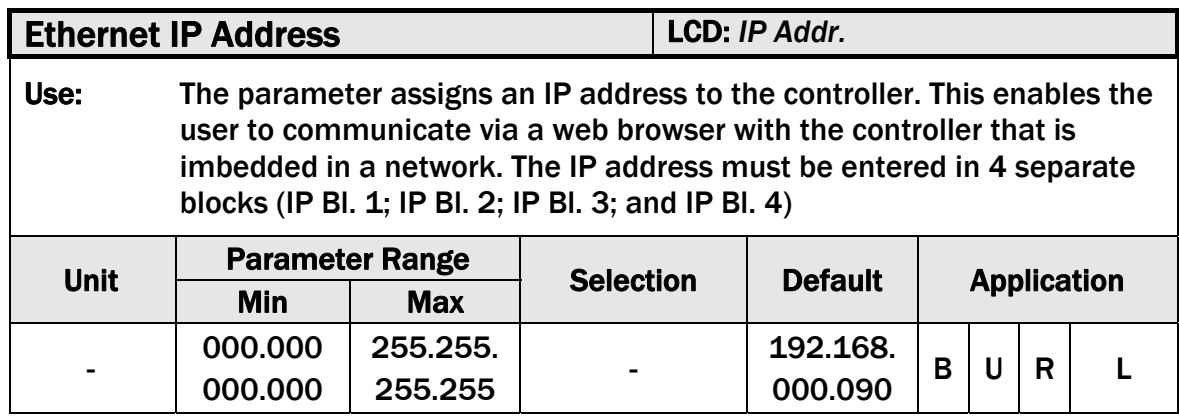

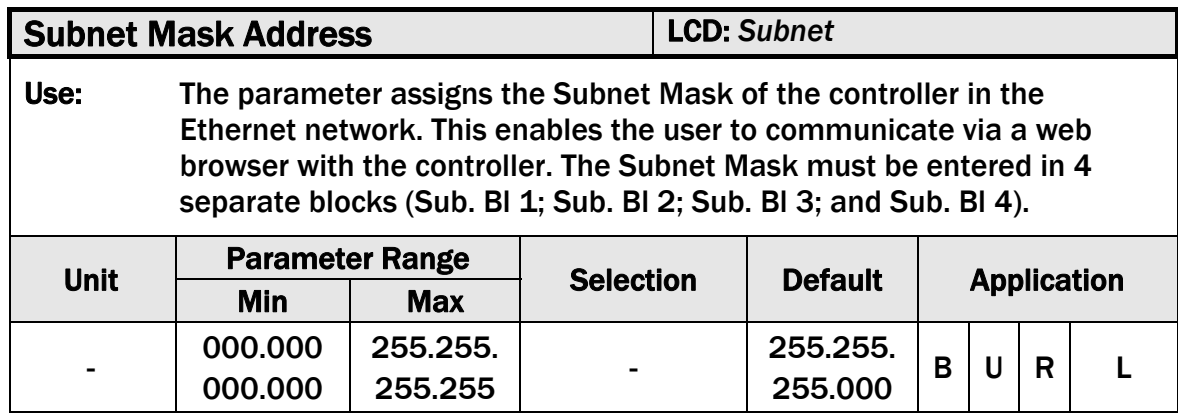

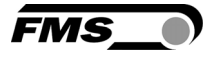

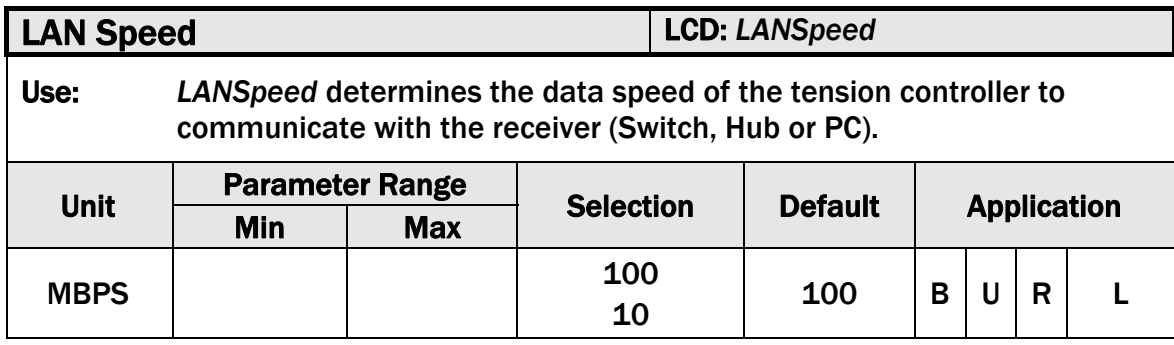

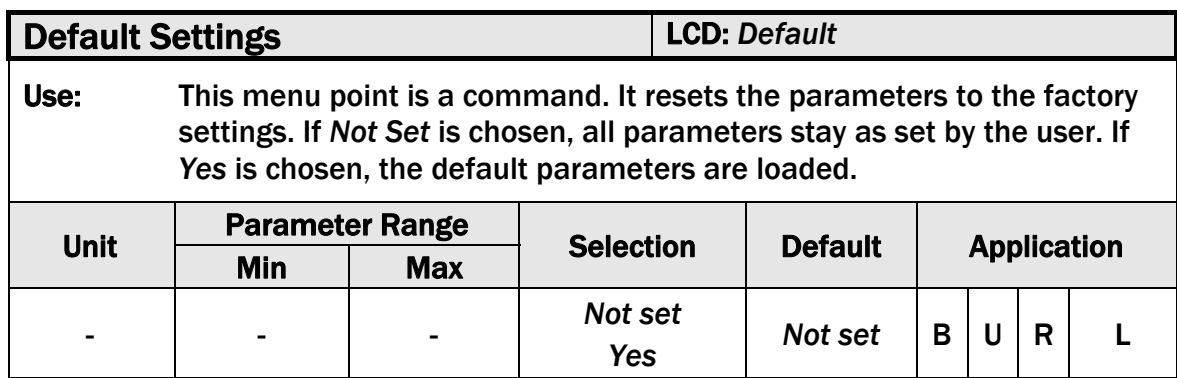

## 9.15 Service Parameter Group

The Service Parameter Group contains a number of parameters that are determined via Adjustment Procedures. It's possible to change these parameters here in the Service Parameter Group but it is not advisable. The changes will be overwritten when the Adjustment Procedure is restarted. Service Parameters are mainly used by service engineers. They provide a good overview of the controller settings in case of technical difficulties.

## 9.16 Description of Service Parameters

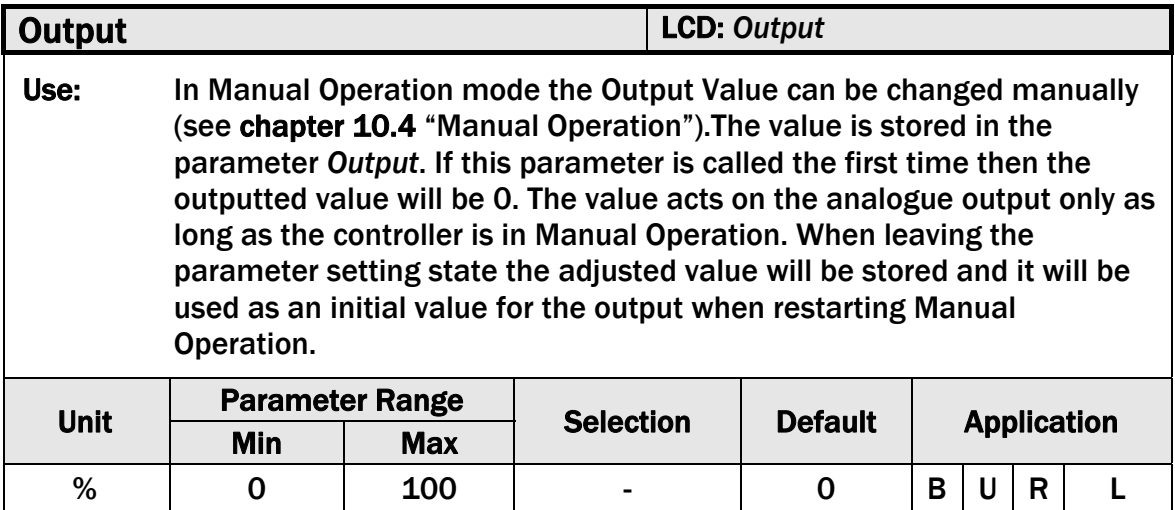

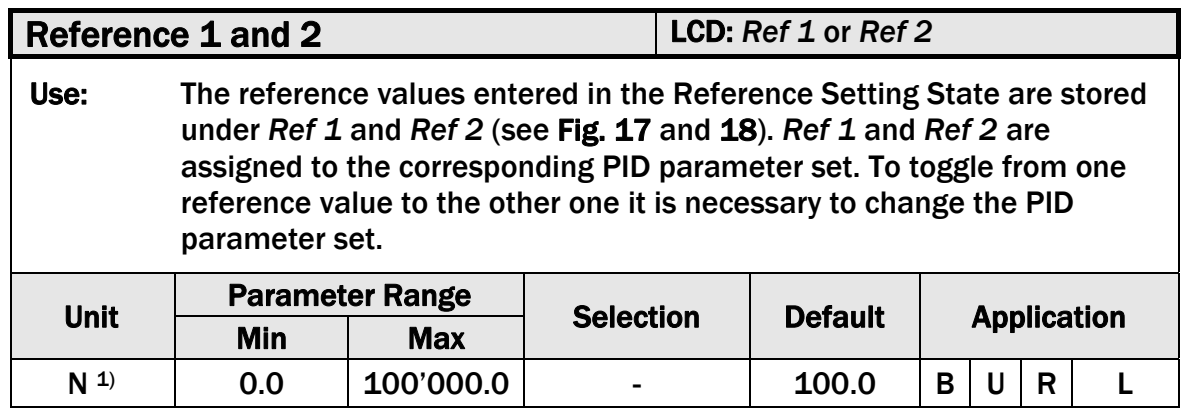

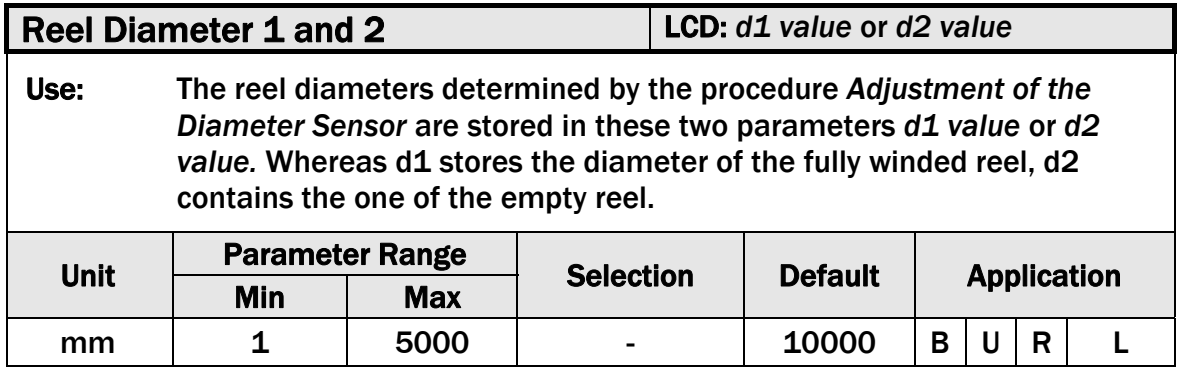

Reel Diameter Signal 1 and 2 LCD: *U@d1* and *U@d2*

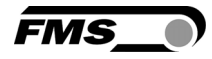

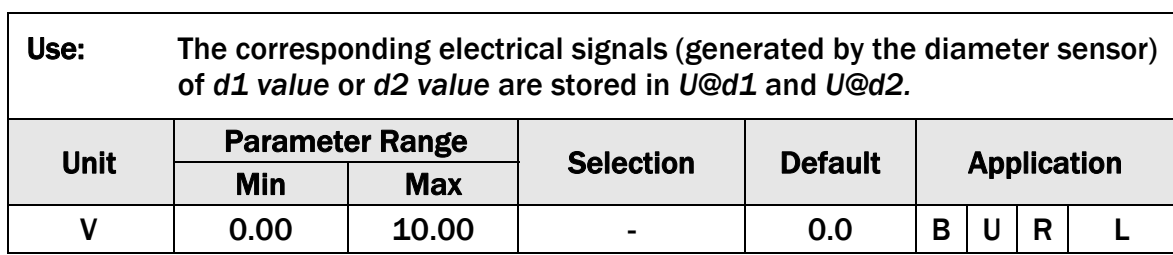

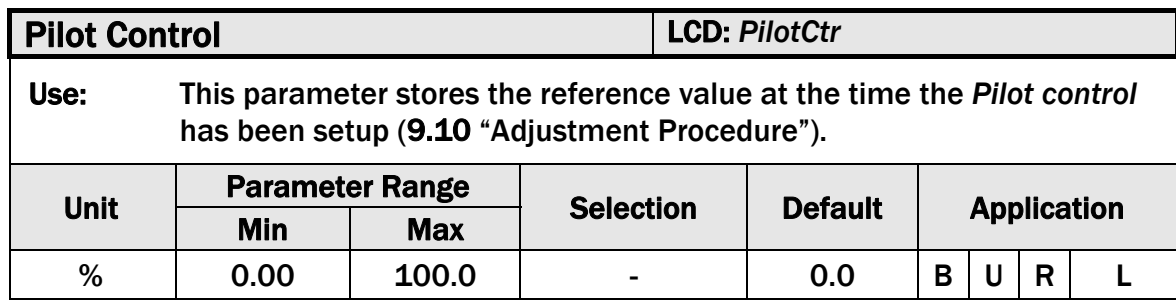

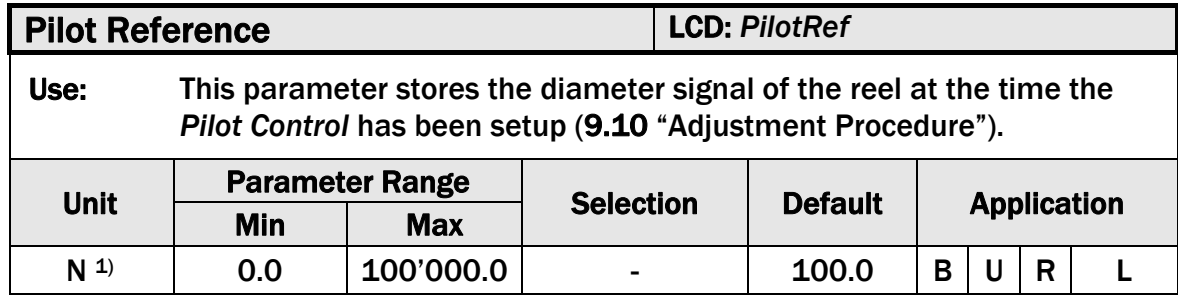

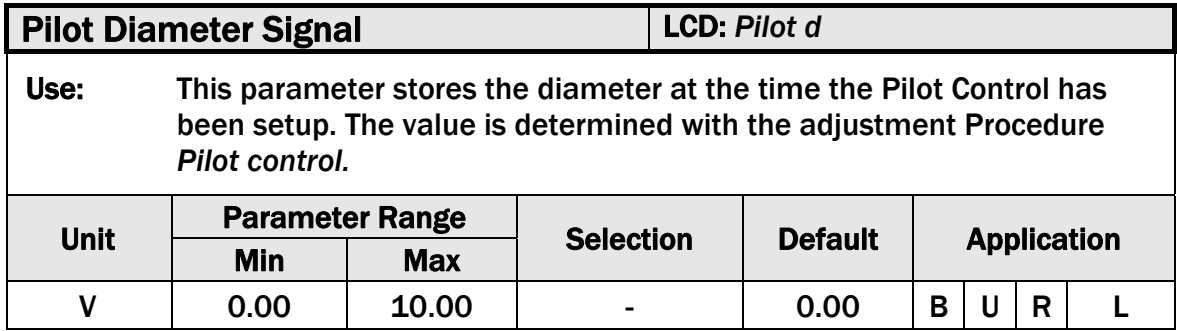

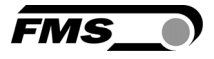

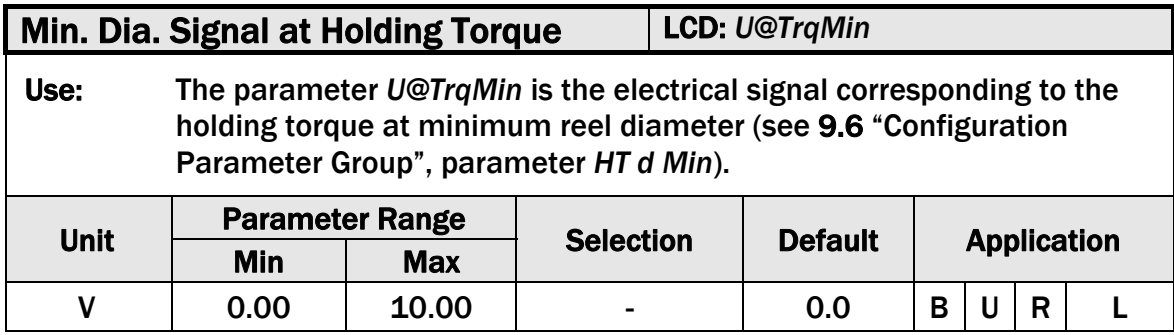

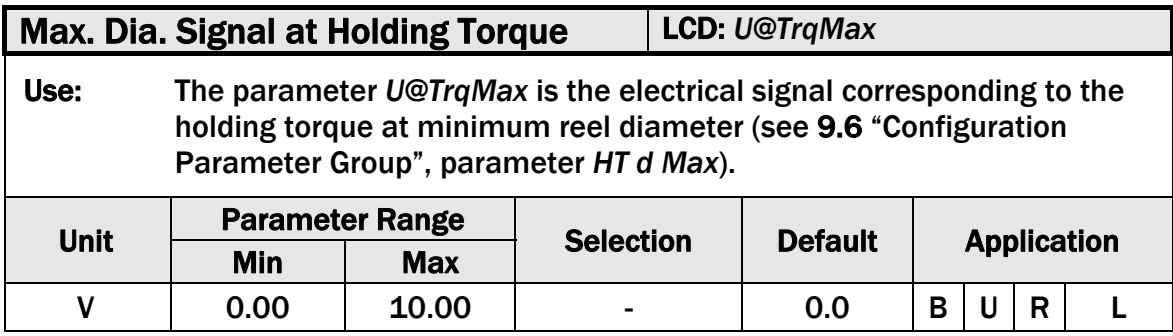

#### 9.17 Reset to Default Parameters

Factory settings of your CMGZ309 tension controller can be re-established either over the parameter setting menu (see 9.15 "Description System Parameters") or by holding the two keys  $\overline{O}$  and  $\overline{O}$  at the same time while the controller is powered on.

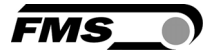

## 9.18 Complete Parameter List

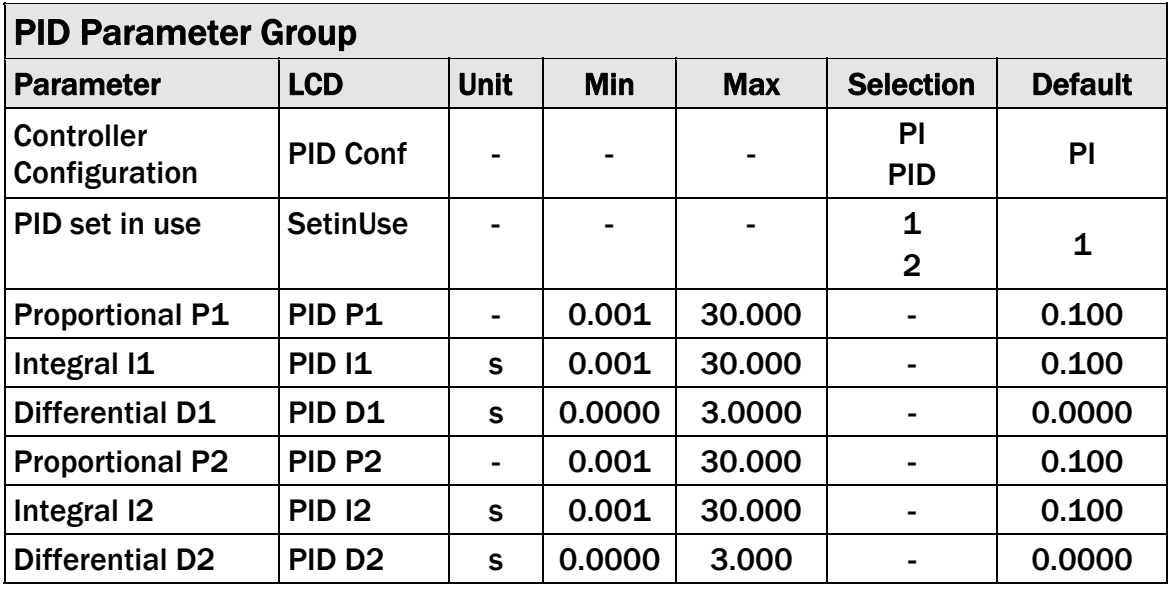

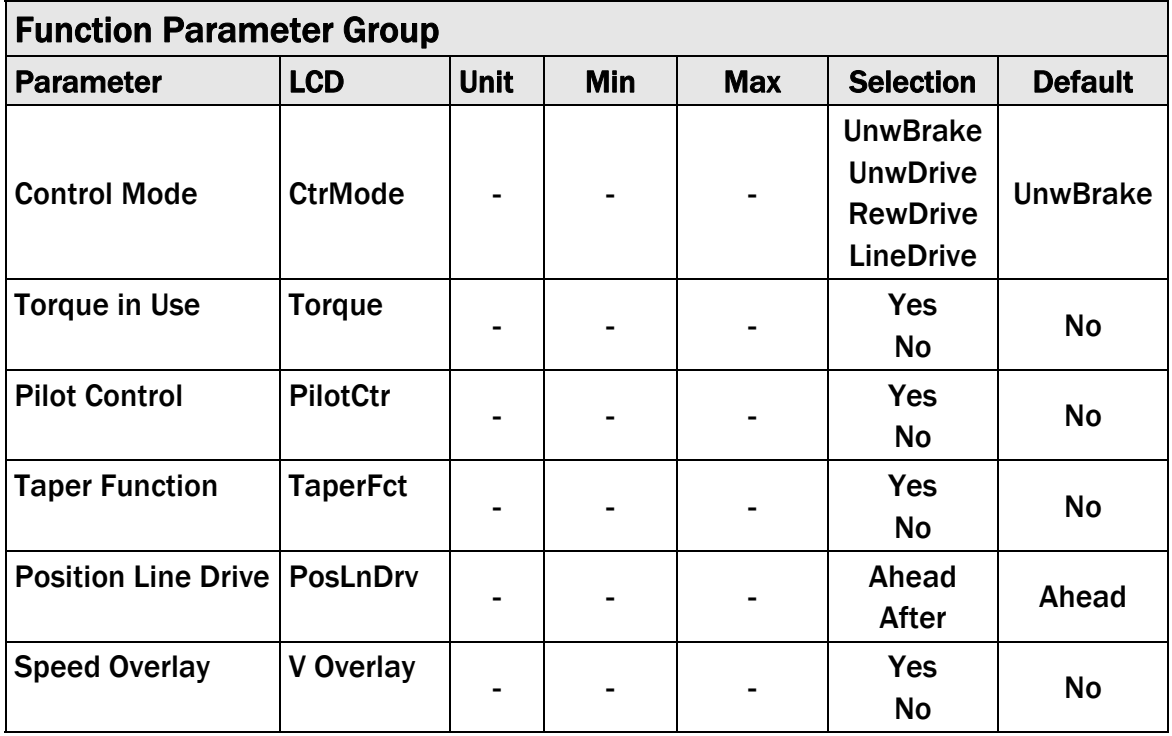

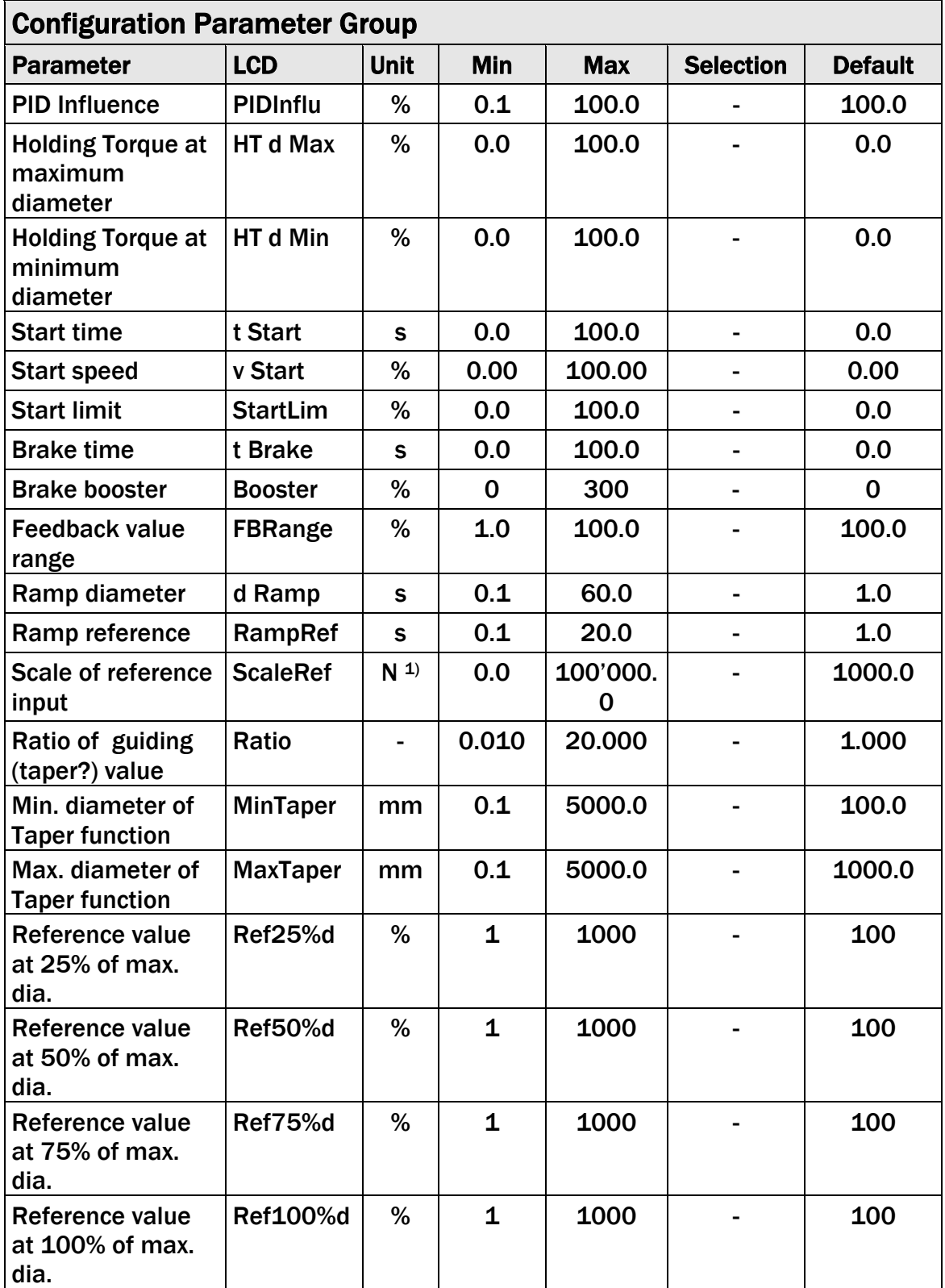

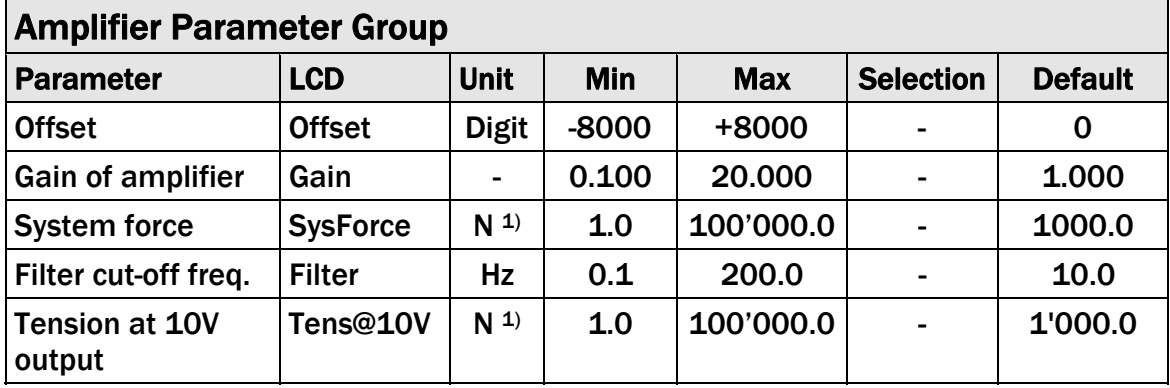

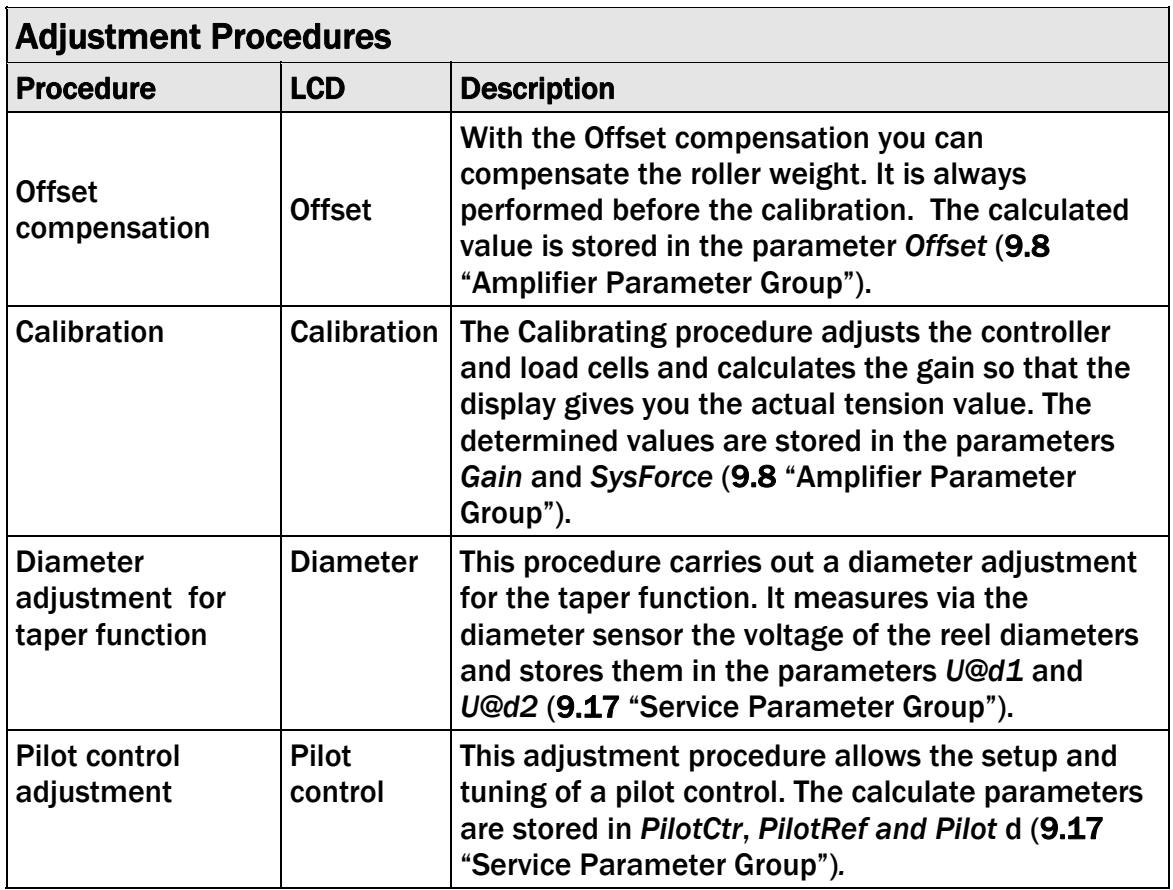

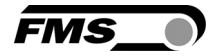

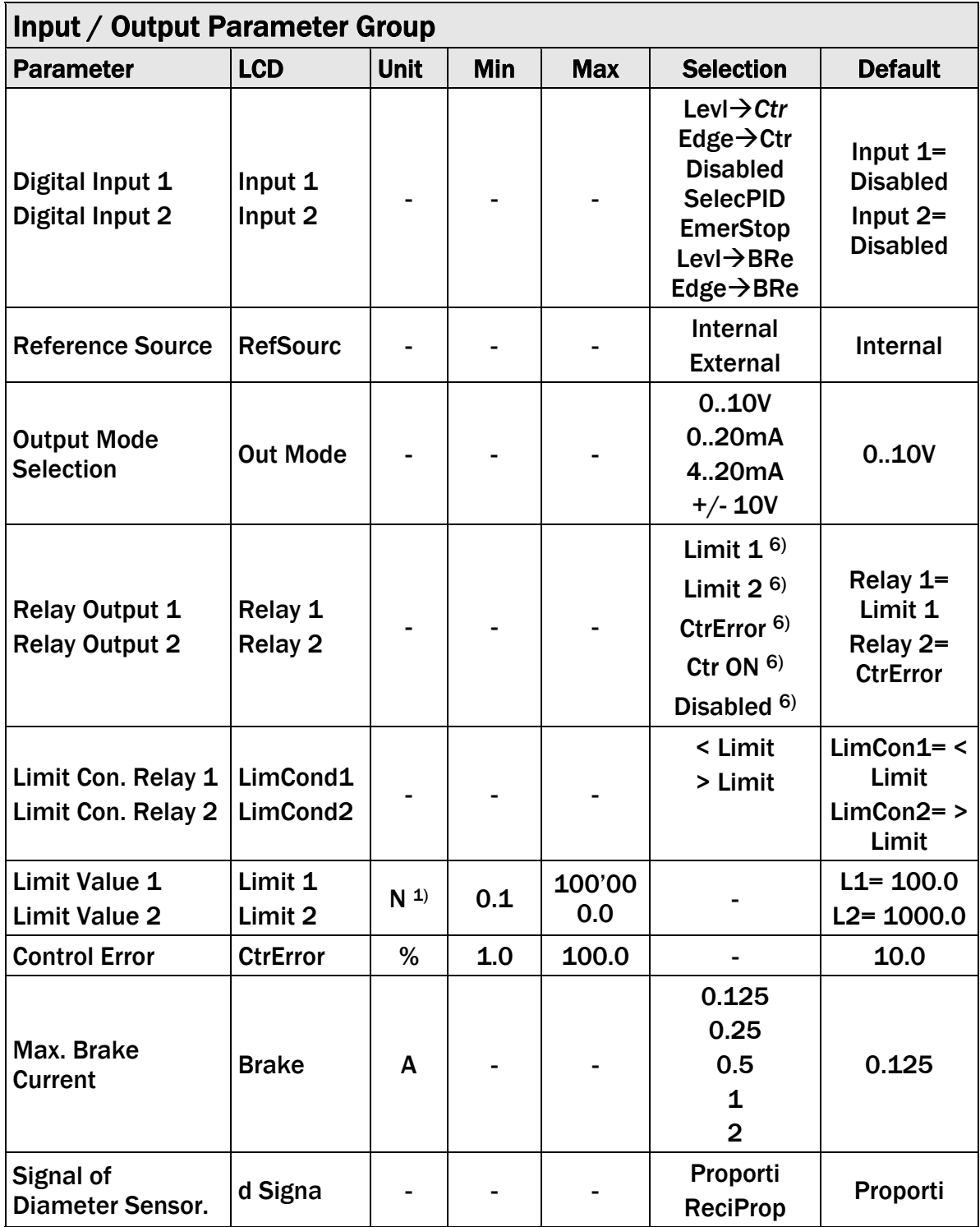

 $6)$  These selections can only be assigned to a relay once. If the scan criterion is already assigned to a relay, it won't be available for the other relay and it won't be displayed. The selection *Disabled* can be assigned to both relays.

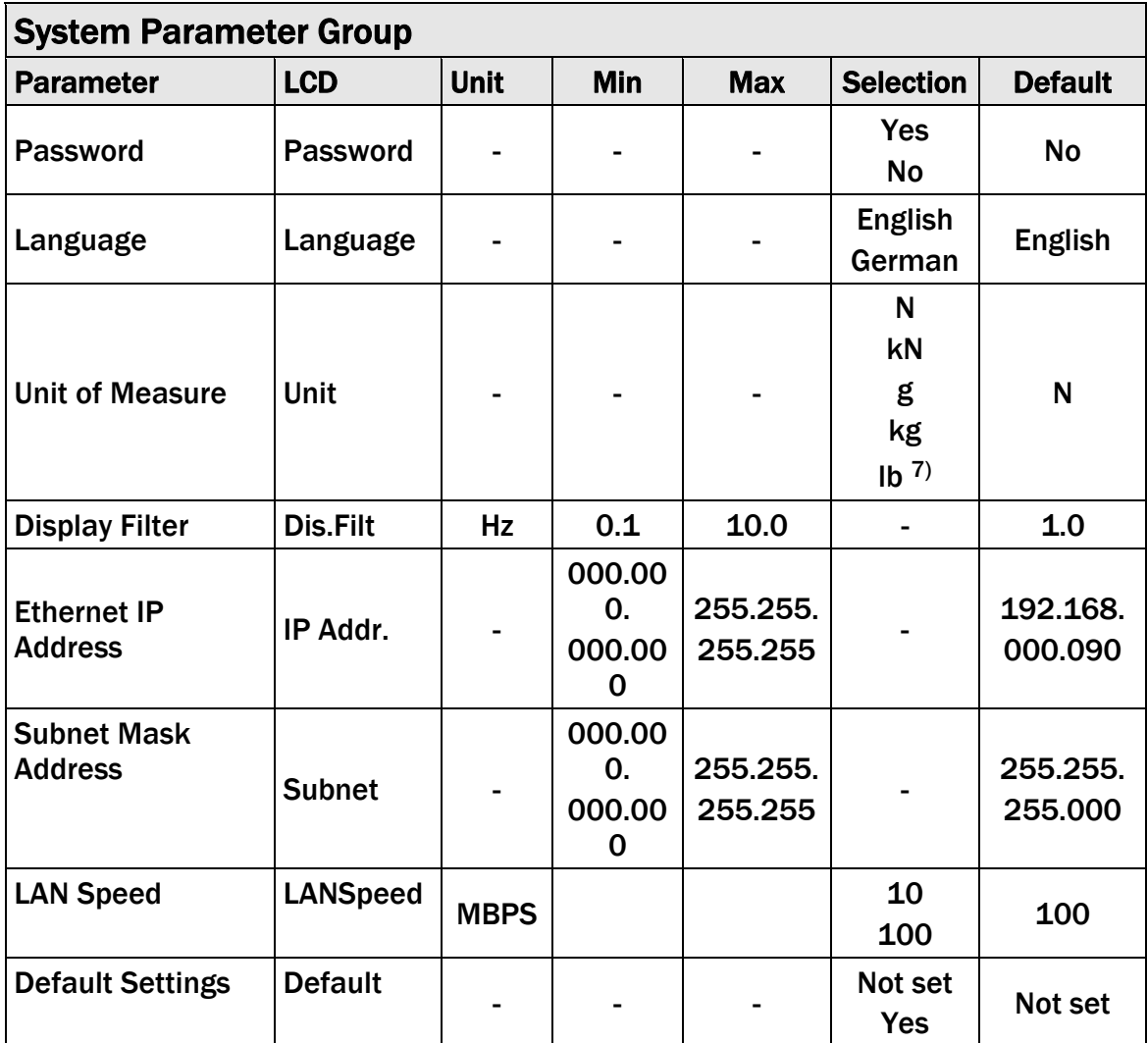

7) By changing to *lb* (pounds*)* the whole unit system will change from metric to imperial units.

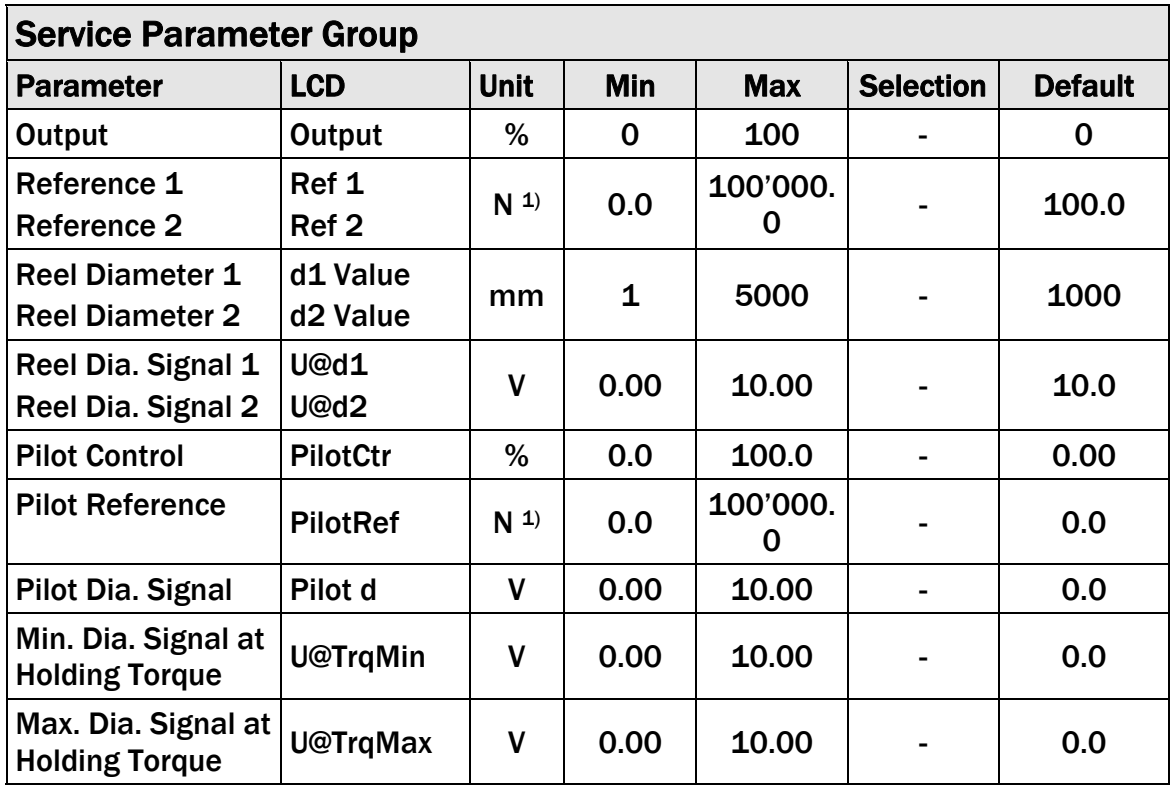

## 10 Determination of the Control Parameters

## 10.1 Experimental Determination of the Control Parameters (recommended):

If the behaviour of the control loop is unknown, tuning is done by means of a systematic approach (see Fig. 30):

- Set parameter *Derivative D* to 0s (only if PID configuration is used)
- Set parameter *Integral I* very high (32.675s)
- Set parameter *Proportional P* very low (e.g. 0.010)
- Enable controller (ref. to 10.5 "Automatic Operation")
- If control loop is not oscillating: Increase *Proportional P*
- If control loop is oscillating: decrease *Proportional P*

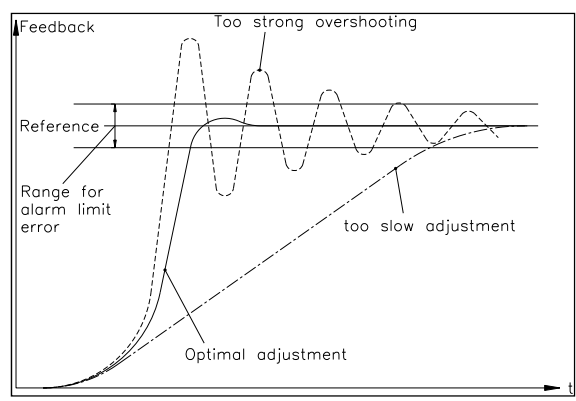

 Fig. 30: Transient effect of the control system C431013e

- Repeat this procedure until the control loop is stable and nearly oscillating. The controller can remain enabled; the controller parameters may be changed during automatic operation.
- If the control loop is running stable with the P-component, the *Integral I* can be decreased until the steady error disappears.
- If the *Integral I* is too small, the control loop will become unstable again.
- (Only using PID configuration): Increase *Derivative D* carefully until the controller is nearly oscillating.
- If the *Derivative D* is too high, the control loop will become unstable again.
- If the control loop is running stable, the parameters *Proportional P*, *Integral I* and *Derivative D* should be noted for setup at a possible re-installation.

## 10.2 Mathematic Determination of the Control Parameters

- If the behaviour of the control loop is known, the control parameters can be calculated by the described mathematic procedure and saved in the parameters *Proportional P1...P2*, *Integral I1...I2* and *Derivative D1...D2*. Only the parameter set that was selected is active (ref. to 10.3 "Switching the Control Parameters".)
- If the control loop is oscillating, the control parameters will be fine-tuned as described under "Experimental determination of control parameters".

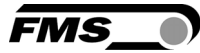

# *Note*

*A correct setting of the control loop can be time consuming. We recommend using an oscilloscope to better judge the adjustment of the control parameters and record the behaviour of the feedback value. The oscilloscope shows whether the control loop operates stable and the static error is compensated.* 

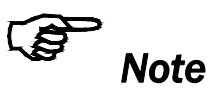

*The controller must be adjusted so that the feedback reaches the reference in the shortest possible time but without overshooting. You can see if the feedback overshoots either on the display or on the oscilloscope*

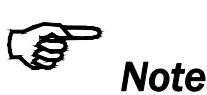

*Original PID control parameters determined during the test run, during the setup of pilot control or after increasing material tension may be no longer suitable for stable operation. FMS recommends re-adjusting the control parameters at any change of operation condition until the machine runs stable.*

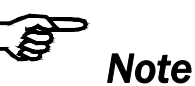

*The start and stop sequence of a machine requires higher standards to any control loop.* Stable operation during these phases can only be achieved by optimising the *control loop, in particular their starting and stopping behaviour. It is not enough to have a stable control loop at normal operating conditions. For more details refer to chapter "8.1 Experimental Determination of the Control Parameters").* 

## 10.3 Switching the Control Parameters

Two individual PID parameter sets and two reference values (*P1...P2; I1...I2; D1...D2;* and *Ref 1...Ref 2*) can be saved in the parameter list. *Ref 1* is assigned to PID-set 1 and *Ref 2* to PID-set 2. The user can toggle between the two parameter sets allowing an easy and flexible adjustment of the controller to different materials. Switching from one parameter set to the other can be done in two different ways:

- 1. Via Digital Inputs (ref. to 4.7 "Digital Inputs")
- 2. Via the operation panel (see Fig. 17 and 18) going through the Parametrisation State (ref. to 9.2 "PID Parameter Group")

If the PID parameter selection was assigned to a digital input, the change via operation panel is not possible anymore.

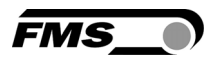

### 10.4 Manual Operation

In Manual Operation the Output Value can be changed and it can be sent via the analogue output to the break/drive for fine tuning purposes in the machine. Proceeding:

- 3. Go to the Parametrisation State.
- 4. Scroll the menu with the  $\overrightarrow{b}$  key until reaching Service Parameter Group.
- 5. Press  $\bigoplus$  to enter Parameter Selection.
- 6. The Display shows:

Manual Operatio

- 7. Press  $\bigoplus$  to enter the Output value changing mode. The previously stored Output value will be applied to the output.
- 8. Press  $\bigoplus$  again. The display shows  $\big|$  Output and starts flashing.

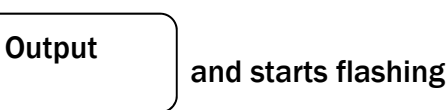

- 9. Change the Output value with the  $\leftarrow$   $\leftarrow$  keys. The changes will applied simultaneously to the output.
- 10. Confirm the change with the  $\bigoplus$  key.
- 11. Manual Operation can now be aborted by pressing three times  $\widehat{\ll\,}$ . The controller returns to Automatic Operation (Idle State).

At the first call the Output value will be 0. After the change the value acts on the analogue output as long as you remain in Manual Operation. After leaving Manual Operation the value will be stored in the parameter *Output* and it will be used as a starting value the next time you enter Manual Operation.

#### 10.5 Automatic Operation

#### State "Controller Disabled"

After power on, the controller is in the Idle Sate. Its output value is 0V (or 0mA / 4mA) depending on the setting of parameter *Out Mode*. When operating a brake, the output value is 0V or refers to the parameter *Torque*.

#### Enable Controller

The control mode can either be enabled via a Digital Input or manually by pressing

the  $\bigcirc$  key on the front panel as long as the function is not assigned to a Digital

Input. If the Enable Control function is assigned to any Digital Input, the  $\bigcirc$  key will be disabled.

The LED above the  $\bigcirc$  key will light indicating that the controller brought to the Enable State (see Fig.17 and Fig. 18). The controller will now adjust the material tension matching the reference value.

When operating a drive, the controller begins to tighten the material with the speed given by parameter Start Speed *v Start* until an initial material tension in the parameter Start Limit *StartLim* is reached. During this process the roller might turn a short distance in the opposite rolling direction. Afterwards the material tension is increased to the reference value or the pilot control value depending on parameter Pilot Control *PilotCtr*. When operating a brake, the controller starts from the "Holding torque" and drives to the reference value or the pilot control value (depending on parameter *PilotCtr.*

#### Change of control parameters while automatic operation

The control parameters *P1...P2 / I1...I2 / D1...D2* can be changed while the controller is in the Enable State. Setting is done as described in "9.2 PID Parameter Group" and Fig. 20 "State Diagram PID Parameter Group".

#### Change of Reference Value while in Automatic Operation

The reference value can be changed while in automatic operation as described in 8.3 "Setting the Reference Value".

#### Disable controller

Controller mode has to be disabled to terminate the controlling process after stopping the machine. If the enabling instruction was given via digital inputs, disabling must also be done the same way. After disabling controller mode, the output value will immediately be reset to zero. If a brake is operated and the parameter *Torque* is set to *yes*, the output value will be reset to the value stored in parameter *HT d Max*

The LED over the  $\bigcirc$  key switches on and the one over the  $\bigcirc$  key goes off (see Fig. 17 and 18)

# *Caution*

*If the controller is disabled while the material is running, the drive unit will stop immediately. This might cause material cracks. Therefore, the controller should be disabled only if the machine is no longer running.* 

## 10.6 Additional Settings

#### PI or PID configuration

The Tension Controller can be operated as a PI or as a PID controller (with unwind brake as PI only). FMS recommends choosing the PI configuration since it is much easier to handle the device and controller dynamics are good enough for most applications:

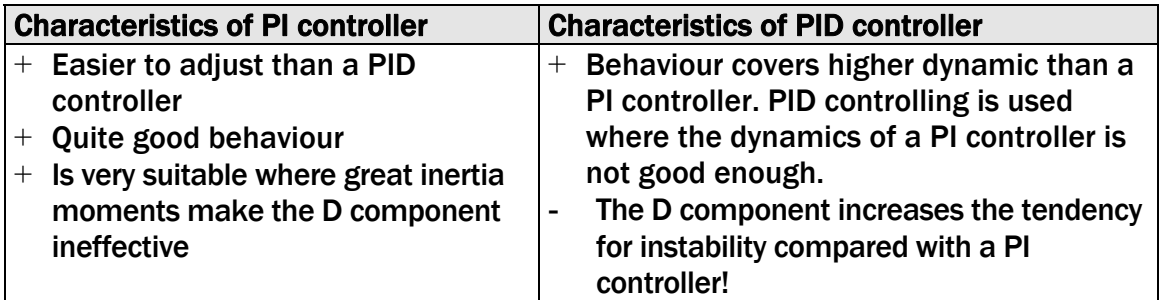

#### Setting of the Lowpass Filters

The electronic unit contains two lowpass filters that are independently adjustable. One filter is for the feedback signal and the other for the display refresh rate. Signal variations that are faster than the cut-off frequency of the filter will be suppressed. The lower the cut-off frequency is set, the more sluggish the output signal will be. The lowpass filters are configured by setting the cut-off frequency to an appropriate value. The cut-off frequency is set in the 9.8 "Amplifier Parameter Group" for the feedback signal filter and in the 9.14 "System Parameter Group" for the display filter.

## *Note*

*If the cut-off frequency is set too low, the output signal will become sluggish. It could happen that the feedback value is no longer suitable for control loop applications. You have to pay attention to the cut-off frequency that is set to a suitable value.* 

#### Setting of the Limit Switches

The electronic unit provides two limit switches which can be tapped to the Relay Outputs. The limit switches are actuated when the feedback value exceeds the stored threshold values. The Limit Value settings are performed in the 9.12 "I/O Parameter Group". For details refer also to chapter 9.13 "Description of Input / Output Parameters".

## 11 Setup of an Unwind Brake Controller

## 11.1 Configuring the Basic Parameters

For an unwind brake controller (see Fig.3 top left diagram) the parameters seen in the table below must be set:

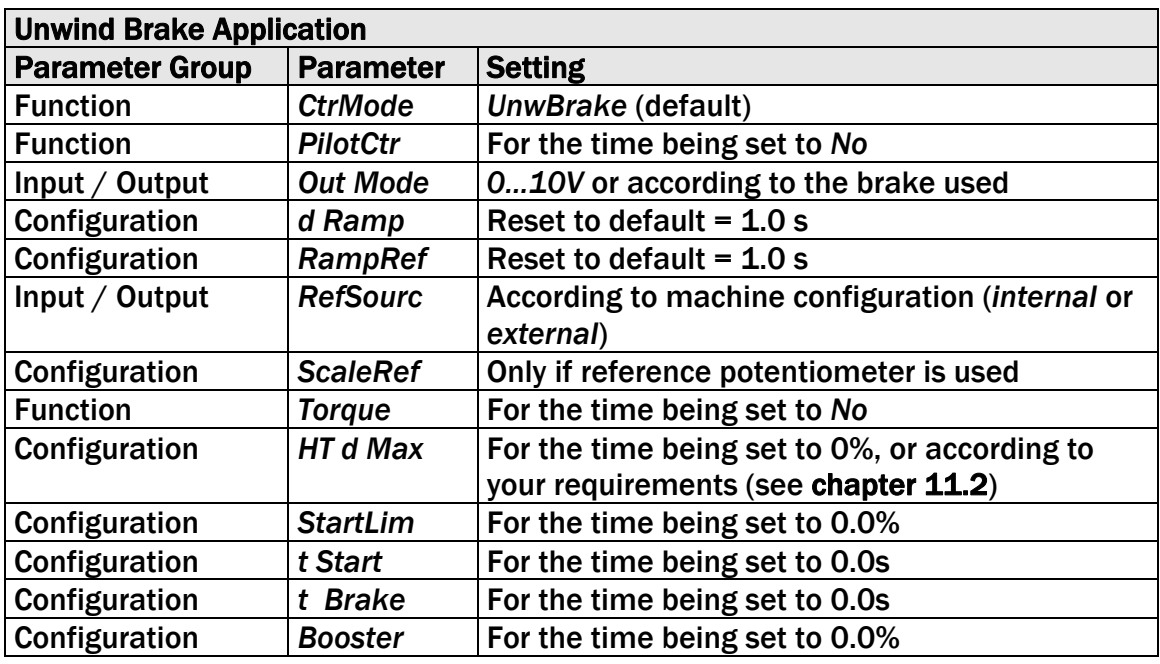

## 11.2 Entering the Holding Torque

The unwind reel can be held by the brake at standstill while the machine is stopped. If the parameter *Torque* is set to *"No"*, the output will show the holding torque but only if the controller is enabled. If the parameter *Torque* is set to *"Yes"*, the output will show the holding torque also if the controller is disabled.

#### Parameter *PilotCtr* set to *"No"*:

In the parameter *HT d Max* there is the possibility to enter a holding torque (see chapter 9.6 "Configuration Parameter Group") this is e.g. a possibility to prevent spin.

#### Parameter P*ilotCtr* set to *"Yes"*:

Dependent on the diameter a holding torque is output which is proportional to the actual diameter. A prerequisite for that is that a diameter signal is available. The holding torque (which is proportional to the diameter) is tuned with the parameters *HT d Max* and *HT d Min.* While storing the values for *HT d Max* and *HT d Min* the actual diameter signals (as a voltage signal) are simultaneously stored in the Service Parameter Group. The corresponding parameters are called *U@TrqMin* and U@TrqMax and can be accessed there.

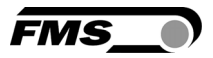

## 11.3 Enter Start Limit

After controlling is enabled, the output is 0V or equal to the holding torque. During the start time the output will increase linearly towards the maximum (10V) as long as the start limit value is not reached.

The S*tartLim* value is entered as a percentage of the actual reference value. After the synchronization, when the feedback value reaches the S*tartLim* value, the PID controller takes over.

## 11.4 Enter the Start Time

After controlling is enabled, the output is 0V or equal to the holding torque. During the time specified in the parameter *t Start*, the output value will increase linearly towards the maximum (10V) as long as the value specified in *t Start* is not reached. The Start Time is defined in seconds. A longer Start Time results in a slower rise time of the output value. A shorter Start Time results in a faster rise time of the output value.

## 11.5 Enter Brake Time

When the controller is disabled the output value will go to the last output value multiplied by the value specified in the parameter *Booster*. This value will be kept for the time specified in the parameter *t Brake*. The Brake Time value is defined in seconds. Did the Brake Time run out, the output value will be set to 0 or equal to holding torque.

#### 11.6 Enter Brake Booster

When the controller is disabled the output value will go the last output value multiplied by the value specified in the parameter *Booster*. This value will be kept for the time specified in the parameter *t Brake*. The *Booster* value is specified in percentage of the output value before the controller is disabled. If the time specified in the parameter Brake Time did run out the output value will be 0 V or equal to the holding torque

CMGZ 309 / Sequencing brake application Output [V] Force [N]  $10$ Start limit Brake boost Holding torque Brake Holding torque Start time time activate release Control Control **Brake** 

Fig. 31: Sequence brake application control C309025e

## 11.7 Setup of Pilot Control

Pilot control enables the evaluation of the actual reel diameter. This allows the calculation of the brake torque or the drive power appropriate to the given reel diameter (pilot control signal). In addition, the PID control parameters are dynamically adapted to the reel diameter. Thus the controller has only to handle the tension variations. This increases control loop stability.

# *Note*

*For winder operations, the pilot control must work in combination with a torque controlled drive. A speed controlled drive does not bring satisfactory results with pilot control. This note doesn't apply if a brake is operated.*

#### Transmission of Diameter Signal

To transmit the actual reel diameter to the electronic unit, an analogue signal 0...10V (from a distance sensor or other source) is fed to the analogue input (terminals *Signal 0...10V (terminal 29)* and *Signal Gnd (terminal 30)*. Refer to Fig. 4: Wiring diagram CMGZ309.

#### Diameter Adjustment

Diameter adjustment is not mandatory for using the pilot control function. The only requirement is to set the diameter sensor behaviour correctly. The diameter sensor can either provide a proportional or reciprocally proportional signal. The behaviour is proportional, if the signal grows faster than the diameter increases. The characteristic can be configured with parameter *d Signa* in the I/O parameter group. Instead of configuring the parameter itself it is also possible to call the diameter adjustment procedure.

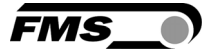

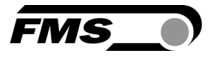

#### Adjustment of Pilot Control

In order the electronic unit to calculating the pilot control correctly, the torque value has to be assigned to the correspondent diameter:

- Set parameter *PilotCtrl* to *No.*
- Proceed for a test run. If with a large diameter the control loop runs stable, the

actual reference value and, after pressing the  $\langle \cdot \rangle$  key, the actual output value can be read from the display. Note these values on a piece of paper:

Actual reference value REF = \_\_\_\_\_\_\_\_\_\_\_\_\_\_\_\_ [N, lbs] Actual output value  $\qquad 0$ UTPUT =  $\qquad \qquad$  [V, mA]

- Terminate test run
- Calculate the required torque value as a percentage of the maximum output signal which is 10V or 20mA:

 actual output %-torque =  $\frac{1}{\text{max. output}} \cdot 100 = \_ \_ \_ \_ \, [ \% ]$ 

The torque for the pilot control is now determined.

- Set parameter *Pilot control* to *Yes.*
- The reel diameter must be the same as during the test run.
- In the parameter group Adjustment Procedures select the procedure *PilotCtr*. Follow the instruction in Fig. 32: State Diagram Adjustment Procedure *Pilot Control*.

Enter the previously calculated torque in [%] confirm with  $\bigoplus$  key.

Enter the previously noted reference in [N] and confirmation with  $\bigoplus$  key.

The controller having calculated the pilot Control Values the LCD reads

**PilotCtr** saved

The calculated pilot control values will be stored in the parameters *PilotCtr*, *PilotRef* and *Pilot d* in the Service Parameter Group.

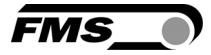

# 12 Setup of an Unwind Drive Controller

## 12.1 Configuring the Basic Parameters

For an unwind drive controller (see Fig. 3 middle left diagram) the following parameters must be set according to your application:

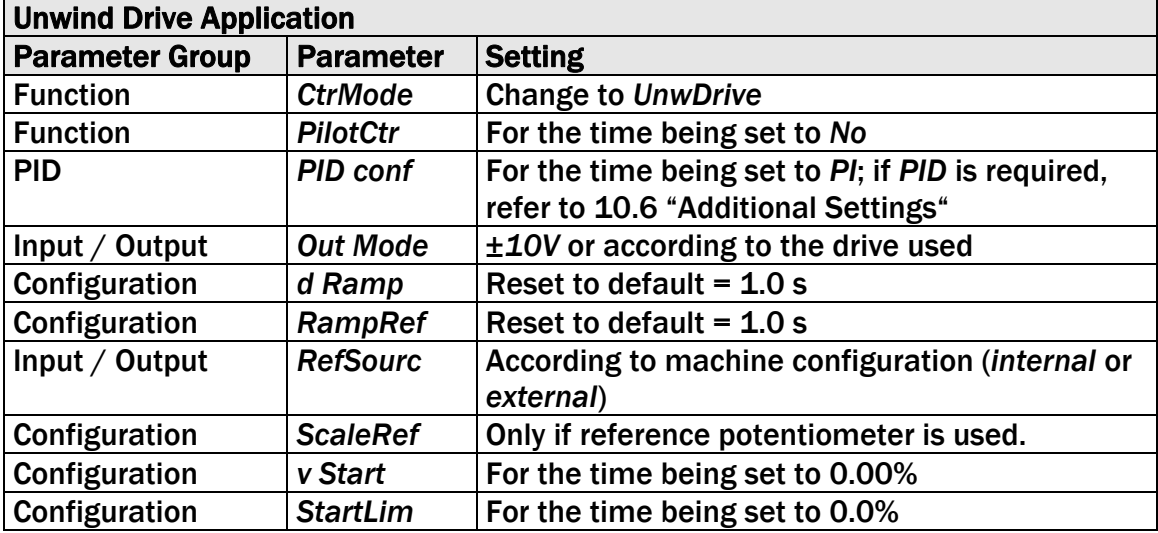

Continue now with chapter 8.3 "Setting the Reference Value". If the general setup is done, add the special features below according to your requirements.

## 12.2 Automatic Start Function for a Unwind Drive Configuration

With the integrated automatic start function, it is possible to start the controlling process in a gentle way even if the material has some slack. The controller operates with slow initial speed until a certain minimum tension is reached. After reaching the minimum tension, controlling will be fully activated.

To enable the automatic start function, the parameters *v Start* and *StartLim* are set to appropriate values (ref. to 9.6 "Configuration Parameter Group").

## 12.3 Pilot Control in an Unwind Drive Configuration

As previously described the pilot control enables to evaluate the actual reel diameter and adapt the control parameters dynamically in the process. This will increase considerably the control loop stability. Setup of pilot control is described in chapter 11.7 "Setup of Pilot Control".

# 13 Setup of a Rewind Drive Controller

## 13.1 Configuring the Basic Parameters

Following parameters must be set for a winding drive controller (see Fig. 3 middle right diagram) according to the used application:

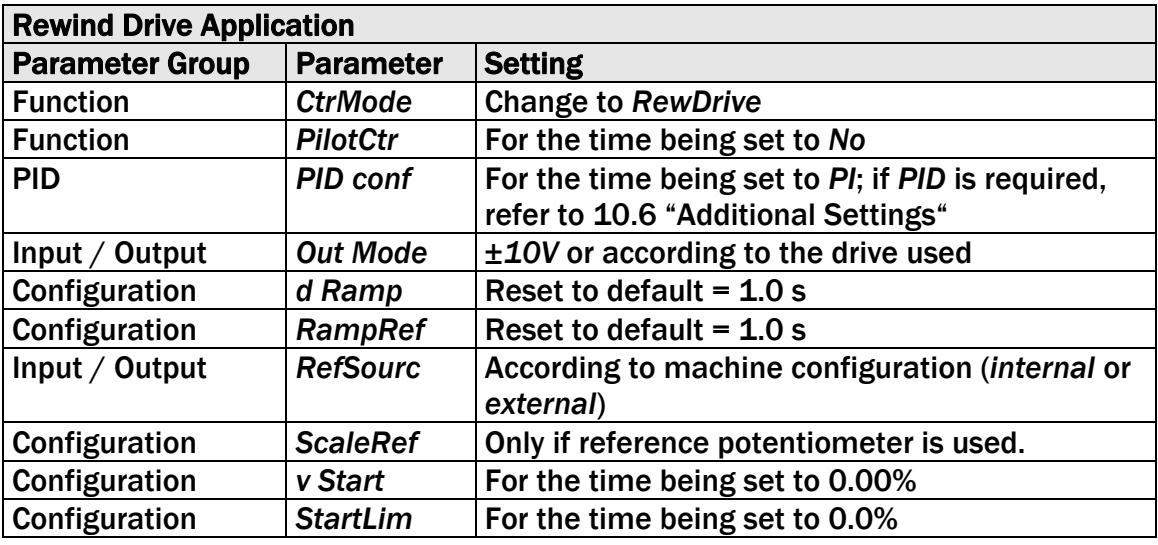

Continue now with section 8.3 "Setting the Reference Value". If the general setup is done, add the special features below according to your requirements.

## 13.2 Automatic Start Function for a Rewind Drive Configuration

With the integrated automatic start function, it is possible to start the controlling process in a gentle way even if the material has some slack. The controller operates with slow initial speed until a certain minimum tension is reached. After reaching the minimum tension, controlling will be fully activated.

To enable the automatic start function, the parameters *v Start* and *StartLim* are set to appropriate values (ref. to 9.6 "Configuration Parameter Group").

## 13.3 Setup of Pilot Control for a Rewind Drive Configuration

As previously described the pilot control enables to evaluate the actual reel diameter and adapt the PID control parameters dynamically in the process. This will increase considerably the control loop stability. Setup of pilot control is described in chapter 11.7 "Setup of Pilot Control".

## 13.4 Diameter Adjustment

To provide the electronic unit with the actual reel diameter information, distance signal and diameter range must be assigned to each other. This is done in the following way:

- Insert reel with a small diameter, so that the distance sensor delivers a small diameter signal, or set PLC diameter signal to a small value.
- In the parameter group *Adjustment Procedures* select the procedure *Diameter*. Follow the instruction in Fig. 25: "State Diagram Adjustment Procedures".

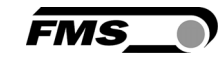

- Enter the small reel diameter as *First Diameter*. After confirmation with **the** diameter is saved as *d1 Valu*e together with the corresponding voltage signal as U@d1 in Service Parameter Group.
- Insert a reel with a large diameter, so that the distance sensor delivers a larger diameter signal, or set PLC diameter signal to a larger value.
- Enter the actual (large) reel diameter as *Second Diameter* as described above. After confirmation with the **b** key diameter is saved as *d2 Value* together with the corresponding voltage signal as U@d2 in Service Parameter Group.

#### 13.5 Taper Function

To cope with the unequal tensions requirements of an empty or full reel, a so called Taper Function can be introduced in the control loop. The Taper Function must be parametrised and the corresponding values have to be entered in specially prepared parameters for this function. The basic information that has to be entered in the controller concern the reel dimensions and its change during the un- or rewinding process (see

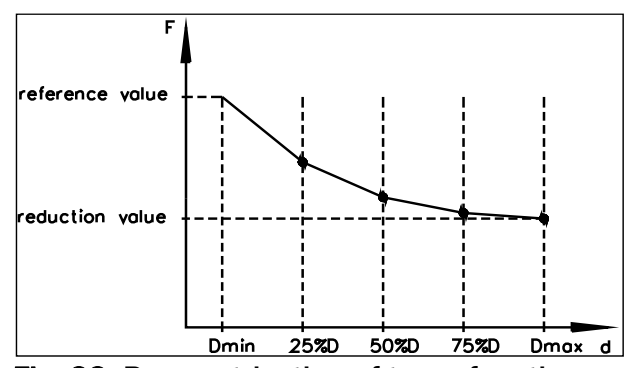

Fig. 33: Parametrisation of taper function

Fig. 33). The taper function must be activated in the 9.4 "Function Parameter Group" with the parameter *TaperFct* set to "*yes*". Only then the respective parameters will appear in the parametrisation menu. These parameters (*MinTaper, MaxTaper, Ref25%d, Ref50%d, Ref75%d, Ref100%d)* are then stored in the 9.6 "Configuration Parameter Group"*.*

#### Transmission of Diameter Signal

To transmit the actual reel diameter to the controller, an analogue signal 0...10V (coming e.g. from an external controller or a distance sensor) is fed to the analogue input (see Fig. 4: Wiring diagram CMGZ309). The respective terminals are *Signal 0...10V* (29) and *Signal Gnd* (30).

- In the parameter group Adjustment Procedures select the procedure *Diameter*. Follow the instruction in Fig. 25: State Diagram Adjustment Procedure "Diameter".
- **•** Enter the first diameter and confirm with  $\bigoplus$  key.
- Go to second diameter with the  $\overleftrightarrow{\mathbf{e}}$  key.
- **•** Enter the second diameter and confirm with  $\bigoplus$  key.
- The system will confirm that the diameter voltage values were stored in the parameters *U@d1* and *U@d2* in the Service Parameter Group.
- Leave the procedure with  $\textcircled{\frown}$  keys.

#### Configuring the Taper Function

Set the parameters *Ref25%d, Ref50%d, Ref75%d* and *Ref100%d* in the chapter 9.6 "Configurations-Parameter List" such that it results in the desired taper function curve (see Fig. 33).

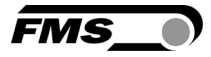

## 14 Setup of a Line Drive Controller

### 14.1 Configuring the Basic Parameters

For a line drive controller (see Fig. 3 bottom) the following parameters must be set according to your application:

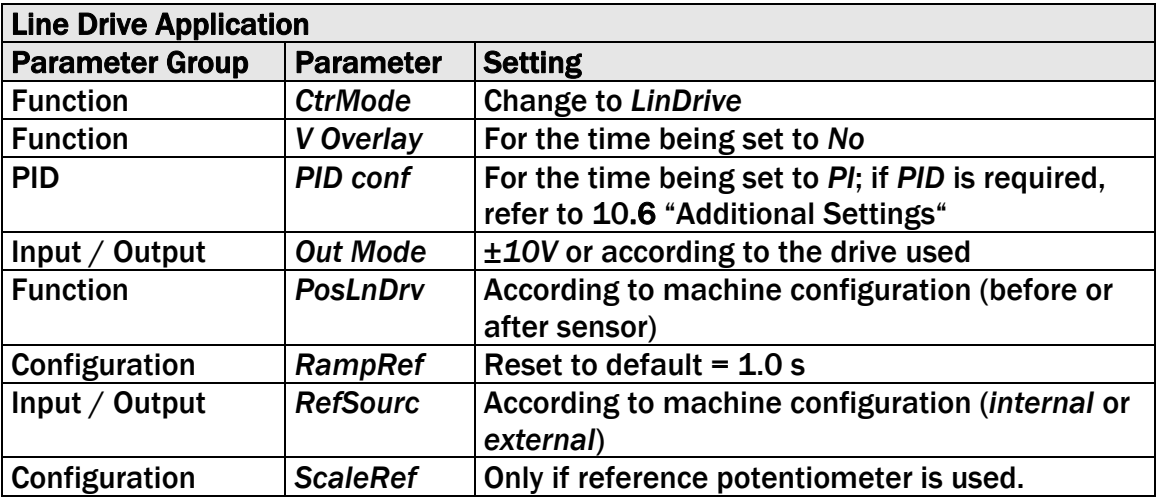

Continue now with chapter 8.3 "Setting the Reference Value". If the general setup is done, add the special features below according to your requirements.

#### 14.2 Setup of Line Speed Overlay

If the controller operates in line speed overlay mode, a line speed signal is used to generate the output value. The controller gets the speed over the analog input signals on terminal 29. The ratio between the tachometer roller and drive roller is defined by parameter *ratio* under Group Configuration. To this calculated value the percentage quota of the PID controller is overlaid. The sum is the output value. The controller has only to compensate for the tension variations. This will increase control loop stability.

#### Transmission of the Line Speed Signal

To transmit the actual line speed to the controller, an analogue signal 0...10V (coming e.g. from a tachometer generator or other sources) is fed to the analogue input (see Fig. 4: Wiring diagram CMGZ309).The respective terminals are *Signal 0...10V* (29) and *Signal Gnd* (30).

Partitioning of Speed Overlay and controller output:

- Set parameter *v Overly* to *yes*
- Set parameter *ratio.*
- Set *Influence of PID* to a suitable value e. g. 10%

Carry out a test run. Optimize PID control parameters and parameters of PID influance such that the control works stable under all conditions
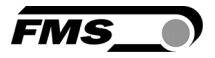

# 15 Parameter Setting via a PC

The CMGZ309.EIP controller can be embedded in an Ethernet network and the parameter setting can be done over this network by means of a web browser (Internet Explorer 7). The devices have a static IP-address that can be set over the operation panel. The IP-address is not automatically received over DHCP. Fig. 35 shows the CMGZ309 configuration in a LAN (Local Area Network).

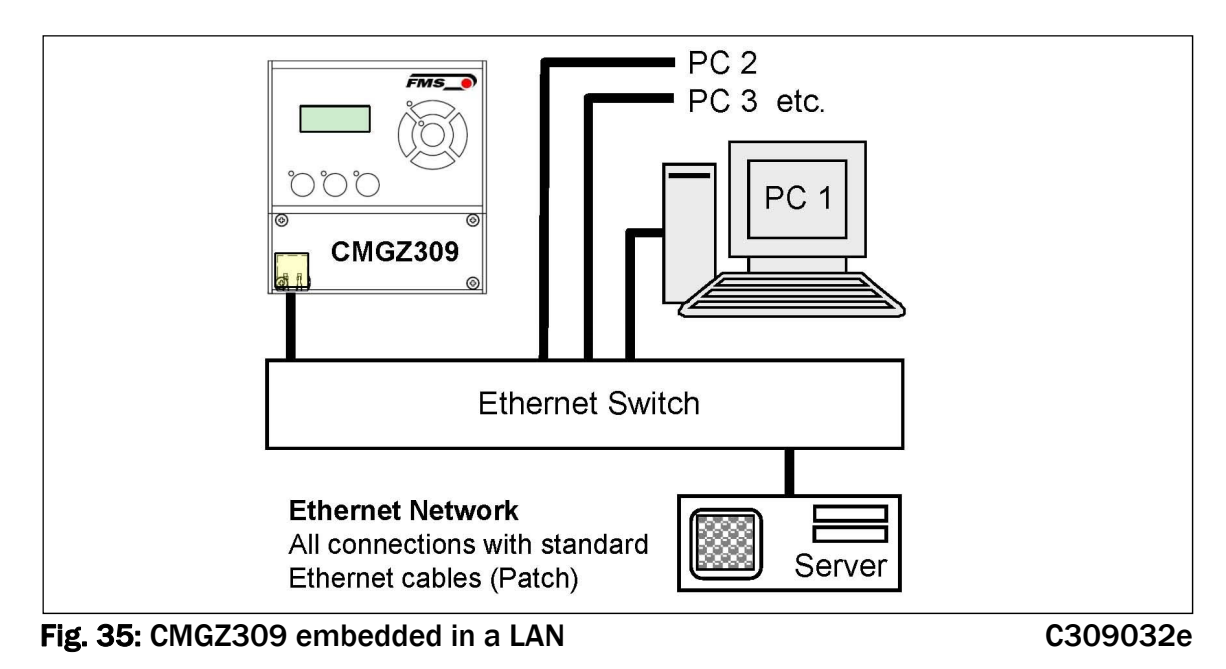

The parameter setting can also be carried out with a desktop or laptop computer directly connected to the CMGZ309 Controller (see chapter 15.2).

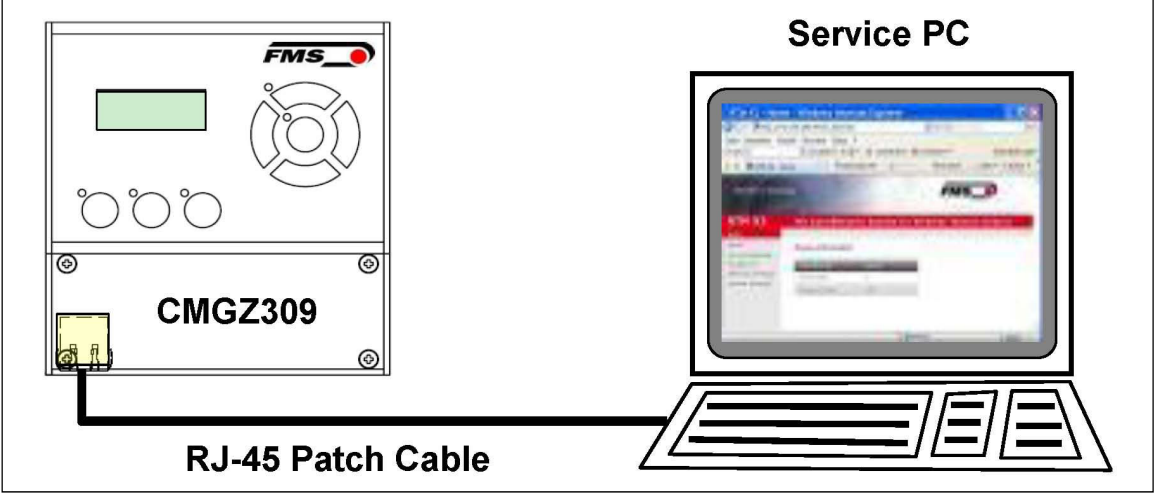

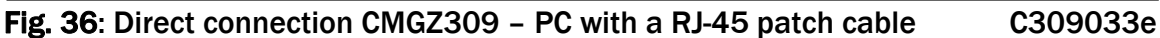

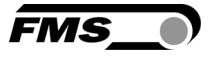

### 15.1 Parametrisation via a Web Interface

For the integration of a CMGZ309.EIP controller in your Ethernet network please contact your IT system administrator.

Before the parameterization of the CMGZ309 it must be certain that the CMGZ309 uses an IP address in a static block (not assigned by the server). Once the CMGZ309 was integrated in the network you can address the device with his assigned address e.g. with http://192.168.000.090. After establishing the link, the screen Fig. 38 (Homepage) will open up.

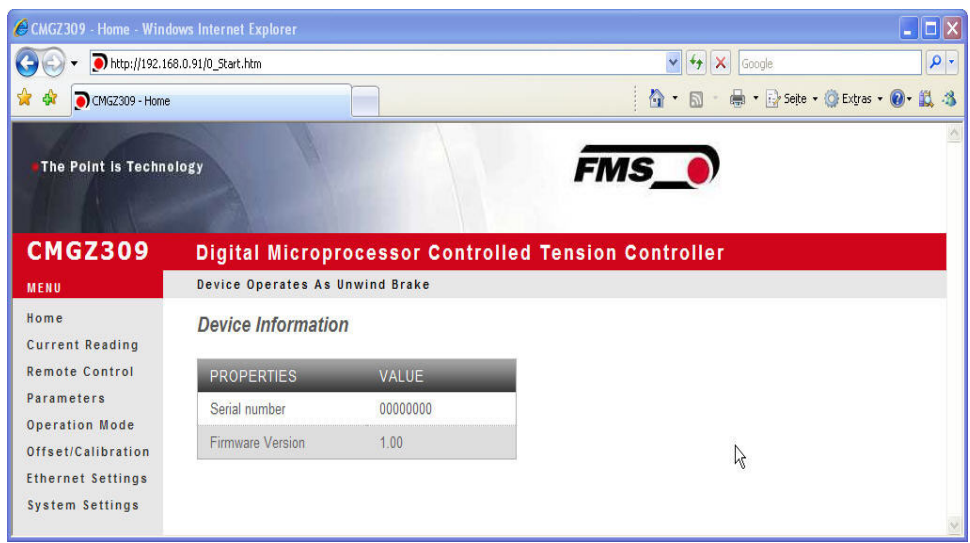

Fig. 38: Homepage with device information C309050SSe

# *Note*

*The CMGZ309 controller can be fully configured and operated via the Ethernet interface. The task bars on the left side of the screen helps to navigate through the menu.* 

| C CMGZ309 - Current Reading - Windows Internet Explorer<br>http://192.168.0.91/6_ShowLiveValues.htm |                                        |         | $\frac{1}{2}$<br>$\vert x \vert$                            |  |  |
|----------------------------------------------------------------------------------------------------|----------------------------------------|---------|-------------------------------------------------------------|--|--|
|                                                                                                    | Google                                 |         | $\rho$ .                                                    |  |  |
| 53<br>-St<br>CMGZ309 - Current Reading                                                              |                                        |         | 价 回 曲 2 Seite - ① Extras - 12 13 3                          |  |  |
| The Point is Technology                                                                             |                                        |         | <b>FMS_0</b>                                                |  |  |
| <b>CMGZ309</b>                                                                                      |                                        |         | <b>Digital Microprocessor Controlled Tension Controller</b> |  |  |
| MENU                                                                                                | <b>Device Operates As Unwind Brake</b> |         |                                                             |  |  |
| <b>Home</b><br><b>Current Reading</b>                                                               | <b>Current Reading</b>                 |         |                                                             |  |  |
| <b>Remote Control</b>                                                                               | <b>PROPERTIES</b>                      | VALUE   |                                                             |  |  |
| Parameters                                                                                          | Feedback                               | 451 0 N |                                                             |  |  |
| <b>Operation Mode</b><br>Offset/Calibration                                                         | Reference Value                        | 500 0 N |                                                             |  |  |
|                                                                                                    | <b>Control Error</b>                   | $-9.7%$ |                                                             |  |  |
| <b>Ethernet Settings</b>                                                                            |                                        | 6.3V    |                                                             |  |  |

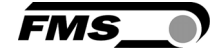

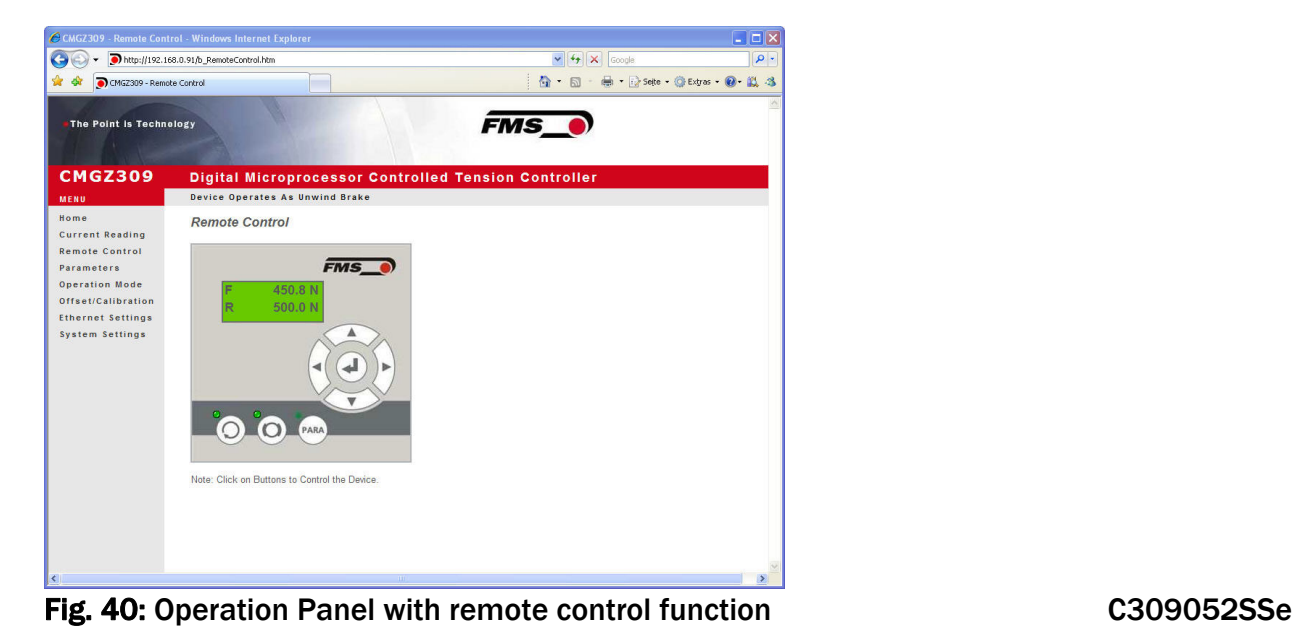

#### **SEP** *Note A mouse click on the desired key activates the correspondent function.*

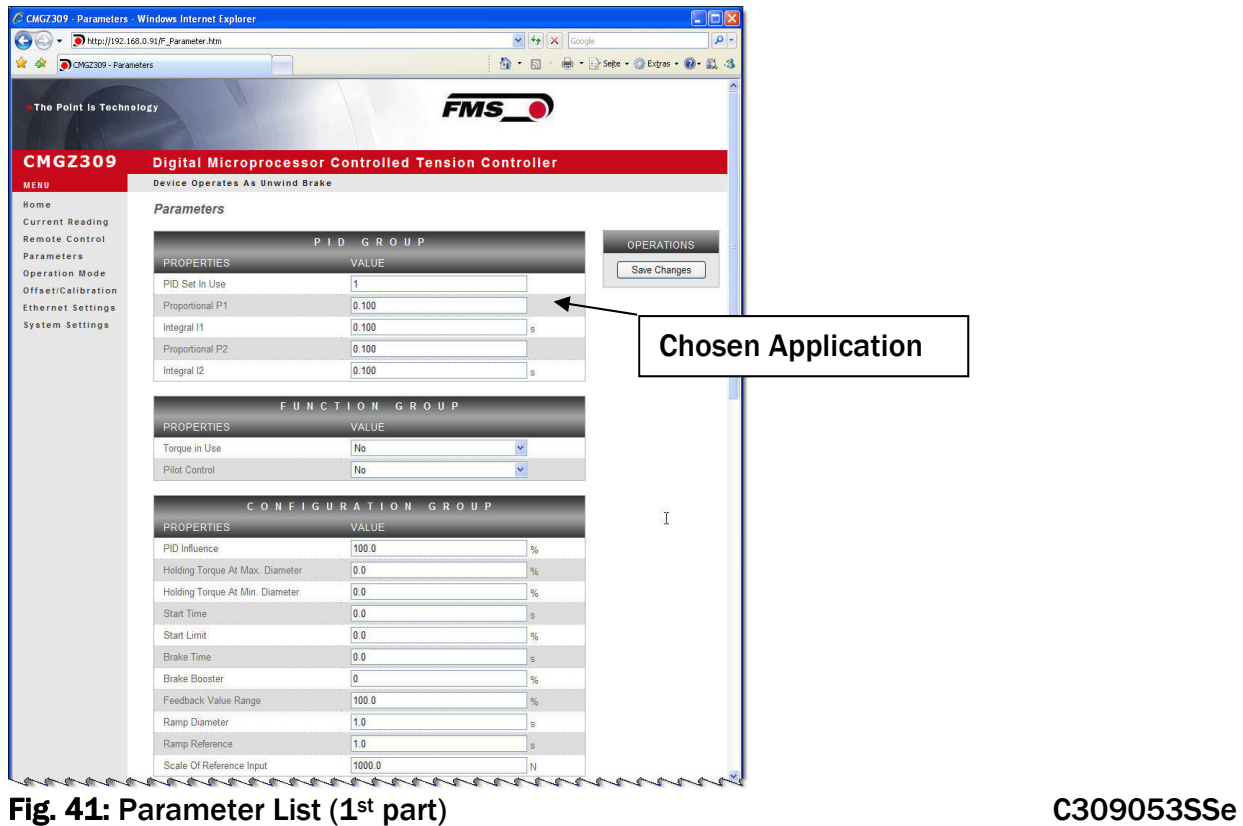

# *Note*

*The parameters can be changes on this screen by overwriting the value. The change can be saved with the button "Save Changes"* 

|                                    | AMPLIFIER GROUP         |                                         |
|------------------------------------|-------------------------|-----------------------------------------|
| <b>PROPERTIES</b>                  | VALUE                   |                                         |
| Offset                             | $\overline{\mathbf{0}}$ |                                         |
| Gain Of Amplifier                  | 1.000                   |                                         |
| System Force                       | 1000.0                  | N                                       |
| Filter Cut-Off Frequency           | 10.0                    | Hz                                      |
| Tension At 10V Output              | 1000.0                  | N                                       |
|                                    | INPUT/OUTPUT GROUP      |                                         |
| <b>PROPERTIES</b>                  | VALUE                   |                                         |
| Digital Input 1                    | Disabled                | $\checkmark$                            |
| Digital Input 2                    | Select PID Set          | v                                       |
| Reference Source                   | Internal                | Y                                       |
| Output Mode                        | 0.10V                   | v.                                      |
| Relay 1 - Output                   | Limit 1                 | v                                       |
| Relay 2 - Output                   | <b>Control Error</b>    | Y                                       |
| Limit 1 - Condition                | $<$ Limit               | v.                                      |
| Limit 1 - Value                    | 100.0                   | ${\sf N}$                               |
| Limit 2 - Condition                | $>$ Limit               | v.                                      |
| Limit 2 - Value                    | 1000.0                  | N                                       |
| Control Error                      | 10.0                    | $\frac{9}{6}$                           |
| Max. Brake Current                 | 0.125A                  | $\checkmark$                            |
| Signal of Diameter Sensor          | Proportional            | ×                                       |
| Signal of Diameter Sensor          | Proportional            | $\checkmark$                            |
|                                    |                         |                                         |
| <b>PROPERTIES</b>                  | SERVICE GROUP<br>VALUE  |                                         |
| Output                             | $\overline{0}$          | $\%$                                    |
| Reference 1                        | 500.0                   | ${\mathbb N}$                           |
| Reference 2                        | 100.0                   | N                                       |
| Reel Diameter 1                    | 1000                    | mm                                      |
| Reel Dia. Signal 1                 | 0.00                    | V                                       |
| Reel Diameter 2                    | 1000                    | mm                                      |
| Reel Dia. Signal 2                 | 0.00                    | V                                       |
| Pilot Control                      | 0.0                     | $\%$                                    |
| Pilot Reference                    | 0.0                     | ${\sf N}$                               |
| Pilot Dia. Signal                  | 0.00                    | $\vee$                                  |
| Min. Dia. Signal At Holding Torque | 0.00                    |                                         |
| Max. Dia. Signal At Holding Torque | 0.00                    | $\overline{\mathsf{V}}$<br>$\mathsf{V}$ |

Fig. 42: Parameter List (2<sup>nd</sup> part). C309054SSe

**FMS** 

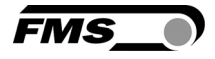

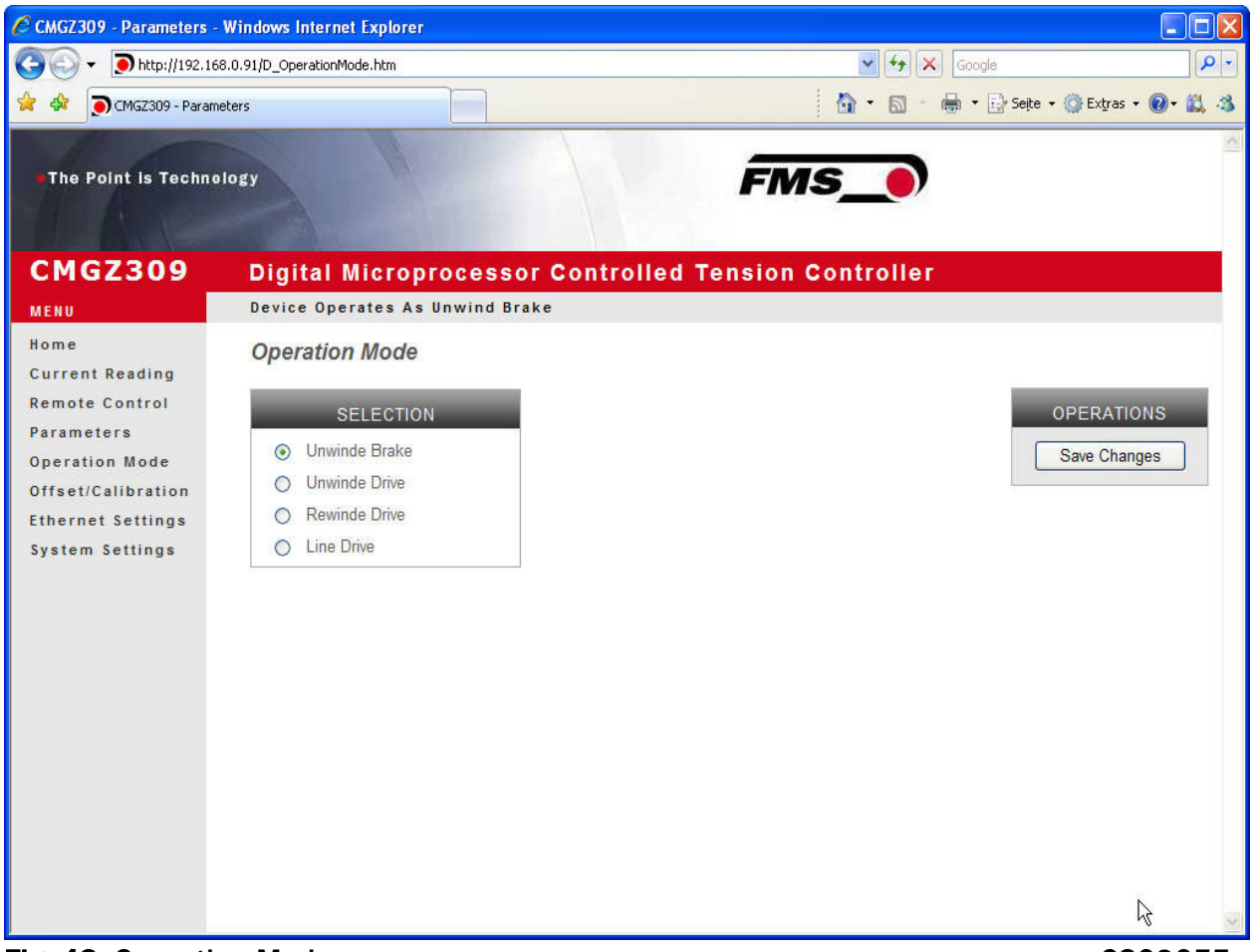

#### Fig. 43: Operation Mode C309055e

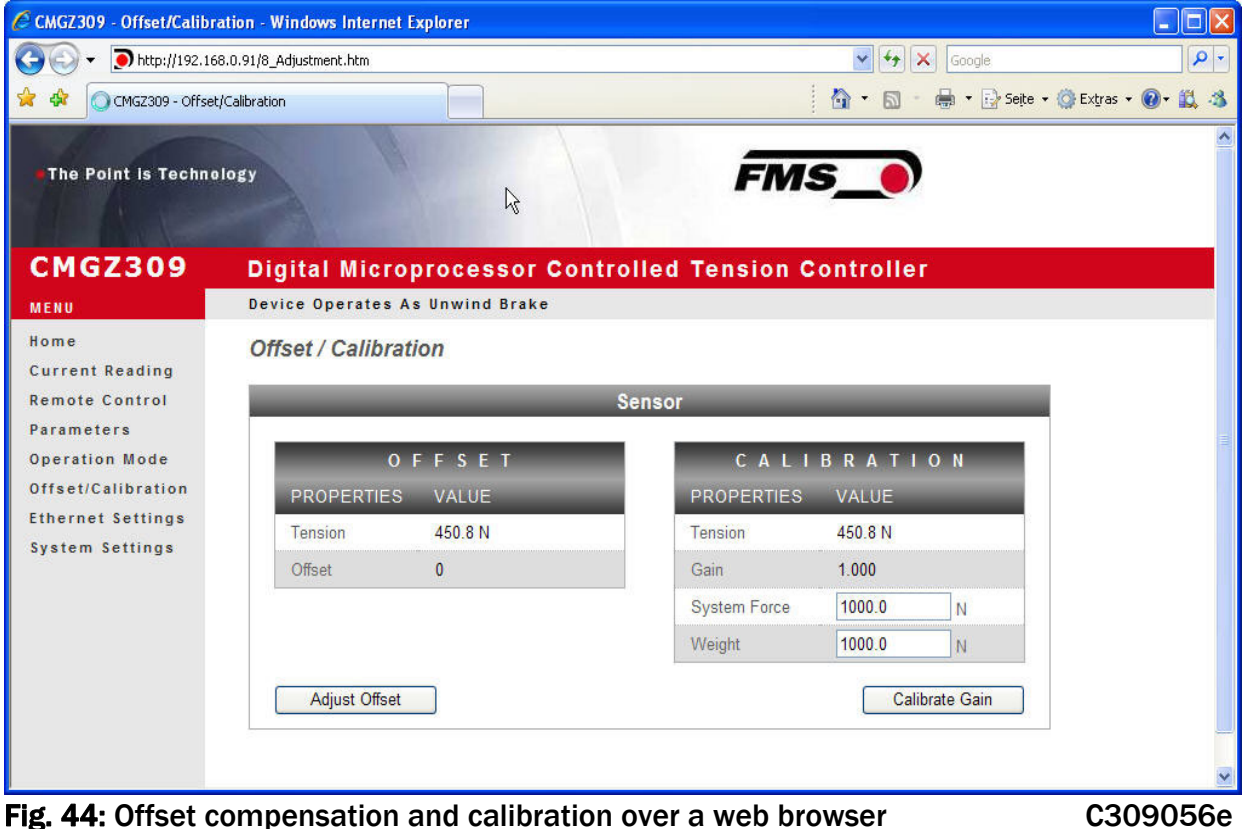

29.07.2019 77

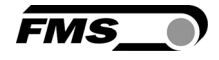

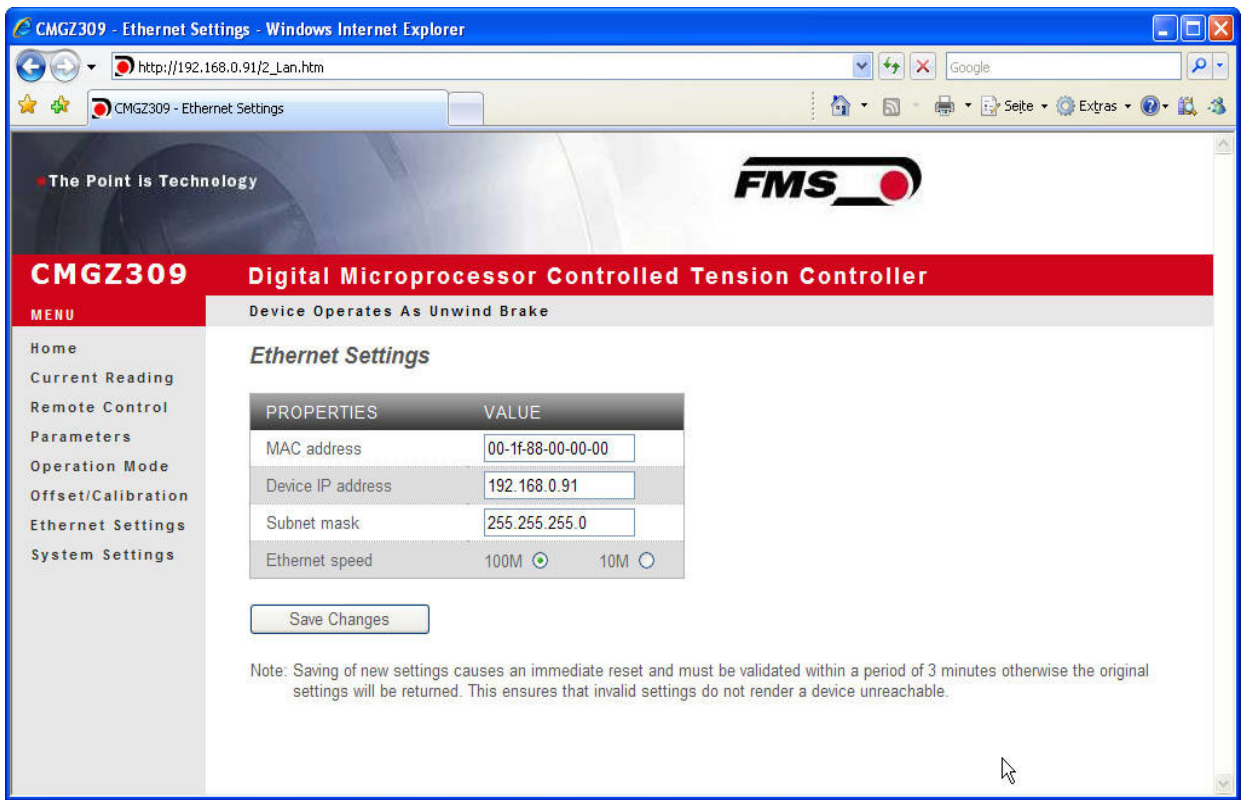

#### Fig. 45: Ethernet Settings C309057e

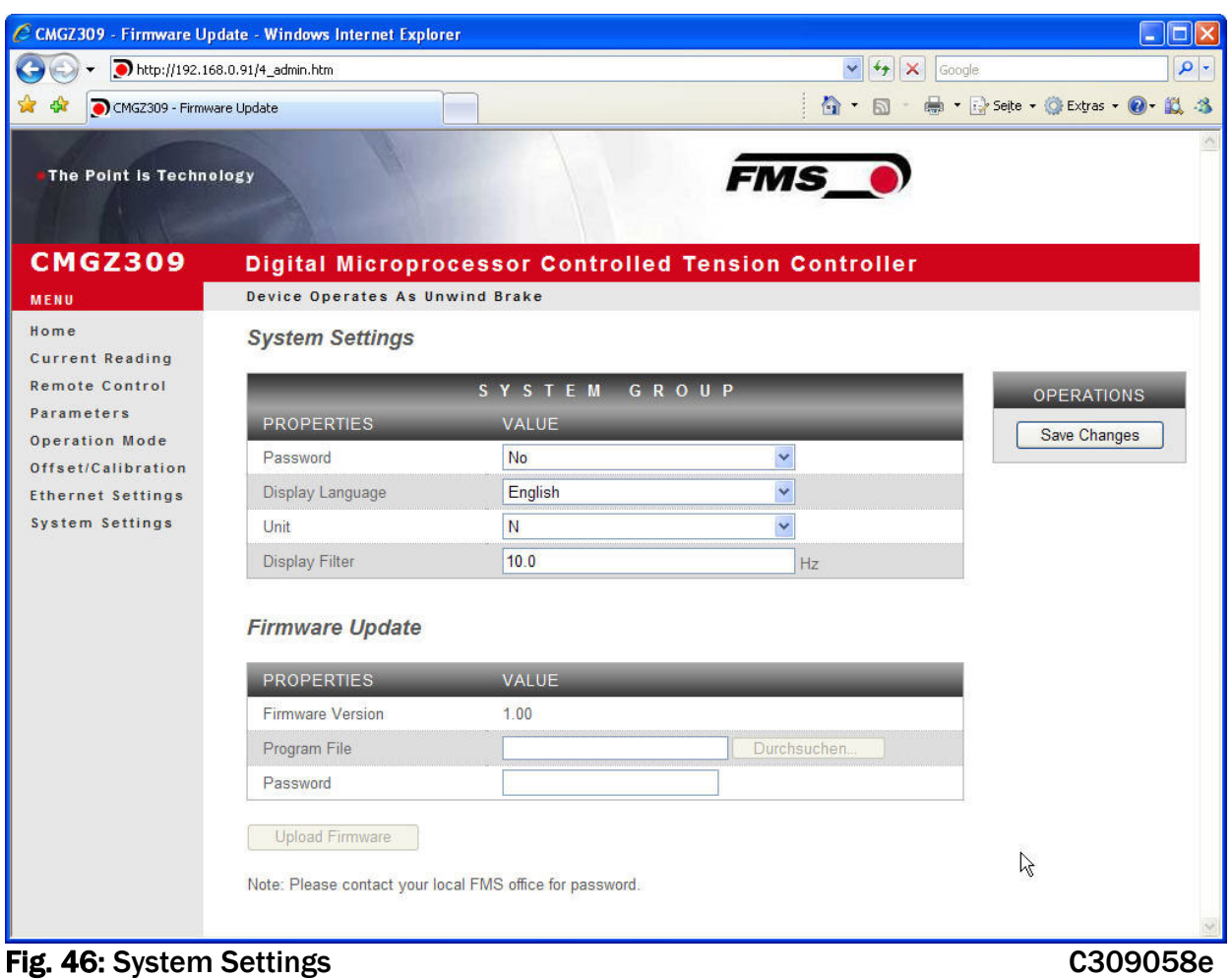

29.07.2019 78

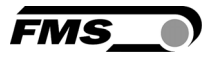

### 15.2 Parameterization via a PC (peer-to-peer connection)

This paragraph describes the procedure for setting up a desktop or laptop computer to communicate with a FMS CMGZ309 controller.

Before connecting the CMGZ309 controller with a "cross-over-cable" directly to a PC, the computer must be configured with a "static" IP address that lets it recognize the CMGZ309. If the CMGZ309 controller is connected to a network by using e.g. a switch, the following procedure is not necessary. To establish the connection between your PC and the CMGZ309 follow the steps below.

#### Setup for OS Window 7:

- 1. Connect PC and CMGZ309 Controller with a "RJ-45 patch cable"
- 2. Power-up PC and CMGZ309 Controller
- 3. In order to recognize the CMGZ309 System your PC must be configured with a "static" IP-address. Click on the Windows button (lower left-hand corner).
- 4. Click on Control Panel
- 5. Double click on Network … Center.

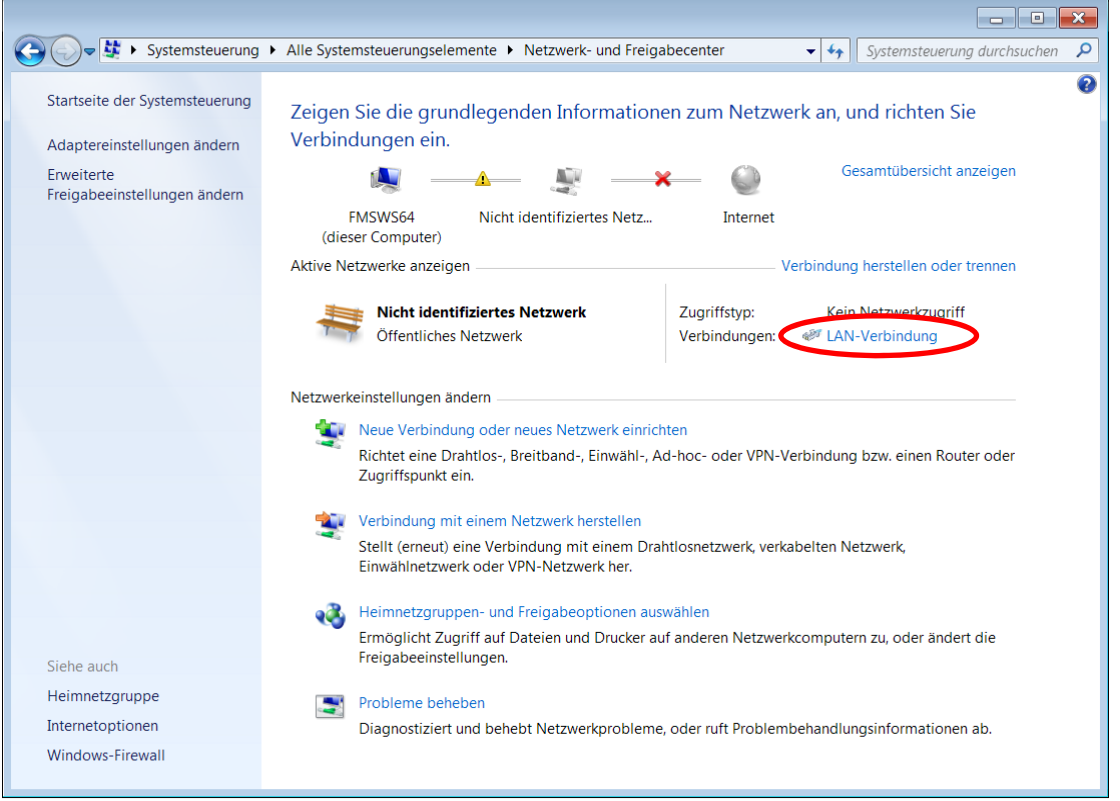

6. Double click on "Local Area Network". The dialog box "Status of LAN connection" will open up.

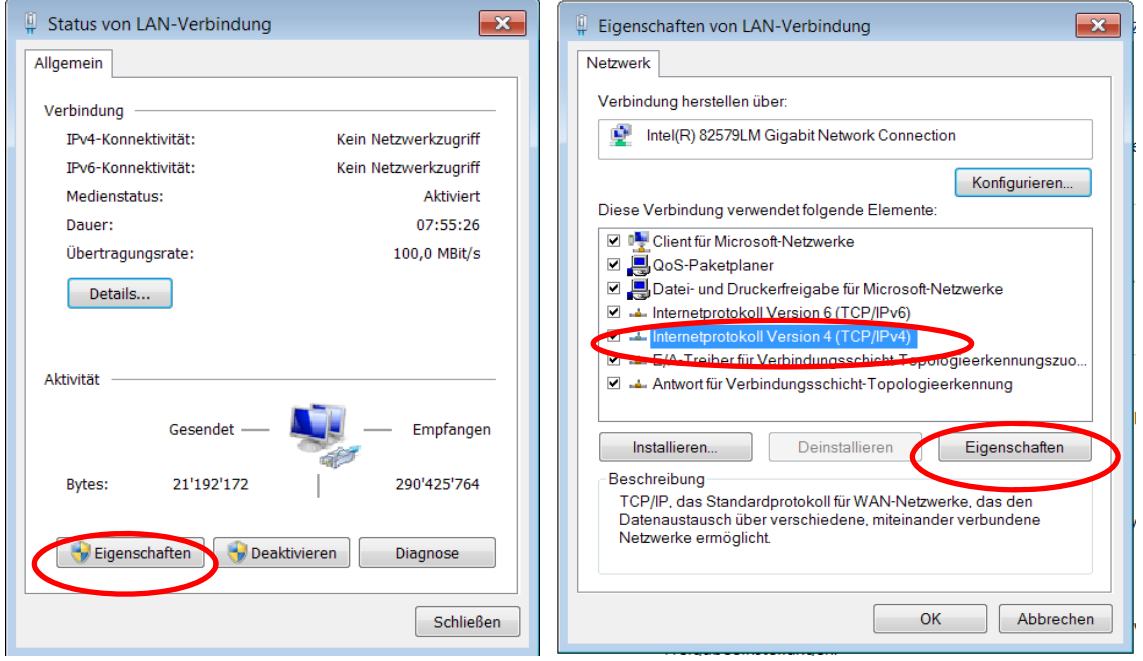

*FMS* 

- 7. Click on Properties
- 8. On the next dialog box select the network adapter that is used for the connection. In our case "Internet protocol version 4 (TCP/IP)"
- 9. Click on Properties. The following dialog box "Internet protocol Version 4 (TCP/IPv4) Properties" will appear.

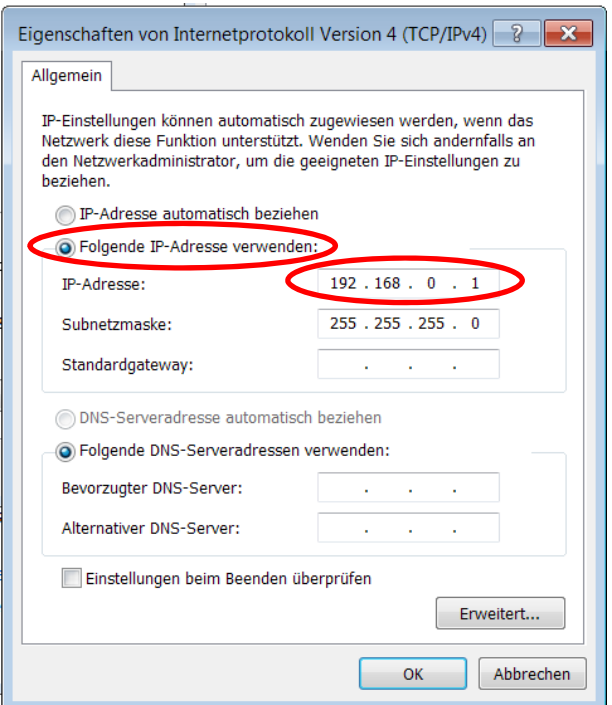

- 10.Select the radio button "Use the following IP address:"
- 11.Enter the IP address for the computer that could be 192.168.0.1
- 12.In the Subnet mask, enter 255 255 255 000, as shown above.
- 13.Click the "OK" button.
- 14.Close all windows

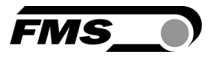

The computer is now ready to communicate with the web guide controller:

- 1. Open Microsoft Internet Explorer or Mizilla Firefox.
- 2. The default IP address for the CMGZ309 is 192.168.000.090 as long as it was not changed over the operating penal. Enter the IP address e.g. with http://192.168.000.090 in the address bar and hit the Enter key.
- 3. If a different IP address and subnet mask is configured at the BKS309 make sure that the computer is setup appropriate.
- 4. The screen Fig. 38 will open up. Continue then with the procedure described in 13.1 "Parametrization in a Network via a Web Browser"
- 5. Once you return to your office, don't forget to reconfigure your PC to "Automatic assignment of the IP-address" (see last dialog box).

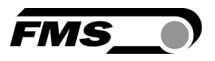

## 16 Dimensions

The CMGZ309 series is available in four different housing options. The mechanical dimensions can be seen in the following pages.

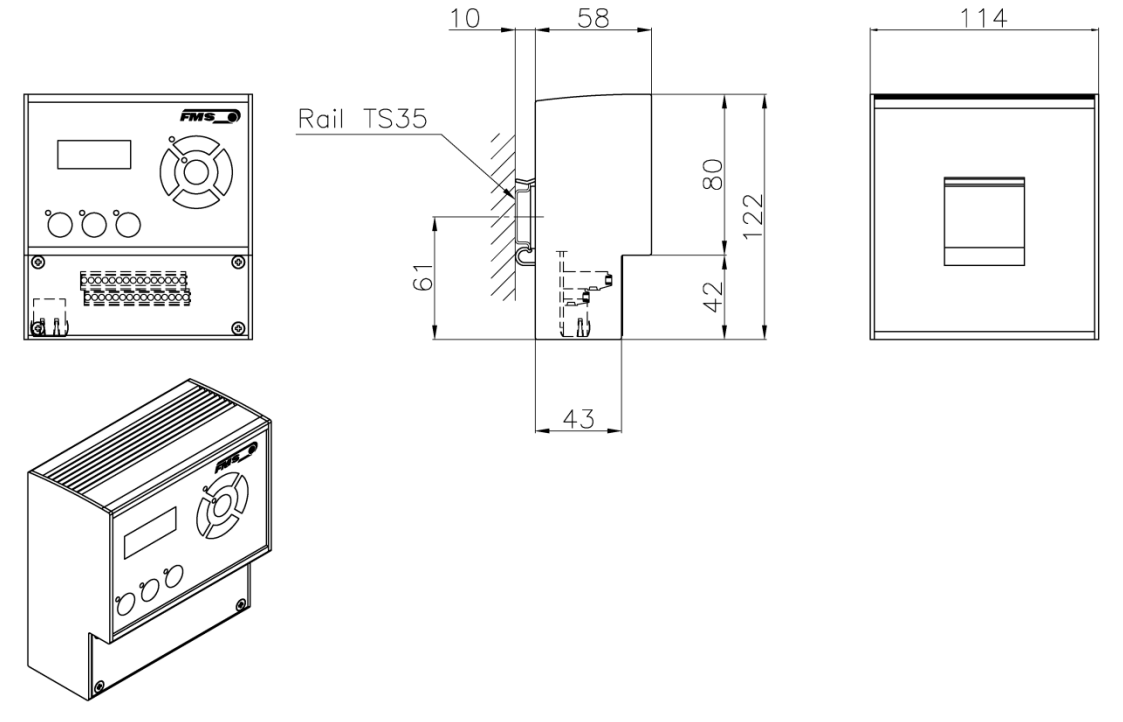

#### Fig. 47: Outline Drawing for CMGZ309.R rail mount housing C309001e Ethernet connection: RJ-45 connector

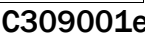

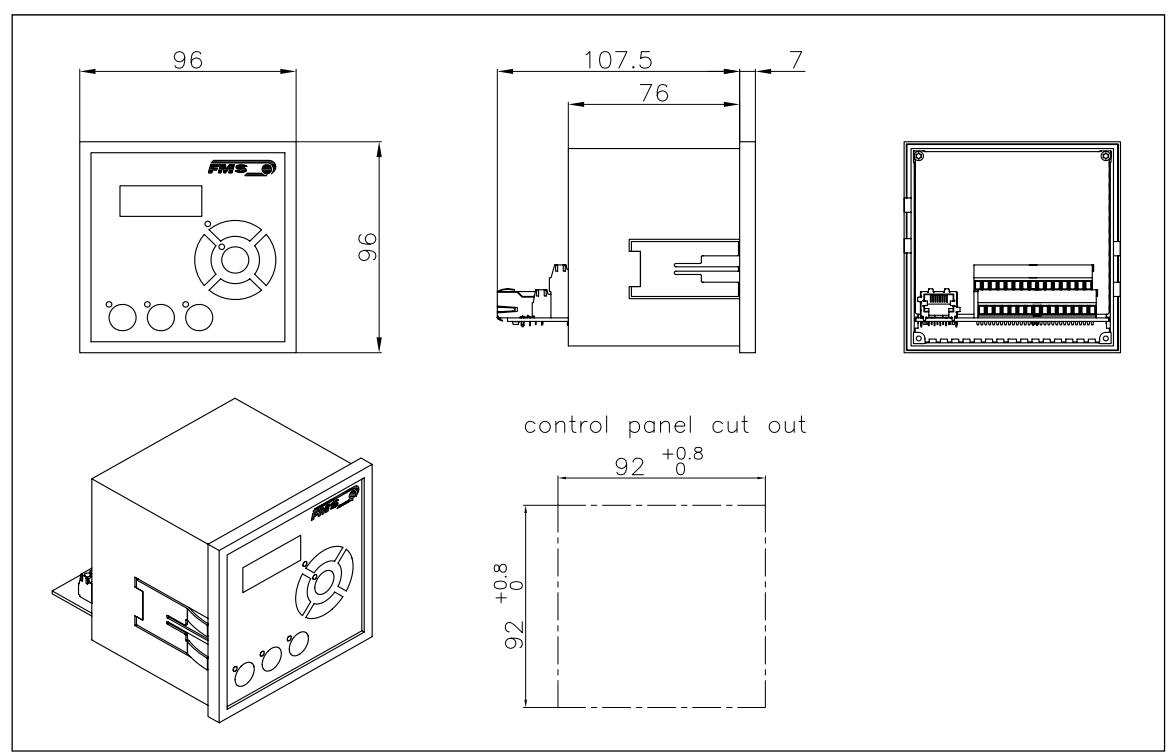

Fig. 48: Outline Drawing for CMGZ309.S panel mount housing (RJ-45) C309002e

**FMS** 

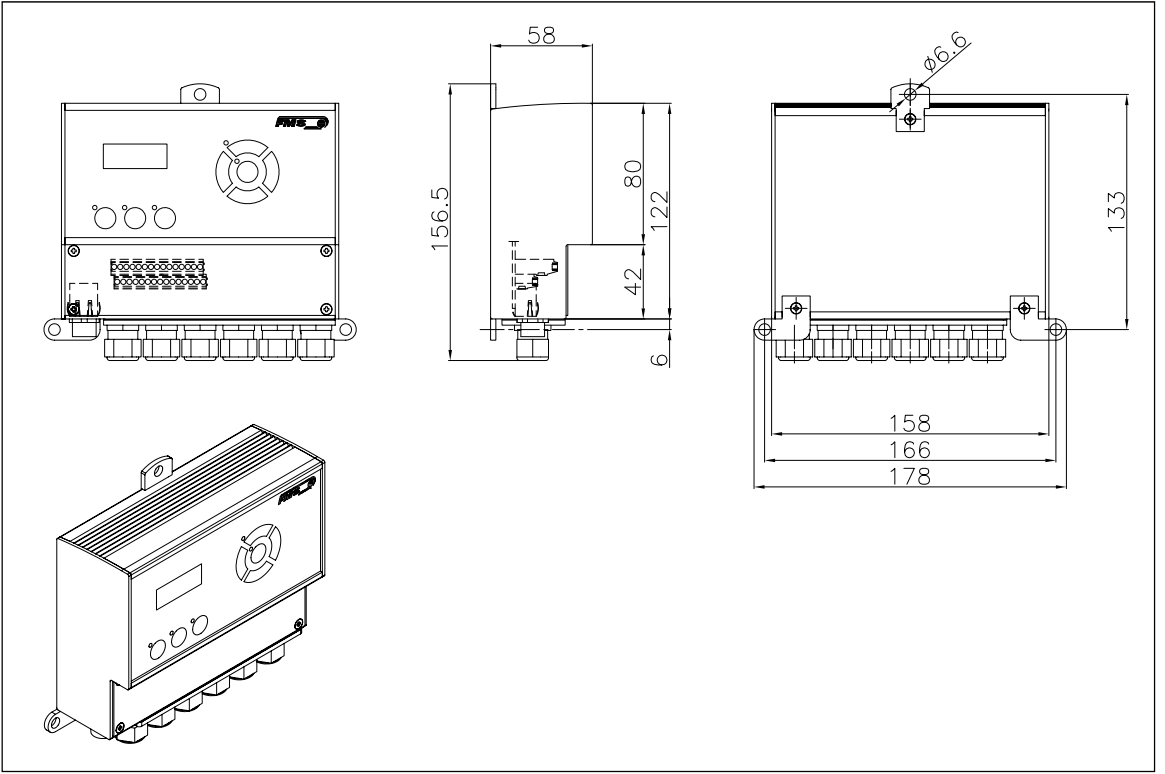

Fig. 49: Outline Drawing for CMGZ309.W wall mount housing C309003 Ethernet connection: M12 4-pole D-coded

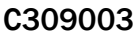

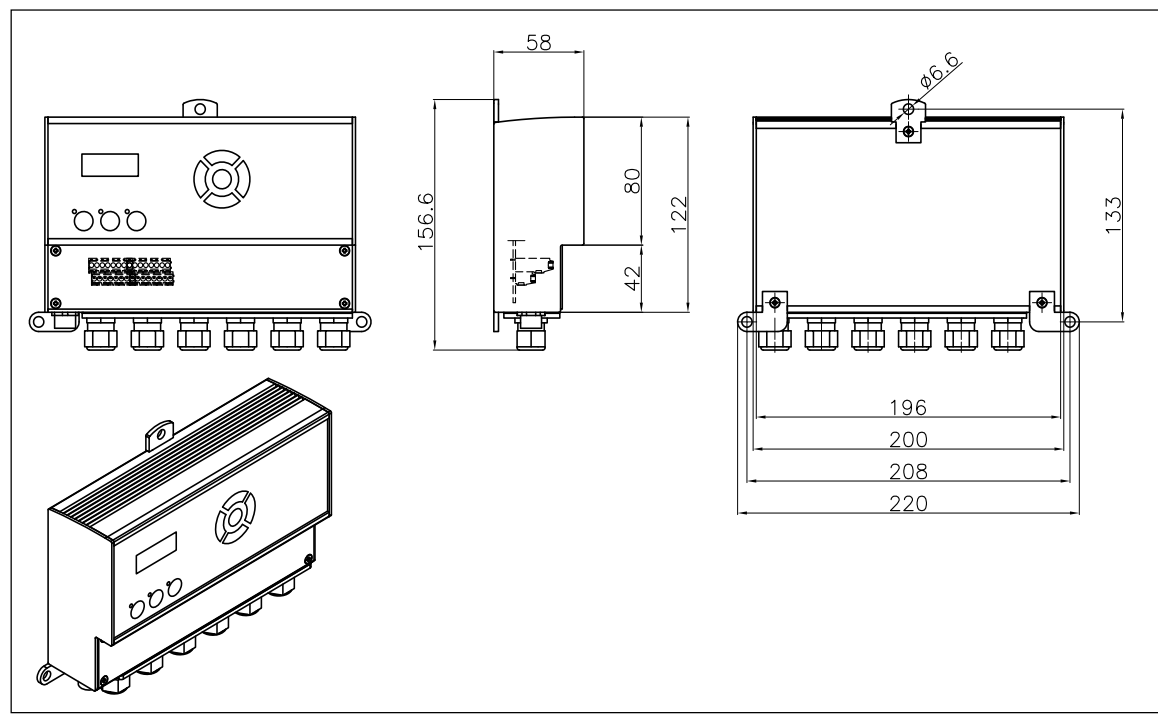

Fig. 50: Outline Drawing CMGZ309.W.B.ACV with main supply C309008 for wall mount housing. Ethernet connection: M12 4-pole D-coded

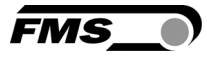

# 17 Trouble Shooting

### 17.1 General Trouble Shooting

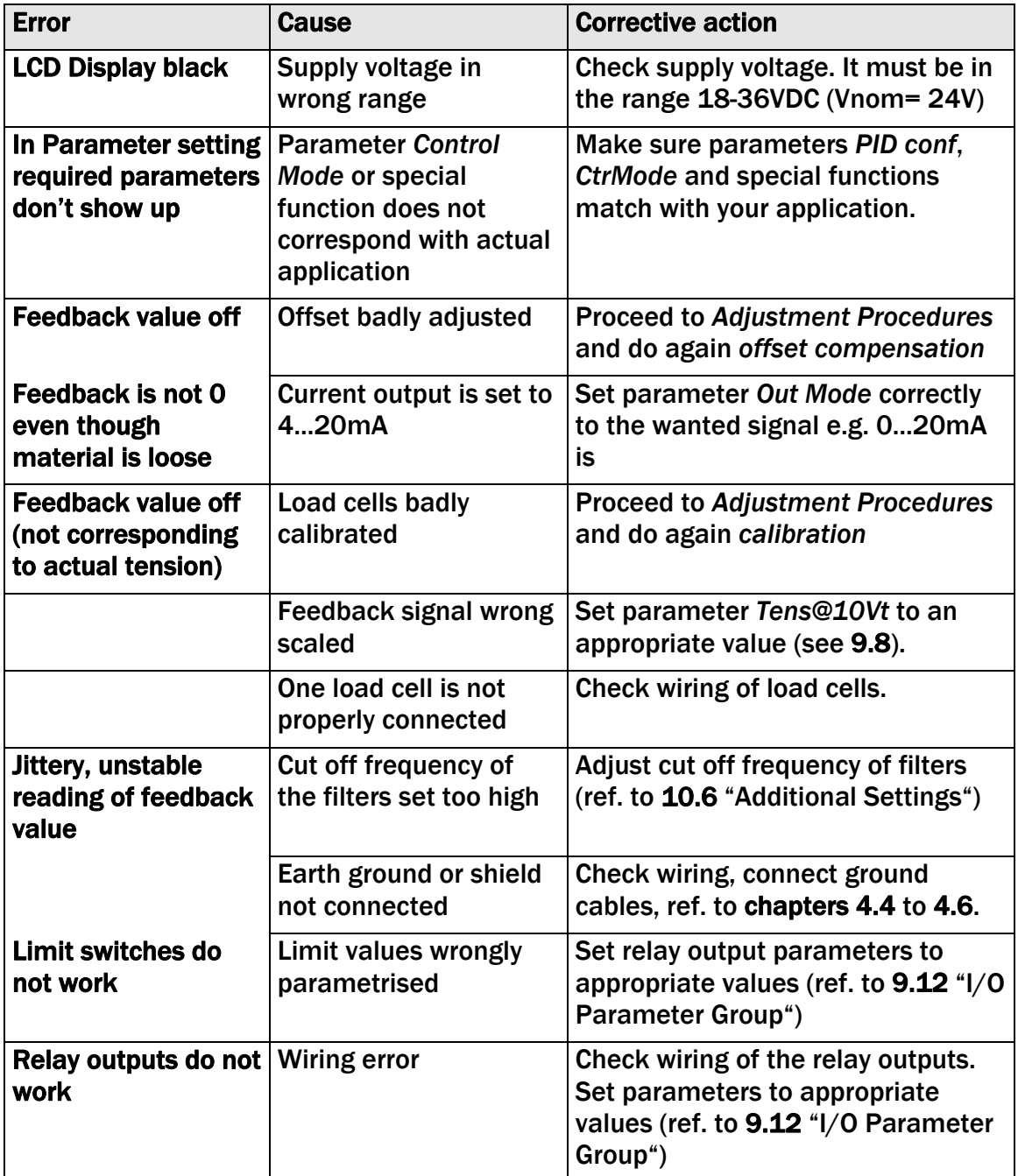

### 17.2 Unwind Brake Trouble Shooting

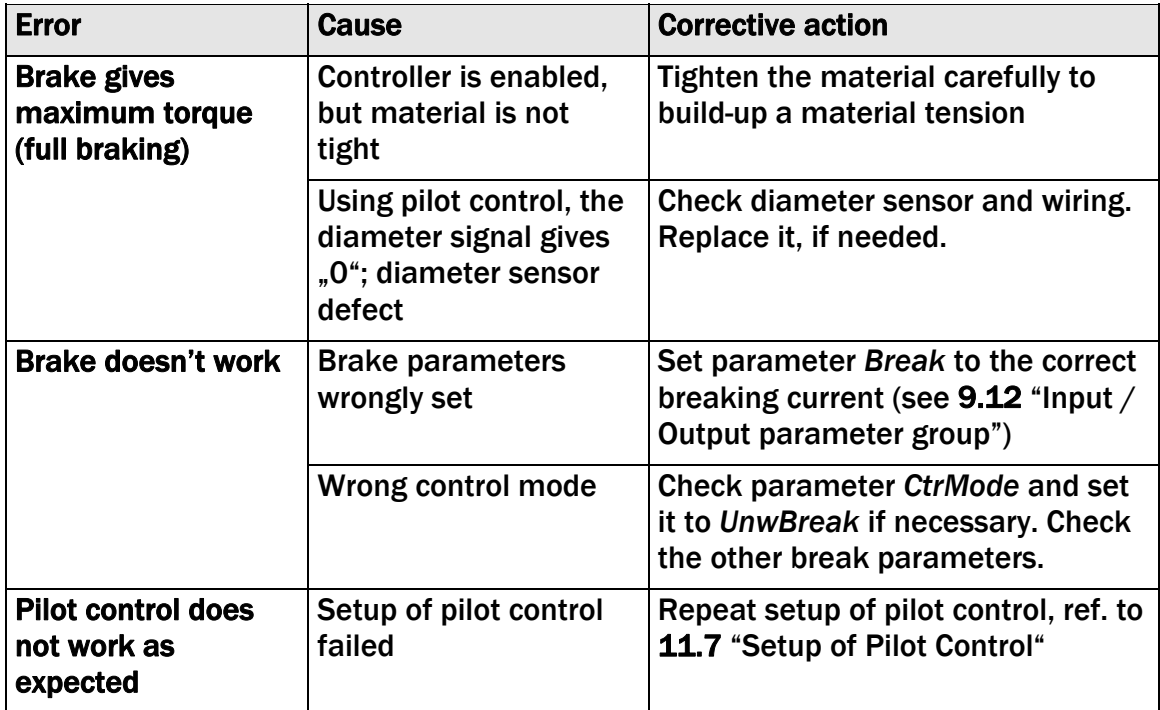

### 17.3 Unwind and Rewind Drive Trouble Shooting

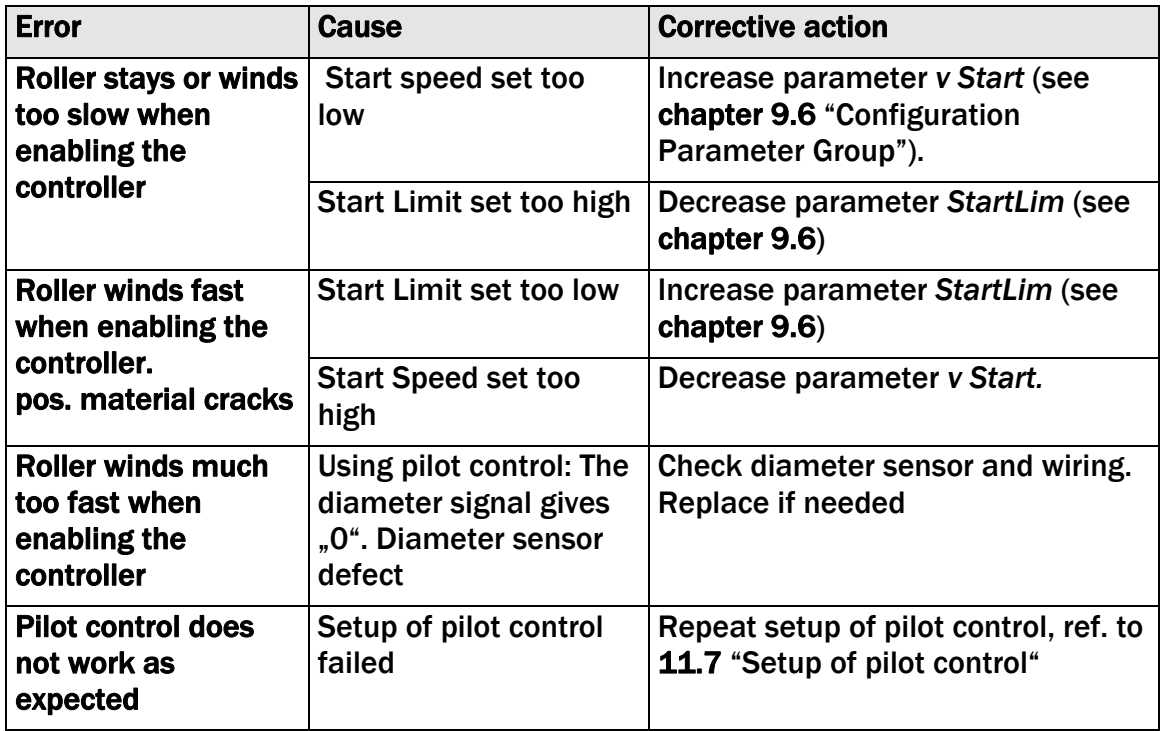

### 17.4 Line Drive Trouble Shooting

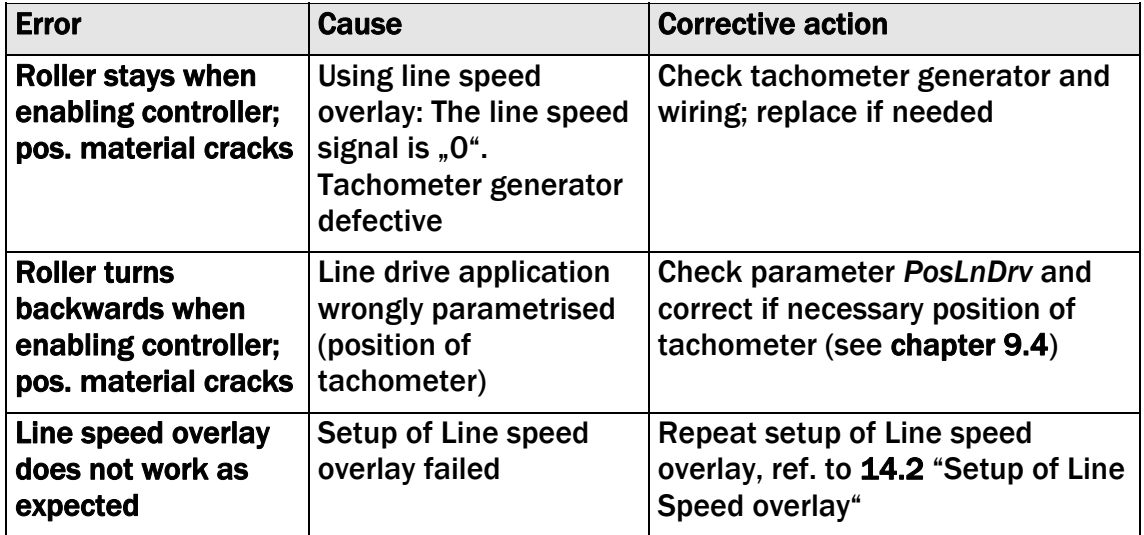

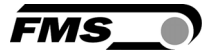

# 18 Technical Specification

### 18.1 Technical Data

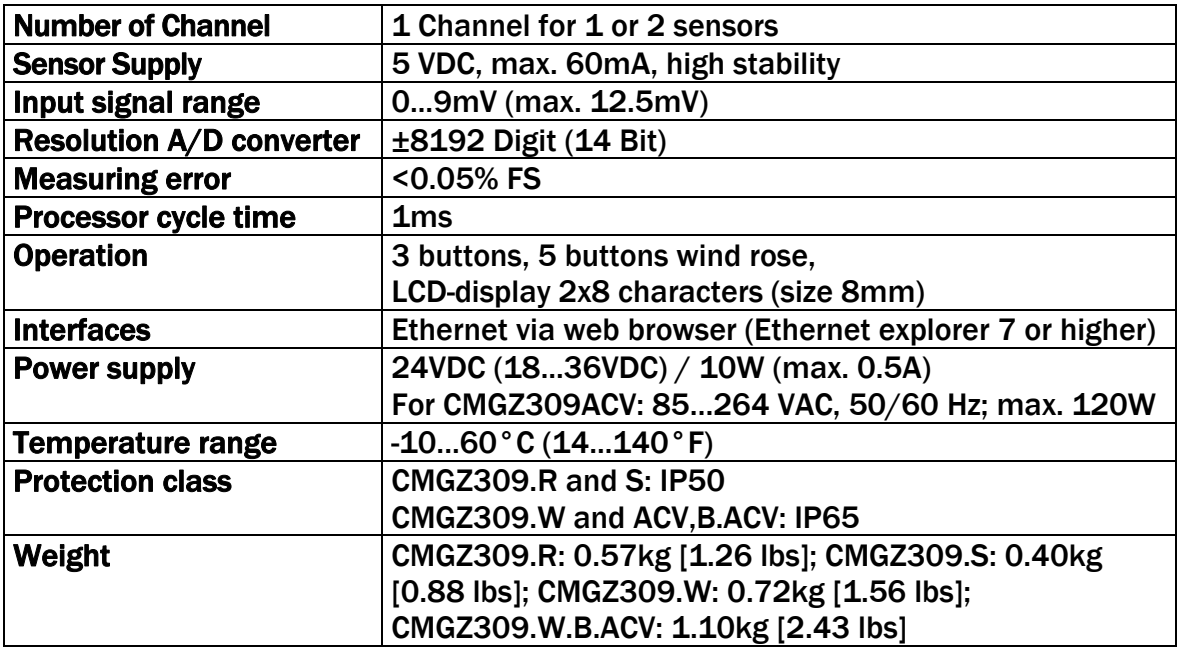

### 18.2 Input / Output Configuration

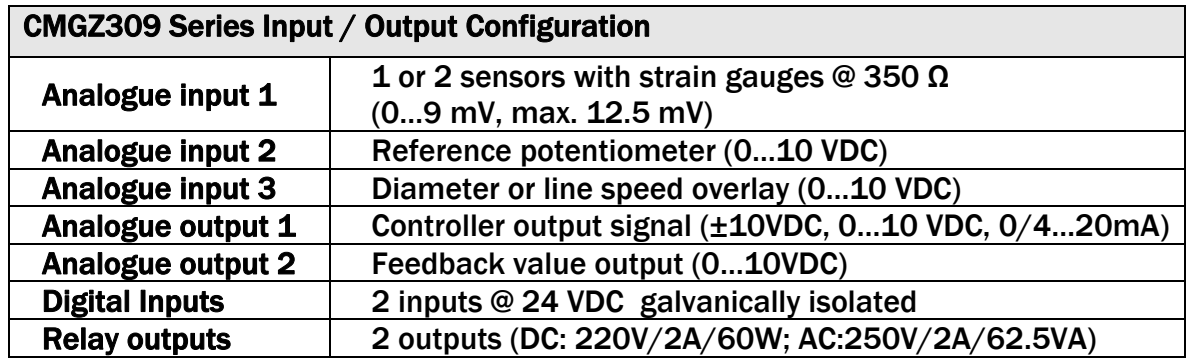

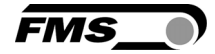

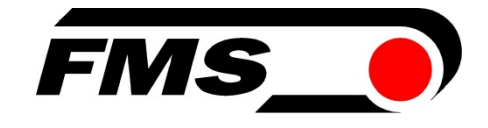

#### FMS Force Measuring Systems AG

Aspstrasse 6 8154 Oberglatt (Switzerland) Tel. +41 44 852 80 80 Fax +41 44 850 60 06 info@fms-technology.com www.fms-technology.com

#### FMS Italy

Via Baranzate 67 I-20026 Novate Milanese Tel: +39 02 39487035 Fax: +39 02 39487035 fmsit@fmstechnology.com

#### FMS USA, Inc.

2155 Stonington Ave. Suite 119 Hoffman Estates, IL 60169 USA Tel. +1 847 519 4400 Fax +1 847 519 4401 fmsusa@fms-technology.com FMS UK Highfield, Atch Lench Road Church Lench Evesham WR11 4UG, Great Britain Tel. +44 1386 871023 Fax +44 1386 871021 fmsuk@fms-technology.com